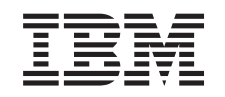

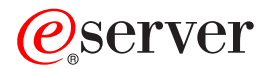

iSeries

PCI-Karten und integrierte xSeries-Adapterkarte Installation

Version 5

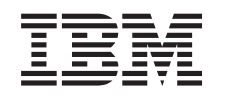

# ERserver

iSeries

PCI-Karten und integrierte xSeries-Adapterkarte Installation

Version 5

**© Copyright International Business Machines Corporation 2000, 2003. Alle Rechte vorbehalten.**

# **PCI-Karten installieren**

In diesen Anweisungen werden Sie mit Schrittfolgen durch die Installation von PCI-Karten geführt.

Dieses Feature wird normalerweise vom Kunden installiert. Dieses Feature sollte jedoch nur von einem erfahrenen Benutzer installiert werden, der mit der entsprechenden Terminologie vertraut ist und Erfahrung mit dem System aufweist. Sie können die Installation jedoch auch von IBM oder einen Vertragshändler durchführen lassen. Nehmen Sie Kontakt mit IBM oder einem Vertragshändler auf, wenn Sie das Feature nicht selbst, sondern gegen Gebühr durch IBM oder einen Vertragshändler installieren lassen wollen.

### **Vorbereitungen**

Berücksichtigen Sie die zusätzliche Zeit, die für das Abschließen der Jobs, die Sicherung des Systems, das einleitende Programmladen (IPL) des Systems und die Überprüfung der Hardwarekonfiguration erforderlich ist.

Mit diesen Anweisungen können Sie Folgendes ausführen:

- Entfernen der Abdeckungen der Systemeinheit.
- Installation der neuen Hardware.
- Installation von Abdeckungen.
- v Ausführung eines einleitenden Programmladens (IPL) des Betriebssystems.
- Überprüfung der neuen Hardwarekonfiguration.

In den Abbildungen in diesen Anweisungen entspricht die von Ihnen benutzte Systemeinheit möglicherweise nicht exakt der dargestellten Systemeinheit. Die Schritte zur Ausführung der Aufgabe sind jedoch identisch.

- \_\_ 1. Stellen Sie sicher, dass eine aktuelle Sicherung des Systems (Betriebssystem, Lizenzprogramme und Daten) vorhanden ist.
- \_\_ 2. Nehmen Sie sich ein paar Minuten Zeit und machen Sie sich mit den Anweisungen vertraut.
- \_\_ 3. Wurden falsche Teile geliefert, fehlen Teile oder sind Teile sichtbar beschädigt, nehmen Sie Kontakt mit dem IBM Ansprechpartner oder Vertragshändler auf.
- \_\_ 4. Treten während der Installation Schwierigkeiten auf, wenden Sie sich an Ihren Vertragshändler oder Serviceprovider.
- \_\_ 5. Wenn Sie neue Hardware in logischen Partitionen installieren, müssen Sie mit den Voraussetzungen vertraut sein und diese planen. Siehe Logical partitions im *Information Center*. Kehren Sie dann zu diesen Anweisungen zurück.
- \_\_ 6. Ermitteln Sie, ob PTF-Vorbedingungen erfüllt sein müssen, bevor Sie das neue Feature installieren. Rufen Sie die folgende Website auf:
	- <http://www-912.ibm.com/supporthome.nsf/document/10000051>
	- a. Wählen Sie **All Documents** aus.
	- b. Wählen Sie **Collapse** aus.
	- c. Wählen Sie **General Information** aus.
	- d. Wählen Sie **Offerings** aus.
	- e. Wählen Sie **Feature Prerequisites** aus.
	- f. Wählen Sie **Customer Install Features Prerequisites** aus.
	- g. Suchen Sie die Feature-Nummer und das OS/400-Release und stellen Sie fest, ob es Vorbedingungen gibt, die erfüllt sein müssen.

## **Neue Feature-Karte installieren**

Diese Anweisungen sind bei der Installation einer neuen Feature-Karte in die Einheit hilfreich. In einigen Fällen kann es erforderlich sein, bereits im System installierte Karten zu versetzen. Weitere Informationen über Situationen, in denen das Versetzen von PCI-Karten erforderlich sein kann, enthält [iSeries System Builder](http://www.redbooks.ibm.com/pubs/pdfs/redbooks/sg242155.pdf)

. Kehren Sie dann hierher zurück und machen Sie mit ["Karte im iSeries-Sys](#page-60-0)[tem versetzen" auf Seite 57](#page-60-0) weiter.

## **Integrierter xSeries-Adapter für iSeries-Feature**

Installieren Sie den Maschinentyp 1519 oder die Kartennummer 2689 in einen xSeries-Server?

- Ja: Machen Sie mit ["Integrierten xSeries-Adapter für iSeries installieren" auf](#page-74-0) [Seite 71](#page-74-0) weiter.
	- \_\_ **Nein**: Machen Sie mit den Anweisungen weiter.

## **Terminologie**

- **IOA** Ein-/Ausgabeadapter
- **IOP** Ein-/Ausgabeprozessor

#### **IOP-Kartengruppe**

Eine IOP-Karte und alle IOA-Karten, die von dieser IOP-Karte gesteuert werden.

- In einer IOP-Kartengruppe sind maximal eine IOP-Karte und vier IOA-Karten zulässig.
- v Eine Ausnahme ist die IXS-Karte (Feature-Karte 289x), bei der maximal drei IOA-Karten in derselben IOP-Kartengruppe erlaubt sind.

#### **Feature-Nummer**

Die Nummern zum Bestellen neuer Features für Systemeinheiten und Erweiterungseinheiten.

#### **CCIN (Customer Card Identification Number)**

Die Kennung auf der Feature-Karte.

#### **PCI-Brückengruppe**

Eine Gruppe von PCI-Kartenpositionen. IOP-Kartengruppen können PCI-Brückengruppengrenzen nicht überschreiten.

## **Aktuelle Systemkonfiguration ermitteln**

Ermitteln Sie die aktuelle Konfiguration der iSeries-Systemeinheit oder -Erweiterungseinheit. Öffnen Sie eine iSeries-Sitzung und melden Sie sich am System an. Sind mehrere iSeries-Systeme vorhanden, öffnen Sie eine Sitzung auf dem System, für das das Upgrade ausgeführt wird und für das Sie die Berechtigung für die Servicetools haben.

- \_\_ 1. Geben Sie in die Befehlszeile des Hauptmenüs den Befehl **strsst** ein. Drücken Sie dann die Eingabetaste.
- \_\_ 2. Geben Sie in der Anzeige *Start Service Tools (STRSST) Sign On* die **Benutzer-ID und das Kennwort für Servicetools** ein. Drücken Sie dann die Eingabetaste.
- <span id="page-7-0"></span>\_\_ 3. Treffen Sie im Menü *System Service Tools (SST)* die Auswahl **Start a service tool**. Drücken Sie dann die Eingabetaste.
- \_\_ 4. Treffen Sie in der Anzeige *Start a Service Tool* die Auswahl **Hardware service manager**. Drücken Sie dann die Eingabetaste.
- \_\_ 5. Wählen Sie die Option **Packaging hardware resources (system, frames, cards...)** in der Anzeige *Hardware Service Manager* aus. Drücken Sie dann die Eingabetaste.
- \_\_ 6. Geben Sie eine **9** in die Zeile **System Unit** ein. Drücken Sie dann die Eingabetaste.
- \_\_ 7. Wählen Sie **Include empty positions** aus.
- \_\_ 8. Suchen Sie in der Spalte **Card Pos** (xxx) nach den Karten. Tragen Sie die Typennummer der vorhandenen Karten (xxxx) in die entsprechende Tabelle in ["Tabellen der aktuellen Konfiguration" auf Seite 29](#page-32-0) ein.
- \_\_ 9. Drücken Sie die Taste F12 einmal.
- \_\_ 10. Ist eine Erweiterungseinheit angeschlossen?
	- \_\_ **Nein**: Machen Sie mit den Anweisungen weiter.
	- \_\_ **Ja**: Gehen Sie wie folgt vor:
		- \_\_ a. Geben Sie eine **9** für das Feld **System Expansion Unit** ein. Drücken Sie dann die Eingabetaste.
		- \_\_ b. Wählen Sie **Include empty positions** aus.
		- \_\_ c. Suchen Sie in der Spalte **Card Pos** (Cxx) nach den Karten. Tragen Sie die Typennummer der vorhandenen Karten (Cxx) in die entsprechende Tabelle in ["Tabellen der aktuellen](#page-32-0) [Konfiguration" auf Seite 29](#page-32-0) ein.
		- \_\_ d. Drücken Sie anschießend die Taste F12 einmal.
		- \_\_ e. Sind mehrere Erweiterungseinheiten vorhanden, machen Sie mit Schritt 10a weiter und wiederholen Sie die Schritte für alle aufgelisteten Erweiterungseinheiten.

## **Beste Position zur Installation der Karte ermitteln**

- \_\_ 1. Wird die Karte in logischen Partitionen installiert?
	- \_\_ **Nein**: Machen Sie mit dem nächsten Schritt weiter.
	- \_\_ **Ja**: Zur Ermittlung der Kartenposition muss das LPAR Validation Tool benutzt werden. Entsprechende Informationen enthält Use the LPAR Validation Tool im *Information Center*. Kehren Sie dann hierher zurück und machen Sie mit ["Karte installieren" auf Seite 15](#page-18-0) weiter.
- 2. Wird eine Feature-Karte 289x installiert?
	- \_\_ **Nein**: Machen Sie mit dem nächsten Schritt weiter.
	- \_\_ **Ja**: Die IOP-Karte 289x (IXS) kann vom Kunden in die Systemeinheit 270 mit angeschlossener Erweiterungseinheit 5075, 5095 oder 0595 oder in die Systemeinheit 810 mit angeschlossener Erweiterungseinheit 5075, 5078, 0578, 5088, 0588, 5095 oder 0595 installiert werden.

Wird eine IOP-Karte 289x in eine Systemeinheit 270 mit angeschlossener Erweiterungseinheit 5075, 5095 oder 0595 oder in eine Systemeinheit 810 mit angeschlossener Erweiterungseinheit 5075, 5078, 0578, 5088, 0588, 5095 oder 0595 installiert?

- \_\_ **Nein**: Die IOP-Karte 289x kann vom Kunden nur in oben angegebene Einheiten installiert werden. Nehmen Sie Kontakt mit dem IBM Kundendienst auf, wenn eine IOP-Karte 289x in eine andere Einheit installiert werden muss.
- \_\_ **Ja**: Gehen Sie wie folgt vor:
	- \_\_ a. Die IOP-Karte 289x wird in der mit **IXS** gekennzeichneten Kartenposition installiert. Die IXS-Position ist in ["Tabellen der aktuellen Konfiguration" auf Seite 29](#page-32-0) aufgeführt.
	- \_\_ b. In der Systemeinheit 270 oder 810 belegen die Karten 2890, 2891 und 2899 eine Kartenposition, und eine zweite Kartenposition ist auf eine kurze Kartenposition reduziert. Die Karte 2892 belegt eine Kartenposition.
	- \_\_ c. In den Erweiterungseinheiten belegen die Karten 2890, 2891 und 2899 zwei Kartenpositionen, und eine dritte Kartenposition ist auf eine kurze Kartenposition reduziert. Die Karte 2892 belegt zwei Kartenpositionen.
	- \_\_ d. Installieren Sie bei den Karten 2890, 2891 und 2899 die erste LAN-IOA-Karte in der kurzen Kartenposition. Installieren Sie bei der Karte 2892 die erste LAN-IOA-Karte in der Position neben der Karte 2892.
	- \_\_ e. Ist eine zweite LAN-Karte erforderlich, installieren Sie diese in der nächsten Position.
	- \_\_ f. Ist eine dritte LAN-Karte erforderlich, installieren Sie diese in der nächsten Position.
	- \_\_ g. Überprüfen Sie die aktuelle Systemkonfiguration, um festzustellen, ob die IXS-Position und die LAN-IOA-Positionen verfügbar sind. Ist dies nicht der Fall, müssen Sie Karten versetzen. Machen Sie mit ["Karte im iSeries-](#page-60-0)[System versetzen" auf Seite 57](#page-60-0) weiter, wenn Sie eine Karte versetzen müssen. Machen Sie mit ["Karte](#page-18-0) [installieren" auf Seite 15](#page-18-0) weiter, wenn Sie die IXS-Karte jetzt installieren können.
- \_\_ 3. Wird eine IOP-Feature-Karte 2842, 2843 oder 2844 installiert?
	- \_\_ **Ja**: Machen Sie mit dem nächsten Schritt weiter.
	- \_\_ **Nein**: Machen Sie mit Schritt [6 auf Seite 8](#page-11-0) weiter.
- \_\_ 4. Suchen Sie anhand von [Tabelle 1 auf Seite 6](#page-9-0) die Werte der aktuellen Konfiguration.
	- v Installieren Sie das IOP-Feature 2842, 2843 oder 2844 in eine beliebige mit **IOP** gekennzeichnete Kartenposition. Es gibt einige eingebettete IOP-Karten. Die IOP-Positionen sind in ["Tabellen der aktuellen](#page-32-0) [Konfiguration" auf Seite 29](#page-32-0) aufgeführt.
	- v Sie müssen möglicherweise eine IOA-Karte versetzen, um die IOP-Karte installieren zu können. Müssen Sie eine IOA-Karte versetzen, machen Sie mit Schritt [6 auf Seite 8](#page-11-0) weiter, um festzustellen, wohin die Karte versetzt werden kann.
	- Durch das Installieren einer IOP-Karte wird eine neue IOP-Kartengruppe erstellt.
	- v IOP-Karten können nicht in Folgepositionen installiert werden. IOP-Karten können in die auf die Karte 2892 oder 2792 folgende Porition installiert werden.

| Feature-<br>Nummer       | <b>CCIN</b>                              | Beschreibung                        | Einschränkungen                                                                                                    | Maximale<br>Anzahl<br>IOA-Kar-<br>ten | Speicher-<br>wert | Leistungs-<br>wert |
|--------------------------|------------------------------------------|-------------------------------------|----------------------------------------------------------------------------------------------------|---------------------------------------|-------------------|--------------------|
| Einbet-<br>tungs-<br>IOP | 284B, 284C,<br>284D, 284E,<br>286C, 286F | Einbettungs-IOP                     | IOP-Karten können nicht in<br>Folgepositionen installiert<br>werden.                                                                                                    | $\,4\,$                               | 100               | 100                |
| 2790<br>2791<br>2799     | 2890-001<br>2890-002<br>2890-003         | Integrierter PCI-<br>xSeries-Server | Nicht vom Kunden<br>$\bullet$<br>installierbar.                                                                                                    | $\mathfrak 3$                         | Nicht gül-<br>tig | Nicht gültig       |
| 2792                     | 2892-001                                 | Integrierter PCI-<br>xSeries-Server | Nicht vom Kunden<br>installierbar.                                                                                                    | 3                                     | Nicht gül-<br>tig | Nicht gültig       |
| 2842                     | 2842                                     | PCI-Knoten-E/A-<br>Prozessor (IOP)  | Nur 270 oder 810 und 5075,<br>0595, 5095<br>IOP-Karten können nicht in<br>Folgepositionen installiert<br>werden.                                                                                                    | $\overline{4}$                        | 100               | 100                |
|                          |                                          |                                     | Maximum:<br>- Zwei 2842 in der Einheit<br>270 oder 810<br>Drei 2842 in der Einheit<br>5075<br>- Zwei 2842 in der Einheit<br>5095 oder 0595                                                                                                    |                                       |                   |                    |
| 2843                     | 2843                                     | PCI-Knoten-E/A-<br>Prozessor (IOP)  | IOP-Karten können nicht in<br>$\bullet$<br>Folgepositionen installiert<br>werden.<br>Maximum:<br>Zwei 2843 in der Einheit<br>810<br>Fünf 2843 in der Einheit<br>820<br>Drei 2843 in der Einheit<br>825<br>- Drei 2843 in der Einheit<br>5075<br>- Zwei 2843 in der Einheit<br>5095 oder 0595<br>- Vier 2843 in der Einheit<br>830, 840, 870, 890<br>- Fünf 2843 in der Einheit<br>5074, 5094, 0594<br>- Zwei 2843 in der Einheit<br>SB2/SB3 | $\overline{4}$                        | 211               | 100                |

<span id="page-9-0"></span>Tabelle 1. Nummern, Namen, Speicherwerte, Leistungswerte und Einschränkungen für IOP-Karten

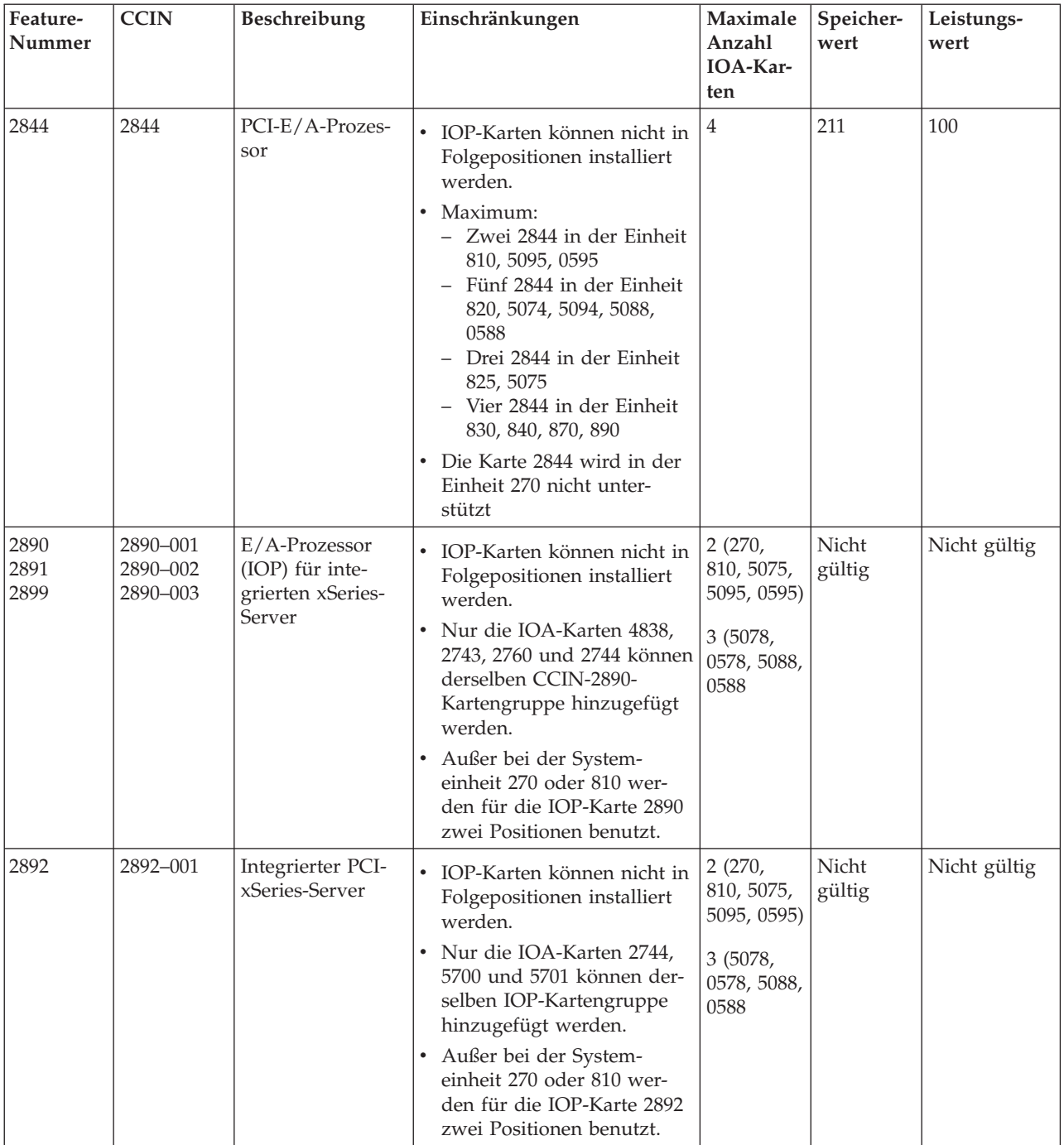

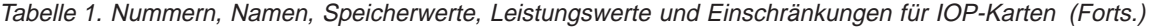

\_\_ 5. Installieren Sie die IOP-Karte. Machen Sie mit ["Karte installieren" auf Sei](#page-18-0)[te 15](#page-18-0) weiter.

- <span id="page-11-0"></span>\_\_ 6. Füllen Sie die ["Positionstabellen" auf Seite 43](#page-46-0) aus, um die beste Position zum Installieren oder Versetzen der IOA-Karte zu ermitteln. Benutzen Sie die Karteninformationen unter ["Tabellen der aktuellen Konfiguration" auf](#page-32-0) [Seite 29](#page-32-0) (eingetragen in Schritt [8 auf Seite 4\)](#page-7-0).
	- \_\_ a. Suchen Sie die erste IOP-Karte (2842, 2843, 2844, 289x, IMBED).
	- \_\_ b. Ermitteln Sie die IOA-Karten, die von der IOP-Karte gesteuert werden (IOP-Kartengruppe).
		- Eine IOP-Kartengruppe besteht aus einer IOP-Karte und allen IOA-Karten, die von dieser IOP-Karte gesteuert werden.
		- v IOP-Kartengruppen können PCI-Brückengruppengrenzen nicht überschreiten. Siehe ["Tabellen der aktuellen Konfiguration" auf](#page-32-0) [Seite 29.](#page-32-0)
	- \_\_ c. Suchen Sie die erste IOP-Kartengruppe mit einer leeren Position.
	- \_\_ d. Suchen Sie die Werte der einzelnen IOA-Karten, die derzeit in dieser IOP-Kartengruppe mit einer leeren Position installiert sind, und tragen Sie die Werte (in die Positionstabelle) ein. Benutzen Sie [Tabelle 2](#page-12-0) [auf Seite 9](#page-12-0) zum Suchen der Werte.
	- \_\_ e. Installieren Sie die neue Karte in der nächsten verfügbaren Position in der IOP-Kartengruppe. Falls möglich, lassen Sie keine Positionen offen.

Sie dürfen nicht versuchen, die Konsolposition zu versetzen.

- \_\_ f. Tragen Sie die Feature-Nummer oder CCIN-Nummer der neuen Karte in die Tabelle ein.
- \_\_ g. Suchen Sie die Werte der neuen Karte und tragen Sie die Werte in die Positionstabelle ein.
- \_\_ h. Addieren Sie die Spalte *Speicherwert* der IOA-Karten und tragen Sie das Ergebnis in die Spalte *Summe IOA* ein.
- \_\_ i. Addieren Sie die Spalte *Leistungswert* der IOA-Karten und tragen Sie das Ergebnis in die Spalte *Summe IOA* ein.
- \_\_ j. Ist die Summe **nicht** größer als der Wert der IOP-Karte für diese Kartengruppe, überprüfen Sie die Einschränkungen wie beispielsweise die Kartenlänge, um sicherzustellen, dass die Karte in der leeren Position installiert werden kann. Sind die Bedingungen hinsichtlich der Einschränkungen nicht erfüllt, wählen Sie eine andere leere Position aus und wiederholen Sie den Prozess. Sind die Bedingungen erfüllt, können Sie die neue Karte in dieser leeren Position installieren.
- \_\_ k. **Ist** die Summe größer als der Wert für die IOP-Karte, wird empfohlen, mit der nächsten verfügbaren IOP-Kartengruppe weiterzumachen, die eine leere Kartenposition enthält, und die Schritte zum Ausfüllen eines anderen *Positionsarbeitsblatts* auszuführen.
- \_\_ l. Drücken Sie die Taste F3 dreimal und dann die Eingabetaste, um zum Hauptmenü zurückzukehren.
- \_ m. Machen Sie mit ["Karte installieren" auf Seite 15](#page-18-0) weiter.

| Feature-<br>Nummer | CCIN-<br>Nummer | Beschreibung                                          | Einschränkungen                                                                                                    | Karten-<br>länge | Speicher-<br>wert | Leistungs-<br>wert |
|--------------------|-----------------|-------------------------------------------------------|----------------------------------------------------------------------------------------------------|------------------|-------------------|--------------------|
| 0092               | 2689            | Integrierter Adapter<br>für xSeries                   |                                                                                                    | Lang             | N/A               | N/A                |
| 2742               | 2742            | PCI-2-Leitungs-WAN                                    |                                                                                                    | Kurz             | 15                | 14                 |
| 2743<br>2760       | 2743<br>2760    | PCI-Ethernet/IEEE<br>802.3-Adapter                    | Die folgenden Einschränkungen<br>gelten nicht, wenn die 2743-Karte<br>Teil einer CCIN-2890-IOP-Karten-<br>gruppe ist.<br>• Installieren Sie diese Karte<br>nicht in einer 5V-Position.                                                                                                    | Kurz             | 2                 | 26                 |
|                    |                 |                                                       | Installieren Sie außer bei einer<br>iSeries-Systemeinheit 270 oder<br>810 diese Karte in einer 64-Bit-<br>Position. Bei einer iSeries-<br>Systemeinheit 270 oder 810<br>muss eine 32-Bit-Position<br>benutzt werden, weil keine<br>64-Bit-Positionen verfügbar<br>sind. Bei einer iSeries-System-<br>einheit 820 kann zwar eine<br>32-Bit-Position benutzt werden,<br>es sollte jedoch eine 64-Bit-Po-<br>sition benutzt werden.<br>Begrenzt auf ein Feature 2743,<br>2760, 5700 oder 5701 pro PCI-<br>Brückengruppengrenze<br>Eine IOP-Karte mit der Fea-<br>ture-Karte 2743 unterstützt<br>maximal eine andere beliebige<br>IOA-Karte. |                  |                   |                    |
| 2744               | 2744            | PCI-100/16/4MB-<br>Token-Ring                         | Außer für CCIN-289x-IOP-Kar-<br>$\bullet$<br>ten sind pro IOP-Karte insge-<br>samt maximal zwei Feature-<br>Karten 4838, 2849 und 2744 in<br>einer beliebigen Kombination<br>zulässig.                                                                                                    | Kurz             | 25                | 36                 |
| 2749               | 2749            | PCI-Controller für<br>ultramagnetische<br>Datenträger |                                                                                                    | Kurz             | 22                | 25                 |
| 2757               | 2757            | PCI-RAID-Platten-<br>controller                       | • Maximal ein Feature 2757,<br>2763, 2782, 4748, 9748, 9757,<br>9763, 9778 oder 9782 ist pro<br>IOP zulässig, wenn dieser IOP<br>auch ein Feature 2817, 4815,<br>4816 oder 4818 treibt.<br>Maximal sind drei Features<br>2757, 2763, 2782, 4748, 9748,<br>4778, 9778 und 5705 pro IOP in                                                                                                    | Lang             | 29                | 30                 |
|                    |                 |                                                       | einer beliebigen Kombination<br>zulässig.                                                                                                    |                  |                   |                    |

<span id="page-12-0"></span>Tabelle 2. Kartennummern, Namen, Speicherwerte, Leistungswerte und Einschränkungen

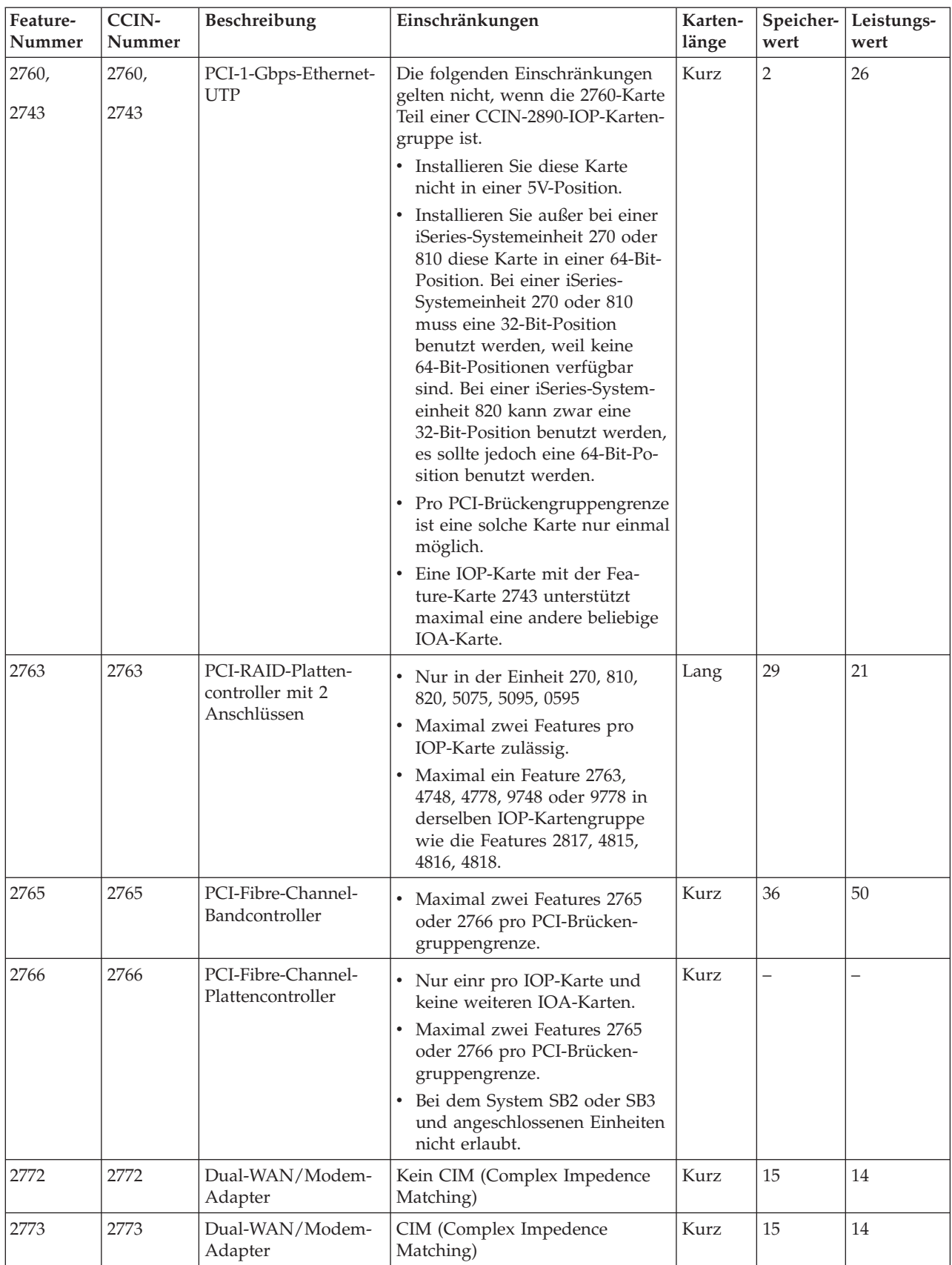

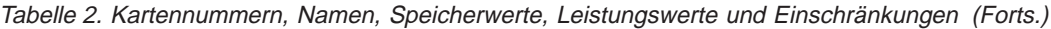

| Feature-<br>Nummer | CCIN-<br>Nummer | Beschreibung                                       | Einschränkungen                                                                                                    | Karten-<br>länge | Speicher-<br>wert | Leistungs-<br>wert |
|--------------------|-----------------|----------------------------------------------------|----------------------------------------------------------------------------------------------------|------------------|-------------------|--------------------|
| 9767               | 2767            | PCI-Plattencontroller-<br><b>IOA</b>               | · Nur bei der Einheit 270, 820,<br>5075.                                                                                                    | Kurz             | 29                | 21                 |
| 2776               |                 | HSL-2-Anschlüsse – 8<br>Kupfer                     | Nicht vom Kunden installierbar.                                                                                                    |                  |                   |                    |
| 2768               | 2768            | PCI-Controller für<br>magnetische Datenträ-<br>ger |                                                                                                    | Kurz             | 22                | 25                 |
| 2782               | 2782            | PCI-RAID-Platten-<br>controller                    | • Maximal ein Feature 2757,<br>2763, 2782, 4748, 9748, 9757,<br>9763, 9778 oder 9782 ist pro<br>IOP zulässig, wenn dieser IOP<br>auch ein Feature 2817, 4815,<br>4816 oder 4818 treibt.<br>Das Feature 2782 wird in den<br>Einheiten 270, 810, 820, 825,<br>5075, 5095 und 0595 unter-<br>stützt.<br>Maximal sind drei Features<br>2782, 2763, 2757, 4748, 9748,<br>4778, 9778 und 5705 pro IOP in | Lang             | 29                | 21                 |
|                    |                 |                                                    | einer beliebigen Kombination<br>zulässig.                                                                                                    |                  |                   |                    |
| 2785               | 2785            | HSL-2-Anschlüsse<br>Kupfer                         |                                                                                                    |                  |                   |                    |
| 2786               | 2786            | Optische HSL-2-An-<br>schlüsse                     |                                                                                                    |                  |                   |                    |
| 2788               | 2788            | HSL-2-Anschlüsse - 8<br>optisch                    |                                                                                                    |                  |                   |                    |
| 2793               | 2793            | PCI-2-Leitungs-WAN<br>mit Modem                    | Kein CIM (Complex Impedence<br>Matching)                                                                                                    | Kurz             | 15                | 14                 |
| 2794               | 2793            | PCI-2-Leitungs-WAN<br>mit Modem                    | CIM (Complex Impedence<br>Matching)                                                                                                    | Kurz             | 15                | 14                 |
| 2817               | 2817            | PCI-155-Mbps-MMF-<br><b>ATM</b>                    | • Maximal ein Feature 2817,<br>4815, 4816 oder 4818 pro IOP.<br>Maximal ein Feature 2757,<br>2763, 2782, 4748, 4778, 5705,<br>9748 oder 9778 in derselben<br>IOP-Kartengruppe wie Feature<br>2817.<br>• Ist ein einziges Feature 2817,<br>4815, 4816 oder 4818 vorhan-<br>den, ist nur ein einziges Fea-<br>ture 2744, 2849 oder 4838 in<br>der IOP-Kartengruppe möglich.                          | Kurz             | 35                | 47                 |
| 2849               | 2849            | $PCI-100/10-Mb/s-$<br>Ethernet                     | Außer als Teil der 289x-IOP-<br>$\bullet$<br>Kartengruppe sind pro IOP-<br>Karte insgesamt maximal zwei<br>Feature-Karten 2849, 4838 und<br>2744 in einer beliebigen Kombi-<br>nation möglich.                                                                                                    | Kurz             | 25                | 36                 |

Tabelle 2. Kartennummern, Namen, Speicherwerte, Leistungswerte und Einschränkungen (Forts.)

| Feature-<br>Nummer | CCIN-<br>Nummer        | Beschreibung                                            | Einschränkungen                                                                                                    | Karten-<br>länge | Speicher-<br>wert | Leistungs-<br>wert |
|--------------------|------------------------|---------------------------------------------------------|----------------------------------------------------------------------------------------------------|------------------|-------------------|--------------------|
| 2886               | 2886                   | Adapter für optischen<br>Bus                            |                                                                                                    |                  |                   |                    |
| 2887               | 2887                   | HSL-2-Busadapter                                        |                                                                                                    |                  |                   |                    |
| 4723               | 2723                   | PCI-Ethernet/IEEE 10                                    |                                                                                                    | Kurz             | 25                | 12                 |
| 4745               | 2745                   | PCI-Knoten-WAN                                          |                                                                                                    | Kurz             | 15                | 14                 |
| 4746               | 2746                   | PCI-Twinaxial-Work-<br>station-Controller               |                                                                                                    | Kurz             | 10                | 6                  |
| 4748/9748          | 2748                   | PCI-RAID-Platten-<br>controller                         | • Pro IOP sind maximal drei Fea-<br>tures 4748, 9748, 2757, 2782,<br>5705, 4778 oder 9778 zulässig.<br>Maximal ein Feature 2763,<br>4748, 4778, 9748 oder 9778 in                       | Lang             | 29                | 21                 |
|                    |                        |                                                         | derselben IOP-Kartengruppe<br>wie die Features 2817, 4815,<br>4816 oder 4818.                                                                                                    |                  |                   |                    |
| 4750               | 2750                   | PCI-ISDN-BRI-U                                          | Maximal ein Feature pro IOP-<br>Karte.                                                                                                    | Lang             | 25                | 7                  |
| 4751               | 2751                   | PCI-ISDN-BRI-S/T                                        | Maximal ein Feature pro IOP-<br>Karte.                                                                                                    | Lang             | 25                | $\overline{7}$     |
| 4761               | 2761                   | Integrierter Modem<br>für Fernzugriff (8<br>Anschlüsse) | Maximal ein Feature pro IOP-<br>Karte.                                                                                                    | Lang             | 22                | $\overline{7}$     |
| 4778/9778          | 2778/<br>4778/<br>9778 | PCI-RAID-Platten-<br>controller                         | • Pro IOP sind maximal drei Fea-<br>tures 4748, 9748, 2757, 2782,<br>5705, 4778 oder 9778 zulässig.                                                                                     | Lang             | 29                | 25                 |
|                    |                        |                                                         | Maximal ein Feature 2763, 4748<br>oder 9748 in derselben IOP-<br>Kartengruppe wie die Features<br>2817, 4815, 4816 oder 4818.                                                           |                  |                   |                    |
| 4801               | 4758-023               | PCI Cryptographic<br>Coprocessor                        | Kann nicht von der Einbet-<br>$\bullet$<br>tungs-IOP-Karte in der System-<br>einheit 270, 810 oder 820<br>gesteuert werden.                                                             | Kurz             | 11                | 18                 |
|                    |                        |                                                         | Kann nicht vom IPL-IOP in der<br>Einheit 825, 830, 840, 870, 890,<br>SB2 oder SB3 gesteuert werden.                                                                                     |                  |                   |                    |
| 4805               | 2058                   | PCI Cryptographic<br>Accelerator                        | • Kann nicht vom IPL-IOP<br>gesteuert werden.<br>• Maximal ein Feature 4805,<br>wenn sich in derselben IOP-<br>Kartengruppe auch ein Feature<br>2743, 2760, 5700 oder 5701<br>befindet. | Kurz             | $\overline{2}$    | 26                 |
|                    |                        |                                                         | Maximal zwei Features 4805<br>pro IOP.                                                                                                    |                  |                   |                    |

Tabelle 2. Kartennummern, Namen, Speicherwerte, Leistungswerte und Einschränkungen (Forts.)

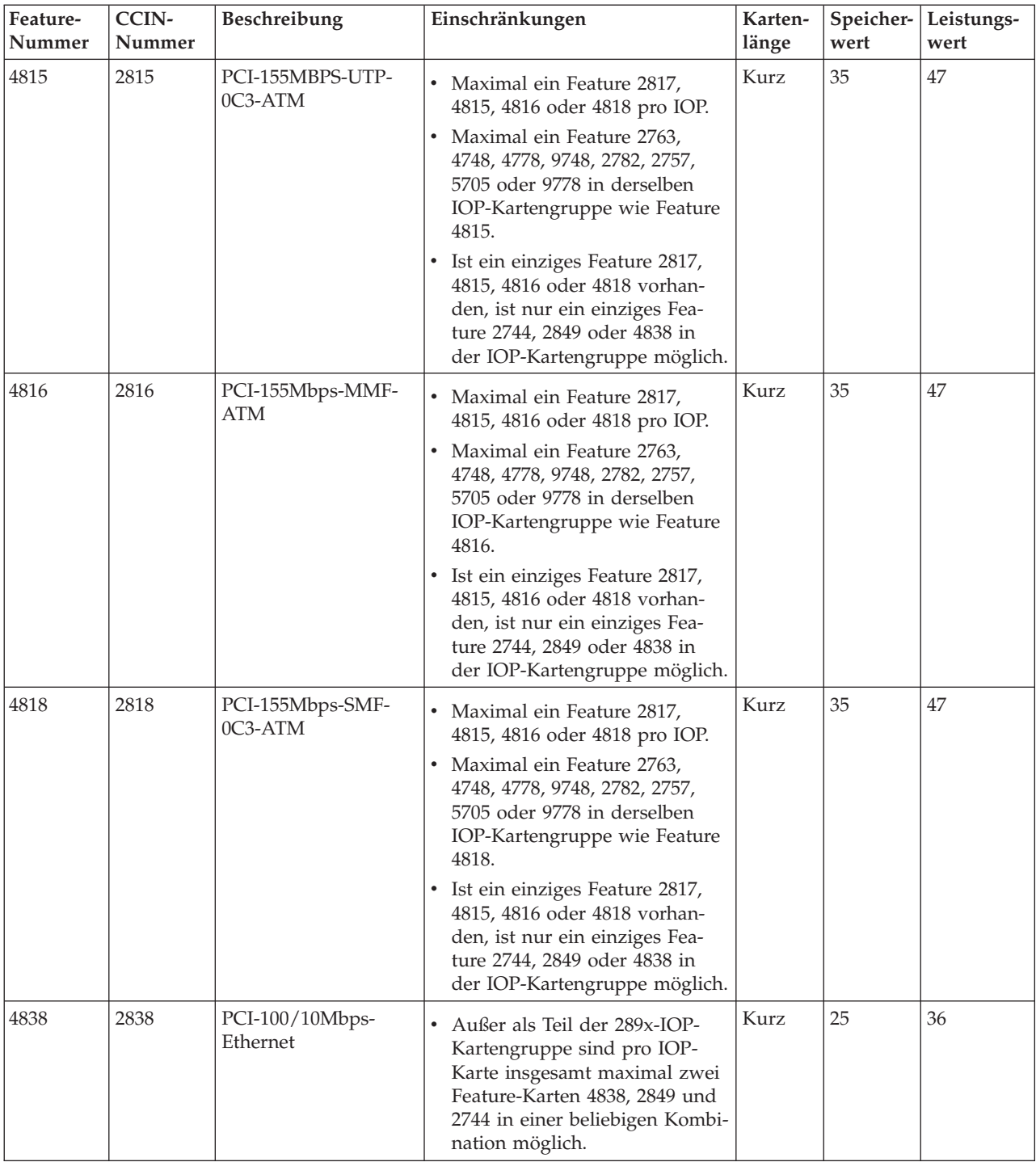

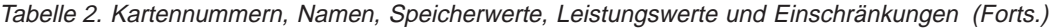

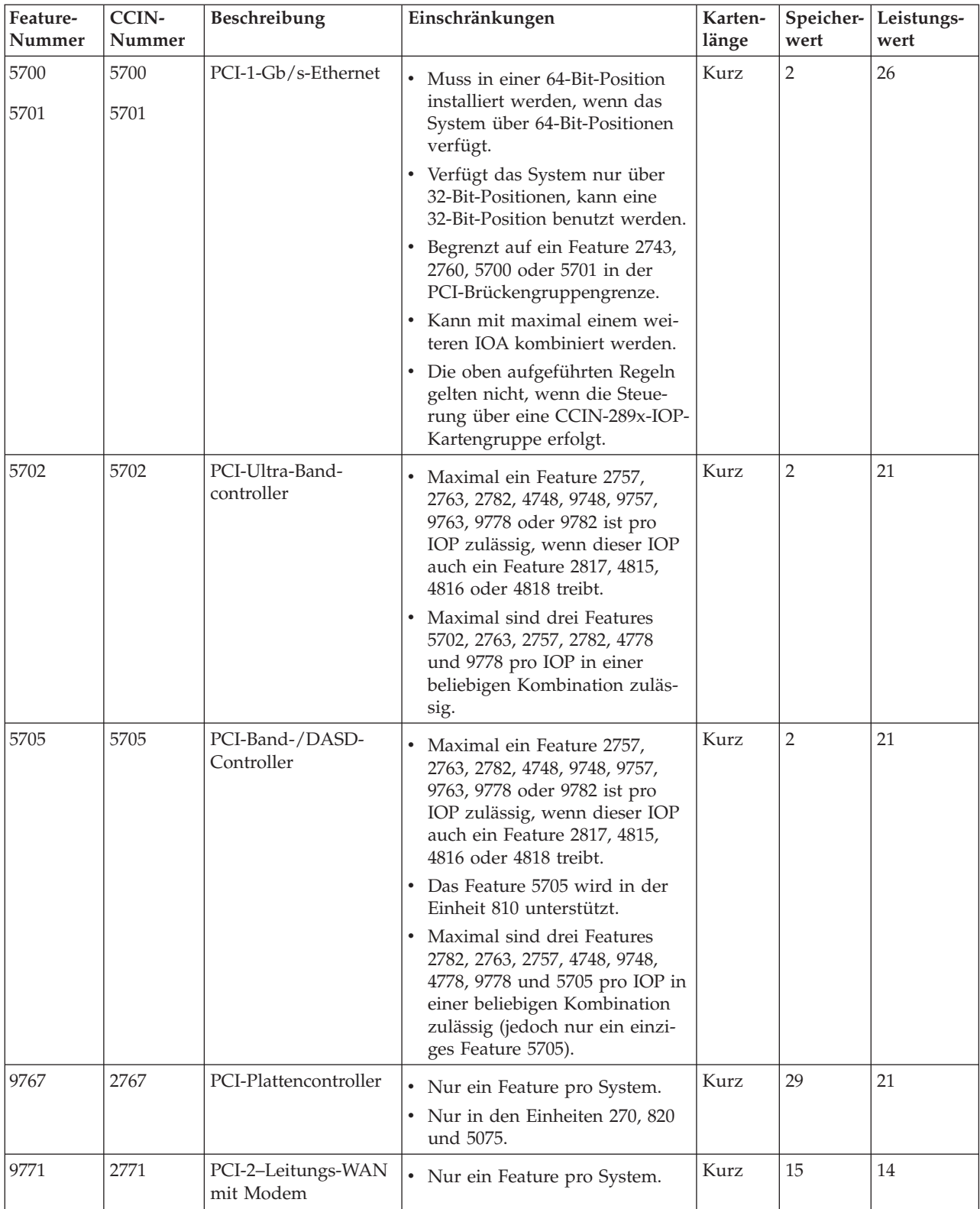

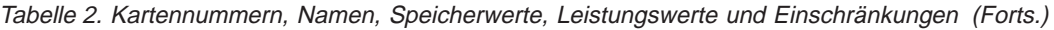

# <span id="page-18-0"></span>**Karte installieren**

- \_\_ 1. Entfernen oder öffnen Sie die Rückwand (falls vorhanden) der Systemeinheit, der Erweiterungseinheit oder des Gehäuses, in die/das Sie die neue Feature-Karte installieren wollen. Achten Sie darauf, dass Sie sich in der korrekten Partition befinden, wenn Sie logische Partitionen verwenden. Weitere Informationen enthält ["Abdeckungen entfernen" auf Seite 47.](#page-50-0)
- \_\_ 2. Suchen Sie den Feature-Karten-Bereich.
- \_\_ 3. Stellen Sie fest, ob Feature-Karten mit Verriegelungen oder Schrauben befestigt sind.

Sind die Karten in der Einheit mit Verriegelungen befestigt?

\_\_ **Ja**: Das iSeries-System kann beim Installieren der neuen Karte ausoder eingeschaltet sein. Legen Sie fest, wie Sie die Karte installieren wollen — ["iSeries-System ist während der Installation eingeschaltet"](#page-19-0) [auf Seite 16](#page-19-0) oder ["iSeries-System ist während der Installation](#page-24-0) [ausgeschaltet" auf Seite 21.](#page-24-0)

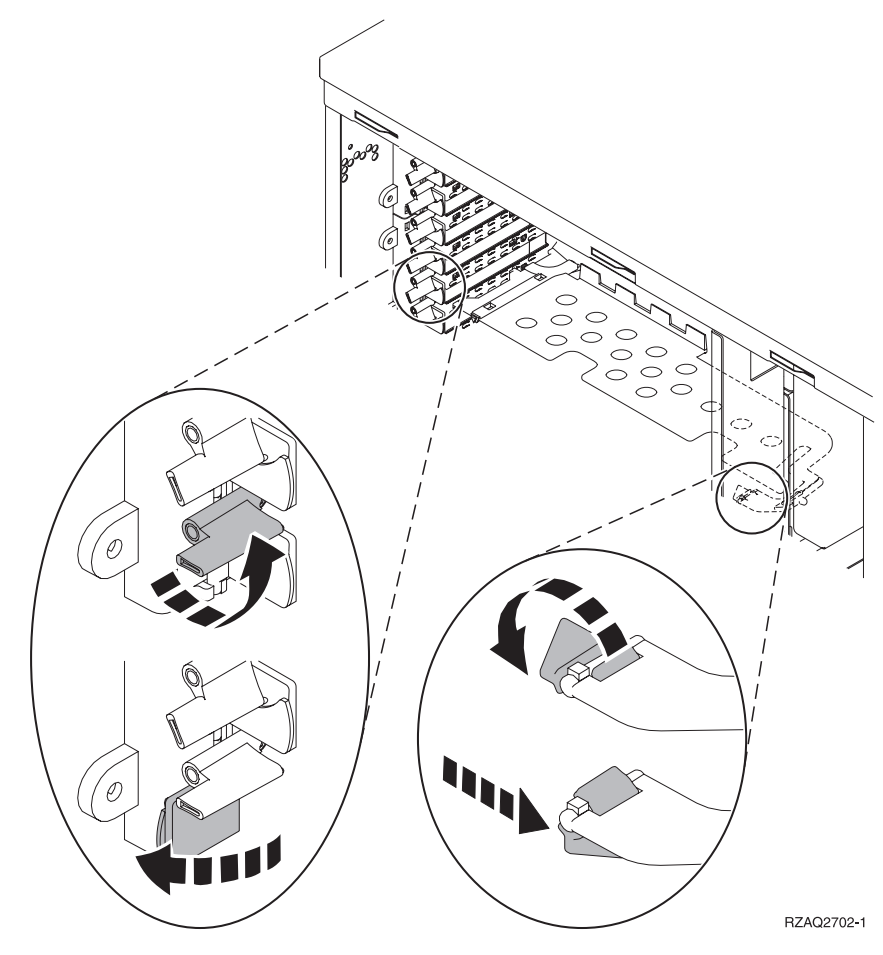

\_\_ **Nein**: Die Karten sind in der Einheit mit Schrauben befestigt.

- \_\_ a. Zum Installieren der neuen Feature-Karte muss die Einheit ausgeschaltet werden.
- \_ b. Machen Sie mit ["iSeries-System ist während der Installation](#page-24-0) [ausgeschaltet" auf Seite 21](#page-24-0) weiter.

<span id="page-19-0"></span>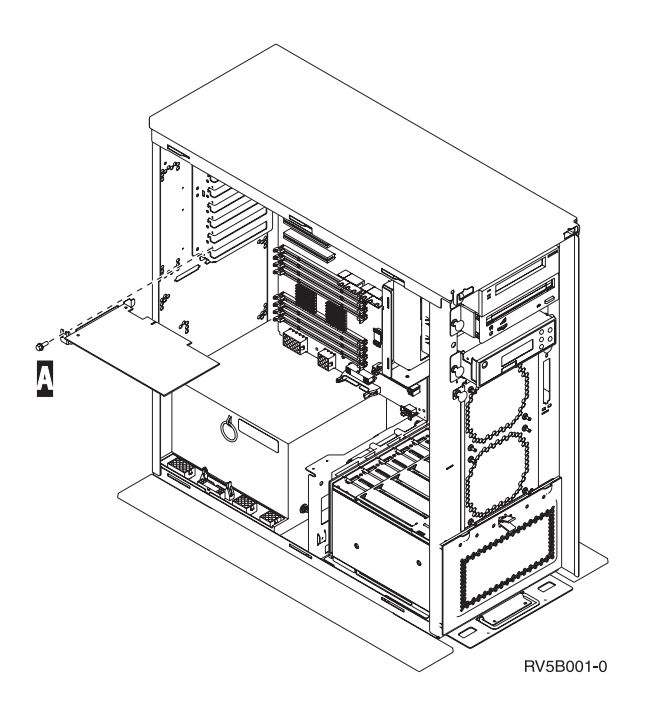

#### **iSeries-System ist während der Installation eingeschaltet**

- \_\_ 1. Geben Sie in die Befehlszeile des Hauptmenüs den Befehl **strsst** ein. Drücken Sie dann die Eingabetaste.
- \_\_ 2. Geben Sie in der Anzeige *System Service Tools (SST) Sign On* die **Benutzer-ID und das Kennwort für Servicetools** ein. Drücken Sie dann die Eingabetaste.
- \_\_ 3. Treffen Sie im Menü *System Service Tools (SST)* die Auswahl **Start a service tool**. Drücken Sie dann die Eingabetaste.
- \_\_ 4. Treffen Sie in der Anzeige *Start a Service Tool* die Auswahl **Hardware service manager**. Drücken Sie dann die Eingabetaste.
- \_\_ 5. Wählen Sie die Option **Packaging hardware resources (system, frames, cards...)** in der Anzeige *Hardware Service Manager* aus. Drücken Sie dann die Eingabetaste.
- \_\_ 6. Geben Sie eine **9** in die Zeile *System Unit* oder *Expansion Unit* der Einheit ein, in der die neue Karte installiert wird. Drücken Sie dann die Eingabetaste.
- \_\_ 7. Wählen Sie **Include empty positions** aus.
- \_\_ 8. **Legen Sie das Antistatikarmband an, um zu verhindern, dass eine Einheit durch elektrostatische Entladung beschädigt wird.** Bringen Sie den

adhäsiven Teil der Folie auf einer unbemalten Oberfläche an. <sup>14</sup> [Video](javascript:top.movieWindow() [anzeigen.](javascript:top.movieWindow()

#### **Anmerkungen:**

- a. Befolgen Sie die gleichen Vorsichtsmaßnahmen wie bei der Arbeit ohne das Antistatikarmband. Das Antistatikarmband (IBM 2209) soll eine elektrostatische Entladung verhindern. Durch dieses Armband wird das Risiko eines Stromschlags bei der Arbeit mit elektrischen Geräten weder erhöht noch verringert.
- b. Wenn Sie das Antistatikarmband aufrollen, entfernen Sie am Ende den Überzug von der Kupferfolie.
- c. Schließen Sie die Kupferfolie an eine **freiliegende, unbemalte** Metalloberfläche am Rahmen der Einheit an (elektrische Erde).
- \_\_ 9. Wählen Sie **Concurrent Maintenance** für die leere Kartenposition aus, in der Sie die Karte installieren wollen. Drücken Sie die Eingabetaste. Wenn Sie logische Partitionen verwenden, achten Sie darauf, dass diese Position von der vorgesehenen logischen Partition gesteuert wird.
- \_\_ 10. Wählen Sie **Toggle LED blink off/on** aus. Eine blinkende LED identifiziert die Position, die Sie zur Installation der neuen Feature-Karte ausgewählt haben.
- \_\_ 11. Wählen Sie **Toggle LED blink off/on** aus, um das Blinken der LED zu stoppen.
- \_\_ 12. Öffnen Sie die Verriegelung an der Kartenposition, an der Sie die Karte installieren wollen. Bewegen Sie die Verriegelung gegen den Uhrzeigersinn und schwenken Sie die Verriegelung dann nach außen.

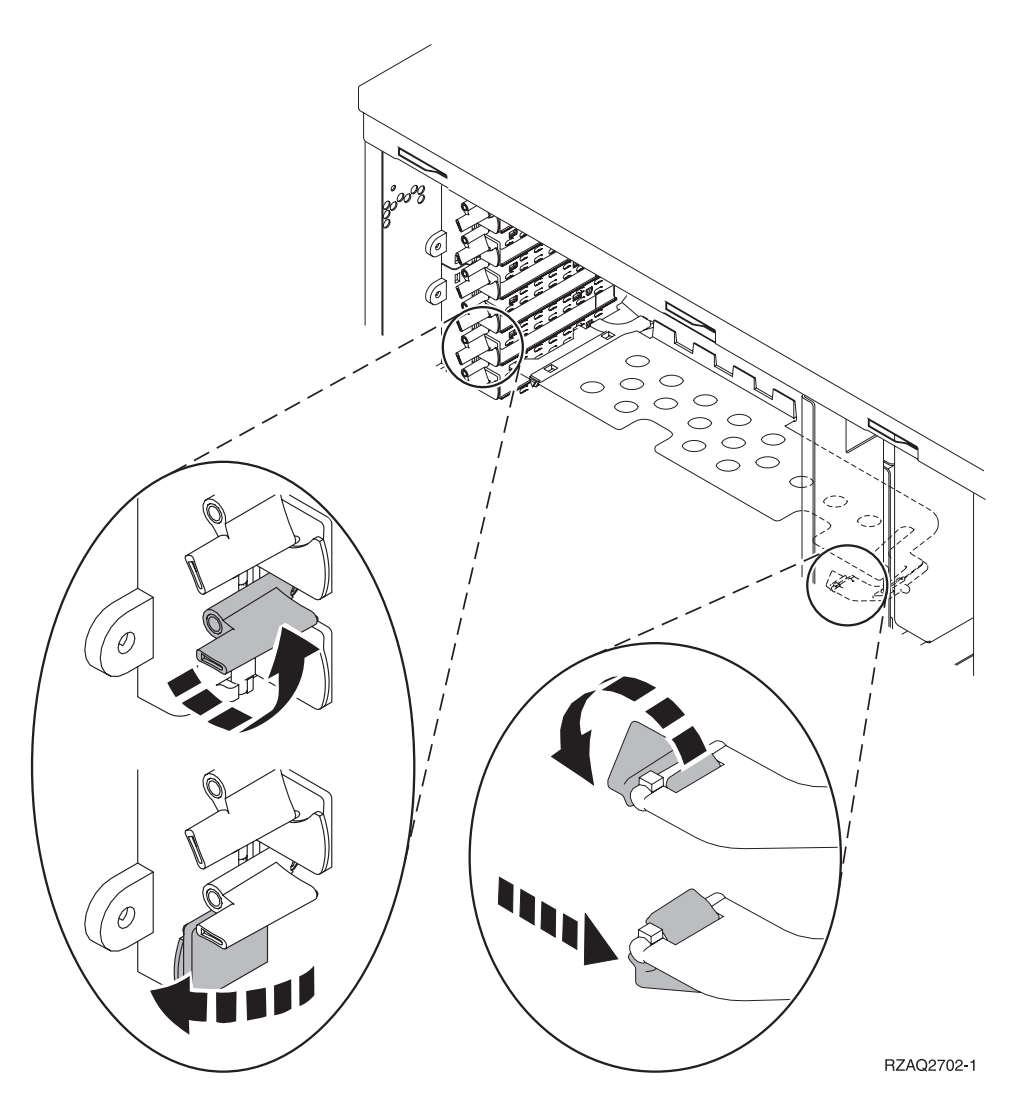

Abbildung 1. Beispiel für Kartenverriegelungen der Einheiten 270, 810, 820 und 5075

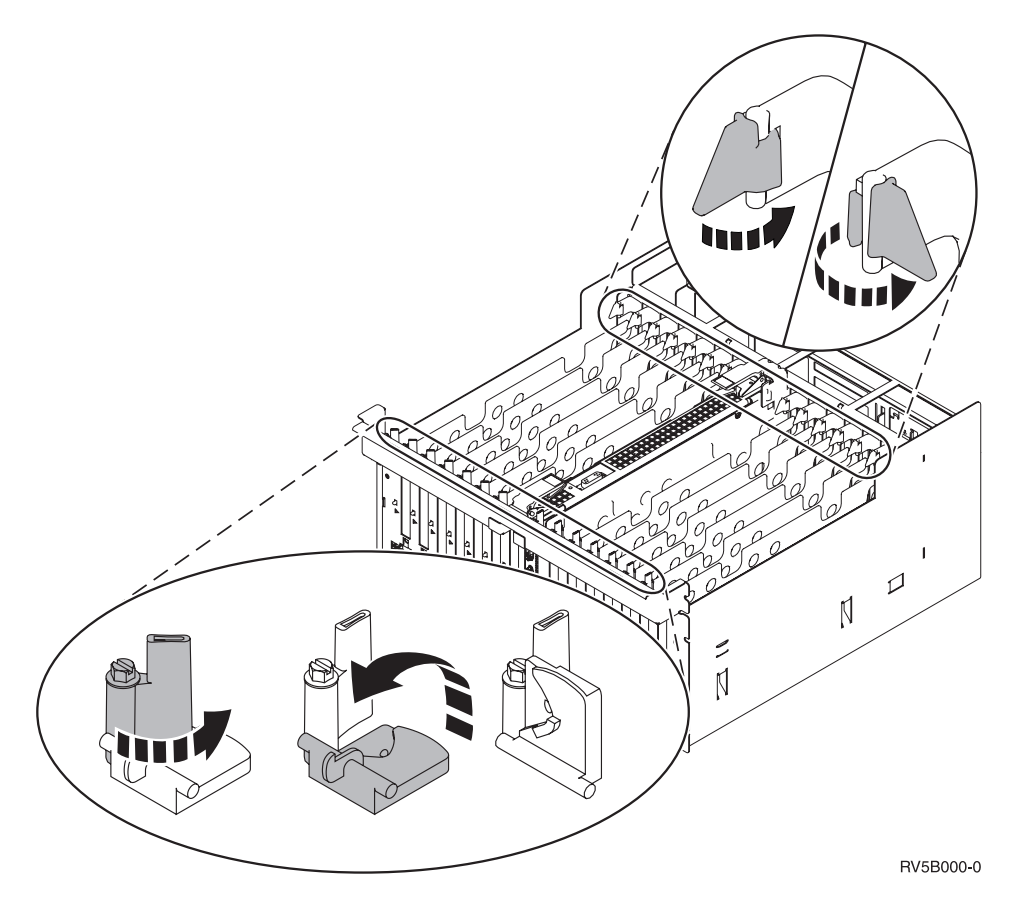

Abbildung 2. Beispiel für Kartenverriegelungen der Einheiten 830, 840, 870, 890, SB2, SB3 und 5079

- $\Box$  13. Entfernen Sie die Kartenabdeckplatte.  $\Box$  [Video anzeigen.](javascript:top.movieWindow()
- \_\_ 14. Wird eine IXS-Karte 289x installiert?
	- \_\_ **Nein**: Machen Sie mit Schritt 15 weiter.
	- \_\_ **Ja**: Gehen Sie wie folgt vor:
		- \_\_ a. Entfernen Sie eine zweite Kartenabdeckplatte unter derjenigen, die Sie in Schritt 13 entfernt haben.
		- \_\_ b. Entfernen Sie die Plastikkartentrennungen aus den Positionen, die die Karte belegen wird. Drücken Sie auf die Enden und ziehen Sie sie von der Rückwandplatine ab.
- \_\_ 15. **Achtung:** Adapterkarten sind empfindlich:
	- v Fassen Sie die Adapterkarten nur an den Rändern an.
	- v Fassen Sie die Adaperkarten nicht an den Schaltkreisbereichen an.
	- v Benutzen Sie bei der Arbeit mit Adapterkarten ein Antistatikarmband.
	- v Lassen Sie die Adapterkarte in der Schützhülle, bis Sie sie installieren.
- \_\_ 16. Richten Sie die neue Adapterkarte mit der Kartensteckverbindung innerhalb der Systemeinheit oder Erweiterungseinheit aus und drücken Sie sie

ein, bis sie korrekt sitzt.  $\blacksquare$  [Video anzeigen.](javascript:top.movieWindow()

\_\_ 17. Schwenken Sie die Verriegelung nach innen und bewegen Sie die Verriegelung im Uhrzeigersinn, um die Karte zu befestigen.

\_\_ 18. **Vorsicht**

**Signalkabel möglichst einhändig anschließen oder lösen, um einen Stromschlag durch Berühren von Oberflächen mit unterschiedlichem elektrischem Potenzial zu vermeiden. (RSFTD004)**

Schließen Sie alle Kabel an und kennzeichnen Sie die Kabel mit der Kartensteckplatzposition.

- \_\_ 19. Wählen Sie **Power on domain** in der Anzeige *Hardware Resource Concurrent Maintenance* aus. Drücken Sie die Eingabetaste.
- \_\_ 20. Wählen Sie in der Anzeige *Work with Controlling Resource* für die Ressource mit dem **\*** die Option **Assign to** aus. Drücken Sie die Eingabetaste.
- \_\_ 21. Warten Sie, bis die Anzeige *Hardware Resource Concurrent Maintenance* mit der Nachricht Power on complete erscheint.
- \_ 22. Müssen Sie noch weitere Karten installieren, machen Sie mit ["Beste Posi](#page-7-0)[tion zur Installation der Karte ermitteln" auf Seite 4](#page-7-0) weiter und wiederholen Sie die Schritte, um die nächste Karte zu installieren.
- \_\_ 23. Haben Sie alle Karten installiert, entfernen Sie das Antistatikarmband.
- \_\_ 24. Installieren Sie die Abdeckungen der Einheiten.
- \_\_ 25. Haben Sie eine IXS-Karte 289x installiert?
	- Nein: Gehen Sie wie folgt vor:
		- \_\_ a. Melden Sie sich an der Systemeinheit an. Stellen Sie sicher, dass Sie die Berechtigung für die Servicetools haben.
		- \_\_ b. Geben Sie in die Befehlszeile der iSeries-Sitzung den Befehl **strsst** ein. Drücken Sie dann die Eingabetaste.
		- \_\_ c. Geben Sie in der Anzeige *Start Service Tools (STRSST) Sign On* die **Benutzer-ID und das Kennwort für Servicetools** ein. Drücken Sie dann die Eingabetaste.
		- \_\_ d. Treffen Sie im Menü *System Service Tools (SST)* die Auswahl **Start a service tool**. Drücken Sie dann die Eingabetaste.
		- \_\_ e. Treffen Sie in der Anzeige *Start a Service Tool* die Auswahl **Hardware service manager**. Drücken Sie dann die Eingabetaste.
		- \_\_ f. Wählen Sie die Option **Packaging hardware resources (system, frames, cards...)** in der Anzeige aus. Drücken Sie dann die Eingabetaste.
		- \_\_ g. Geben Sie eine **9** in die Zeile *System Unit* oder *Expansion Unit* ein.
		- \_\_ h. Blättern Sie bei Bedarf vor und sehen Sie sich die Spalte *Card Pos* der Adapterkarte an, die Sie gerade installiert haben.
		- \_\_ i. Haben Sie die gerade installierte Karte gefunden?
			- \_\_ **Ja**: Machen Sie mit Schritt [26 auf Seite 20](#page-23-0) weiter.
			- \_\_ **Nein**: Kehren Sie zu Schritt [1 auf Seite 16](#page-19-0) zurück und überprüfen Sie die Schritte im Installationsverfahren.
	- \_\_ **Ja**: Gehen Sie wie folgt vor:
		- \_\_ a. Wenn Sie eine IXS-Karte 289x installiert haben, sollten Sie einen Funktionstest ausführen.
		- \_\_ b. Melden Sie sich an der Systemeinheit an. Stellen Sie sicher, dass Sie die Berechtigung für die Servicetools haben.
- <span id="page-23-0"></span>\_\_ c. Geben Sie in die Befehlszeile den Befehl **strsst** ein. Drücken Sie dann die Eingabetaste.
- \_\_ d. Geben Sie in der Anzeige *System Service Tools (SST) Sign On* die **Benutzer-ID und das Kennwort für Servicetools** ein. Drücken Sie dann die Eingabetaste.
- \_\_ e. Treffen Sie im Menü *System Service Tools (SST)* die Auswahl **Start a service tool**. Drücken Sie dann die Eingabetaste.
- \_\_ f. Treffen Sie in der Anzeige *Start a Service Tool* die Auswahl **Hardware service manager**. Drücken Sie dann die Eingabetaste.
- \_\_ g. Wählen Sie die Option **Packaging hardware resources (system, frames, cards...)** in der Anzeige aus. Drücken Sie dann die Eingabetaste.
- \_\_ h. Geben Sie eine **9** in die Zeile *System Unit* oder *Expansion Unit* ein.
- \_\_ i. Blättern Sie bei Bedarf vor und suchen Sie in der Spalte *Card Pos* die gerade installierte Karte.
	- 1) Wählen Sie in der Zeile neben der gerade installierten 289x-Karte **Associated Logical Resources** aus. Drücken Sie die Eingabetaste.
	- \_\_ 2) Wählen Sie in der Zeile neben der 289x-Karte (Communications IOA) **Verify** aus.
	- \_\_ 3) Drücken Sie in der Anzeige *Verification Test* die Eingabetaste.
	- \_\_ 4) Wählen Sie **Processor Internal Test** aus. Drücken Sie dann die Eingabetaste.
	- \_\_ 5) Drücken Sie in der Anzeige *Number of Test Runs* die Eingabetaste.
	- \_\_ 6) Ist der Test abgeschlossen, erscheint in der Anzeige *Verification Test Results* die Nachricht The test is successful.
	- \_\_ 7) Drücken Sie die Eingabetaste zweimal.
	- \_\_ 8) Wählen Sie **Hardware Memory Test** aus. Drücken Sie dann die Eingabetaste.
	- \_\_ 9) Drücken Sie in der Anzeige *Number of Test Runs* die Eingabetaste.
		- **Anmerkung:** Scheitert der Test, stellen Sie fest, ob die Karte korrekt installiert wurde. Scheitert der Test auch weiterhin, wenden Sie sich an Ihren Vertragshändler oder Serviceprovider.
	- \_\_ 10) Ist der Test abgeschlossen, erscheint in der Anzeige *Verification Test Results* die Nachricht The test is successful.
	- \_\_ 11) Drücken Sie die Eingabetaste zweimal.
	- \_\_ 12) Drücken Sie die Taste F3 dreimal und dann die Eingabetaste, um zum Hauptmenü zurückzukehren.
- \_\_ 26. Das Feature-Upgrade ist abgeschlossen.
- \_\_ 27. Drücken Sie die Taste F3 dreimal und dann die Eingabetaste, um zum Hauptmenü zurückzukehren.

### <span id="page-24-0"></span>**iSeries-System ist während der Installation ausgeschaltet**

- \_\_ 1. Überprüfen Sie, ob alle Jobs beendet sind.
- \_\_ 2. Sind alle Jobs beendet, geben Sie den Befehl **pwrdwnsys \*immed** in eine iSeries-Befehlszeile ein. Drücken Sie dann die Eingabetaste.
- \_\_ 3. Ist der Systemabschluss für das iSeries-System beendet, ziehen Sie die Netzkabel aller Einheiten wie Drucker und Datensichtgeräte aus den Netzsteckdosen.
- \_\_ 4. Ziehen Sie das Netzkabel der Systemeinheit oder der Erweiterungseinheit aus der Netzsteckdose.
- \_\_ 5. **Legen Sie das Antistatikarmband an, um zu verhindern, dass eine Ein-**

**heit durch elektrostatische Entladung beschädigt wird.** □ [Video anzeigen](javascript:top.movieWindow() Bringen Sie den adhäsiven Teil der Folie auf einer unbemalten Oberfläche am Rahmen der Einheit an.

#### **Anmerkungen:**

- a. Befolgen Sie die gleichen Vorsichtsmaßnahmen wie bei der Arbeit ohne das Antistatikarmband. Das Antistatikarmband (IBM 2209) soll eine elektrostatische Entladung verhindern. Durch dieses Armband wird das Risiko eines Stromschlags bei der Arbeit mit elektrischen Geräten weder erhöht noch verringert.
- b. Wenn Sie das Antistatikarmband aufrollen, entfernen Sie am Ende den Überzug von der Kupferfolie.
- c. Schließen Sie die Kupferfolie an eine **freiliegende, unbemalte** Metalloberfläche am Rahmen der Einheit an (elektrische Erde).
- 6. Suchen Sie die Adapterkartenpositionen innerhalb der Systemeinheit.
- 7. Sind die Karten in der Einheit mit Schrauben befestigt?

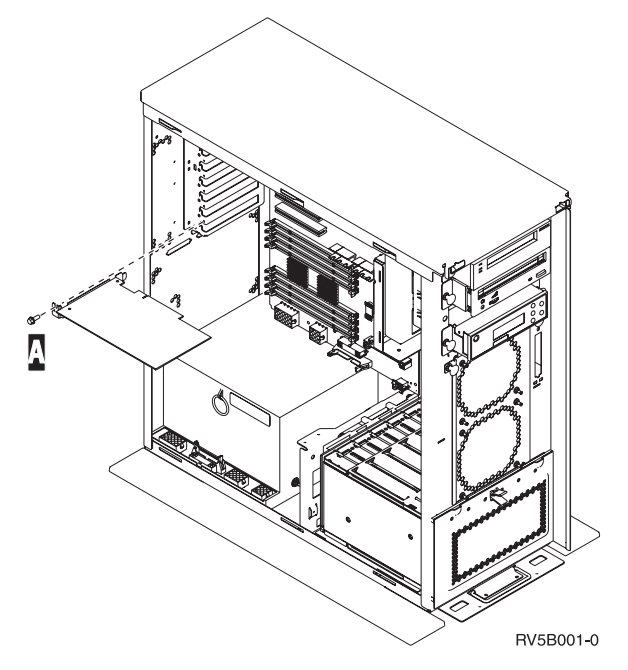

- \_\_ **Nein**: Machen Sie mit dem nächsten Schritt weiter.
- \_\_ **Ja**: Gehen Sie wie folgt vor:
	- \_\_ a. Entfernen Sie die Schraube aus der Kartenposition, an der Sie die Karte installieren wollen.
	- \_\_ b. Machen Sie mit Schritt [9 auf Seite 23](#page-26-0) weiter.

\_\_ 8. Öffnen Sie die Verriegelung an der Kartenposition, an der Sie die Karte installieren wollen. Bewegen Sie die Verriegelung gegen den Uhrzeigersinn und schwenken Sie die Verriegelung dann nach außen. Wenn Sie logische Partitionen verwenden, achten Sie darauf, dass diese Position von der vorgesehenen logischen Partition gesteuert wird.

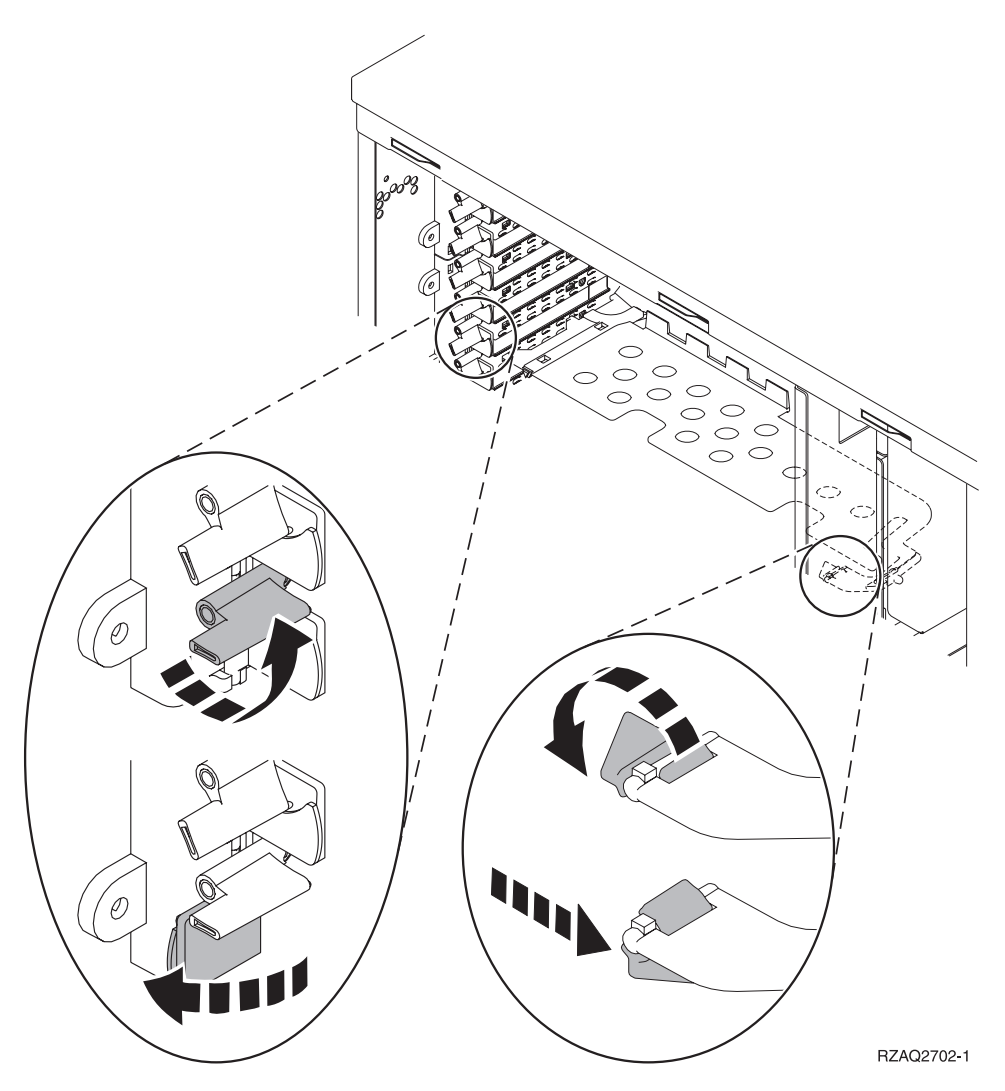

Abbildung 3. Beispiel für Kartenverriegelungen der Einheiten 270, 810, 820, 825, 5075 und 9094

<span id="page-26-0"></span>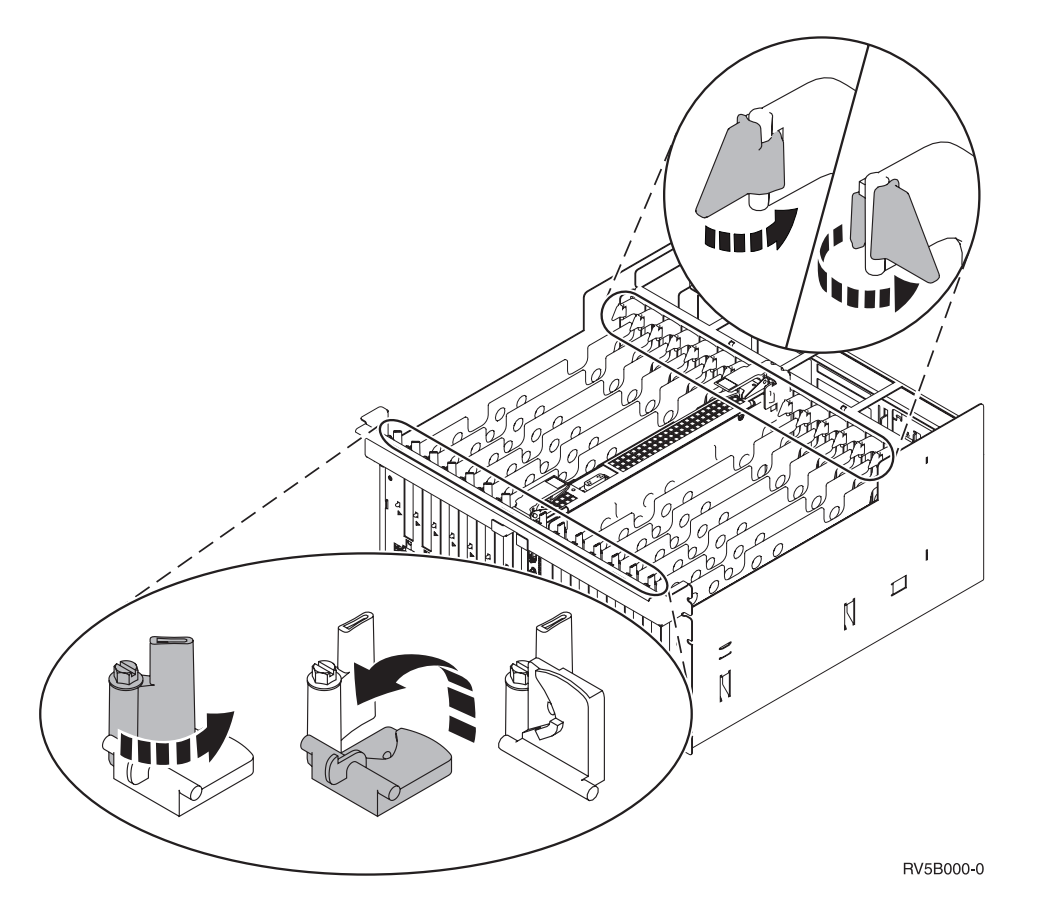

Abbildung 4. Beispiel für Kartenverriegelungen der Einheiten 830, 840, 870, 890, SB2, SB3, 5079 und 5294

- 9. Entfernen Sie die Kartenabdeckplatte.  $\Box$  [Video anzeigen.](javascript:top.movieWindow()
- \_\_ 10. Wird eine IXS-Karte 289x installiert?
	- v **Nein**: Machen Sie mit Schritt 11 weiter.
	- v **Ja**: Gehen Sie wie folgt vor:
		- \_\_ a. Entfernen Sie eine zweite Kartenabdeckplatte unter derjenigen, die Sie bereits entfernt haben.
		- \_\_ b. Entfernen Sie die Plastikkartentrennungen aus den Positionen, die die IXS-Karte belegen wird. Drücken Sie hierzu auf den Lösehebel und ziehen Sie die Kartentrennungen von der Rückwandplatine ab.
- \_\_ 11. **Achtung:** Adapterkarten sind empfindlich:
	- v Fassen Sie die Adapterkarten nur an den Rändern an.
	- v Fassen Sie die Adaperkarten nicht an den Schaltkreisbereichen an.
	- v Benutzen Sie bei der Arbeit mit Adapterkarten ein Antistatikarmband.
	- v Lassen Sie die Adapterkarte in der Schützhülle, bis Sie sie installieren.
- \_\_ 12. Richten Sie die neue Adapterkarte mit den Kartenhaltern innerhalb der

Systemeinheit aus und drücken Sie sie ein, bis sie korrekt sitzt. [Video](javascript:top.movieWindow() [anzeigen.](javascript:top.movieWindow()

\_\_ 13. Schwenken Sie zum Befestigen der Karte die Verriegelung nach innen und bewegen Sie die Verriegelung im Uhrzeigersinn, oder installieren Sie die Schraube.

<span id="page-27-0"></span>\_\_ 14. **Vorsicht**

**Signalkabel möglichst einhändig anschließen oder lösen, um einen Stromschlag durch Berühren von Oberflächen mit unterschiedlichem elektrischem Potenzial zu vermeiden. (RSFTD004)**

Schließen Sie alle Kabel an und kennzeichnen Sie die Kabel mit der Kartenposition.

- \_\_ 15. Müssen Sie noch weitere Karten installieren, machen Sie mit Schritt [6 auf](#page-24-0) [Seite 21](#page-24-0) weiter und wiederholen Sie die Schritte, um die nächste Karte zu installieren.
- \_\_ 16. Haben Sie alle Karten installiert, entfernen Sie das Antistatikarmband.
- \_\_ 17. Installieren Sie die Abdeckungen der Einheiten.
- \_\_ 18. **Vorsicht**

**Bei nicht ordnungsgemäß angeschlossener Netzsteckdose können an offenliegenden Metallteilen des Systems oder an angeschlossenen Geräten gefährliche Berührungsspannungen auftreten. Für den ordnungsgemäßen Zustand der Steckdose ist der Betreiber verantwortlich. (RSFTD201)**

Stecken Sie die Stecker der Systemeinheit und der Konsole der Systemeinheit in eine Netzsteckdose. Stecken Sie die Netzstecker aller Einheiten wie Drucker und Datensichtgeräte, die vorher aus den Netzsteckdosen gezogen wurden, wieder in Netzsteckdosen.

- \_\_ 19. Ist die Systemeinheit ein iSeries-Modell 270, 810, 820, 825, 830, 840, 870 oder 890?
	- \_\_ **270 oder 810**: Machen Sie mit dem nächsten Schritt weiter.
	- \_\_ **820, 825, 830, 840, 870, 890**: Machen Sie mit Schritt [22 auf Seite 25](#page-28-0) weiter.
- \_\_ 20. Sehen Sie sich die Funktions-/Datenanzeige auf der Steuerkonsole an.
- \_\_ 21. Erscheint **01 B N V=S** in der Funktions-/Datenanzeige?
	- \_\_ **Ja**: Machen Sie mit Schritt [24 auf Seite 25](#page-28-0) weiter.
	- \_\_ **Nein**: Gehen Sie wie folgt vor:
		- \_\_ a. Drücken Sie den Knopf zum Erhöhen oder Verringern von Werten, bis **02** in der Funktions-/Datenanzeige erscheint.
		- \_\_ b. Drücken Sie auf der Steuerkonsole den Eingabeknopf.
		- \_\_ c. Drücken Sie den Knopf zum Erhöhen oder Verringern von Werten, bis **B** in der Funktions-/Datenanzeige erscheint.
		- \_\_ d. Drücken Sie auf der Steuerkonsole den Eingabeknopf.
		- \_\_ e. Drücken Sie den Knopf zum Erhöhen oder Verringern von Werten, bis **N** in der Funktions-/Datenanzeige erscheint.
		- \_\_ f. Drücken Sie auf der Steuerkonsole den Eingabeknopf.
		- \_\_ g. Drücken Sie den Knopf zum Erhöhen oder Verringern von Werten, bis **S** in der Funktions-/Datenanzeige erscheint.
		- \_\_ h. Drücken Sie auf der Steuerkonsole den Eingabeknopf.
		- \_\_ i. Drücken Sie den Knopf zum Erhöhen oder Verringern von Werten, bis **01** in der Funktions-/Datenanzeige erscheint.
		- \_\_ j. Drücken Sie auf der Steuerkonsole den Eingabeknopf.

In der Funktions-/Datenanzeige muss **01 B N S** erscheinen. Ist dies nicht der Fall, wiederholen Sie die Schritte [21a auf Seite 24](#page-27-0) bis [21j auf Seite 24.](#page-27-0) Ist dies der Fall, machen Sie mit Schritt 24 weiter.

- <span id="page-28-0"></span>\_\_ 22. Sehen Sie sich die Funktions-/Datenanzeige auf der Steuerkonsole an.
- \_\_ 23. Erscheint **01 B V=S** in der Funktions-/Datenanzeige und wurde der IPL-Modus ″Normal″ (OK) ausgewählt?
	- \_\_ **Ja**: Machen Sie mit dem nächsten Schritt weiter.
	- Nein: Gehen Sie wie folgt vor:
		- \_\_ a. Drücken Sie den Modusauswahlknopf, bis der Anzeiger für den manuellen Modus (eine kleine Hand) aufleuchtet.
		- \_\_ b. Drücken Sie den Knopf zum Erhöhen oder Verringern von Werten, bis **02** in der Funktions-/Datenanzeige erscheint.
		- \_\_ c. Drücken Sie auf der Steuerkonsole den Eingabeknopf.
		- \_\_ d. Drücken Sie den Knopf zum Erhöhen oder Verringern von Werten, bis **B** in der Funktions-/Datenanzeige erscheint.
		- \_\_ e. Drücken Sie auf der Steuerkonsole den Eingabeknopf.
		- \_\_ f. Drücken Sie den Knopf zum Erhöhen oder Verringern von Werten, bis **S** in der Funktions-/Datenanzeige erscheint.
		- \_\_ g. Drücken Sie auf der Steuerkonsole den Eingabeknopf.
		- \_\_ h. Drücken Sie den Modusauswahlknopf, bis der Anzeiger für den normalen Modus (**OK**) aufleuchtet.
		- \_\_ i. Drücken Sie den Knopf zum Erhöhen oder Verringern von Werten, bis **01** in der Funktions-/Datenanzeige erscheint.
		- \_\_ j. Drücken Sie auf der Steuerkonsole den Eingabeknopf. In der Funktions-/Datenanzeige muss **01 B S** erscheinen. Ist dies nicht der Fall, wiederholen Sie die Schritte 23a bis 23j. Ist dies der Fall, machen Sie mit dem nächsten Schritt weiter.
- \_\_ 24. Drücken Sie den Netzschalter (Knopf) auf der iSeries-Steuerkonsole. Nach ca. 10 Sekunden leuchtet die Betriebsanzeige auf, und es erscheinen Daten in der Funktions-/Datenanzeige.
	- **Anmerkung:** Das System benötigt ca. 5 bis 20 Minuten für das Einschalten und das einleitende Programmladen (IPL). Ist das IPL abgeschlossen, erscheint 01 B N S in der Funktions- /Datenanzeige.
- \_\_ 25. Haben Sie eine IXS-Karte 289x installiert?
	- \_\_ **Nein**: Gehen Sie wie folgt vor:
		- \_\_ a. Melden Sie sich an der Systemeinheit an. Stellen Sie sicher, dass Sie die Berechtigung für die Servicetools haben.
		- \_\_ b. Geben Sie in die Befehlszeile der iSeries-Sitzung den Befehl **strsst** ein. Drücken Sie dann die Eingabetaste.
		- \_\_ c. Geben Sie in der Anzeige *Start Service Tools (STRSST) Sign On* die **Benutzer-ID und das Kennwort für Servicetools** ein. Drücken Sie dann die Eingabetaste.
		- \_\_ d. Treffen Sie im Menü *System Service Tools (SST)* die Auswahl **Start a service tool**. Drücken Sie dann die Eingabetaste.
		- \_\_ e. Treffen Sie in der Anzeige *Start a Service Tool* die Auswahl **Hardware service manager**. Drücken Sie dann die Eingabetaste.
- \_\_ f. Wählen Sie die Option **Packaging hardware resources (system, frames, cards...)** in der Anzeige aus. Drücken Sie dann die Eingabetaste.
- \_\_ g. Geben Sie eine **9** in die Zeile *System Unit* oder *Expansion Unit* ein.
- \_\_ h. Blättern Sie bei Bedarf vor und sehen Sie sich die Spalte *Card Pos* der Adapterkarte an, die Sie gerade installiert haben.
- \_\_ i. Haben Sie die gerade installierte Karte gefunden?
	- \_\_ **Ja**: Machen Sie mit Schritt [26 auf Seite 27](#page-30-0) weiter.
	- \_\_ **Nein**: Kehren Sie zu Schritt [1 auf Seite 21](#page-24-0) zurück und überprüfen Sie die Schritte im Installationsverfahren.
- \_\_ **Ja**: Gehen Sie wie folgt vor:
	- \_\_ a. Wenn Sie eine IXS-Karte 289x installiert haben, sollten Sie einen Funktionstest ausführen.
	- \_\_ b. Melden Sie sich an der Systemeinheit an. Stellen Sie sicher, dass Sie die Berechtigung für die Servicetools haben.
	- \_\_ c. Geben Sie in die Befehlszeile der iSeries-Sitzung den Befehl **strsst** ein. Drücken Sie dann die Eingabetaste.
	- \_\_ d. Geben Sie in der Anzeige *Start Service Tools (STRSST) Sign On* die **Benutzer-ID und das Kennwort für Servicetools** ein. Drücken Sie dann die Eingabetaste.
	- \_\_ e. Treffen Sie im Menü *System Service Tools (SST)* die Auswahl **Start a service tool**. Drücken Sie dann die Eingabetaste.
	- \_\_ f. Treffen Sie in der Anzeige *Start a Service Tool* die Auswahl **Hardware service manager**. Drücken Sie dann die Eingabetaste.
	- \_\_ g. Wählen Sie die Option **Packaging hardware resources (system, frames, cards...)** in der Anzeige aus. Drücken Sie dann die Eingabetaste.
	- \_\_ h. Geben Sie eine **9** in die Zeile *System Unit* oder *Expansion Unit* ein.
	- \_\_ i. Blättern Sie bei Bedarf vor und suchen Sie in der Spalte *Card Pos* die gerade installierte Karte.
		- \_\_ 1) Wählen Sie in der Zeile neben der gerade installierten 289x-Karte **Associated Logical Resources** aus. Drücken Sie die Eingabetaste.
		- \_\_ 2) Wählen Sie in der Zeile neben der 289x-Karte (Communications IOA) **Verify** aus.
		- \_\_ 3) Drücken Sie in der Anzeige *Verification Test* die Eingabetaste.
		- \_\_ 4) Wählen Sie **Processor Internal Test** aus. Drücken Sie dann die Eingabetaste.
		- \_\_ 5) Drücken Sie in der Anzeige *Number of Test Runs* die Eingabetaste.
		- \_\_ 6) Ist der Test abgeschlossen, erscheint in der Anzeige *Verification Test Results* die Nachricht The test is successful.
		- 7) Drücken Sie die Eingabetaste zweimal.
		- \_\_ 8) Wählen Sie **Hardware Memory Test** aus. Drücken Sie dann die Eingabetaste.
- <span id="page-30-0"></span>\_\_ 9) Drücken Sie in der Anzeige *Number of Test Runs* die Eingabetaste.
	- **Anmerkung:** Scheitert der Test, stellen Sie fest, ob die Karte korrekt installiert wurde. Scheitert der Test auch weiterhin, wenden Sie sich an Ihren Vertragshändler oder Serviceprovider.
- \_\_ 10) Ist der Test abgeschlossen, erscheint in der Anzeige *Verification Test Results* die Nachricht The test is successful.
- \_\_ 11) Drücken Sie die Eingabetaste zweimal.
- \_\_ 12) Drücken Sie die Taste F3 dreimal und dann die Eingabetaste, um zum Hauptmenü zurückzukehren.
- \_\_ 26. Die Feature-Installation ist abgeschlossen.
- \_\_ 27. Drücken Sie die Taste F3 dreimal und dann die Eingabetaste, um zum Hauptmenü zurückzukehren.

# <span id="page-32-0"></span>**Tabellen der aktuellen Konfiguration**

Suchen Sie Ihre Einheit und die aktuelle Konfiguration:

- v ["Systemeinheit 270 und 810" auf Seite 30](#page-33-0)
- v ["Systemeinheit 820" auf Seite 31](#page-34-0)
- v ["Systemeinheit 825" auf Seite 32](#page-35-0)
- v ["Systemeinheiten 830, 840, SB2 und SB3" auf Seite 33](#page-36-0)
- ["Einheit 8079" auf Seite 34](#page-37-0)
- v ["Einheit 8094" auf Seite 34](#page-37-0)
- v ["Erweiterungseinheit 5075" auf Seite 35](#page-38-0)
- v ["Erweiterungseinheit 5074 oder 0574" auf Seite 36](#page-39-0)
- v ["Erweiterungseinheit 5078 oder 0578" auf Seite 37](#page-40-0)
- v ["Erweiterungseinheit 5079" auf Seite 38](#page-41-0)
- v ["Erweiterungseinheit 5088 oder 0588" auf Seite 39](#page-42-0)
- v ["Erweiterungseinheit 5074 oder 0574" auf Seite 36](#page-39-0)
- v ["Erweiterungseinheit 5094" auf Seite 40](#page-43-0)
- v ["Erweiterungseinheit 5095 oder 0595" auf Seite 41](#page-44-0)
- v ["Erweiterungseinheit 5294" auf Seite 42](#page-45-0)

## <span id="page-33-0"></span>**Systemeinheit 270 und 810**

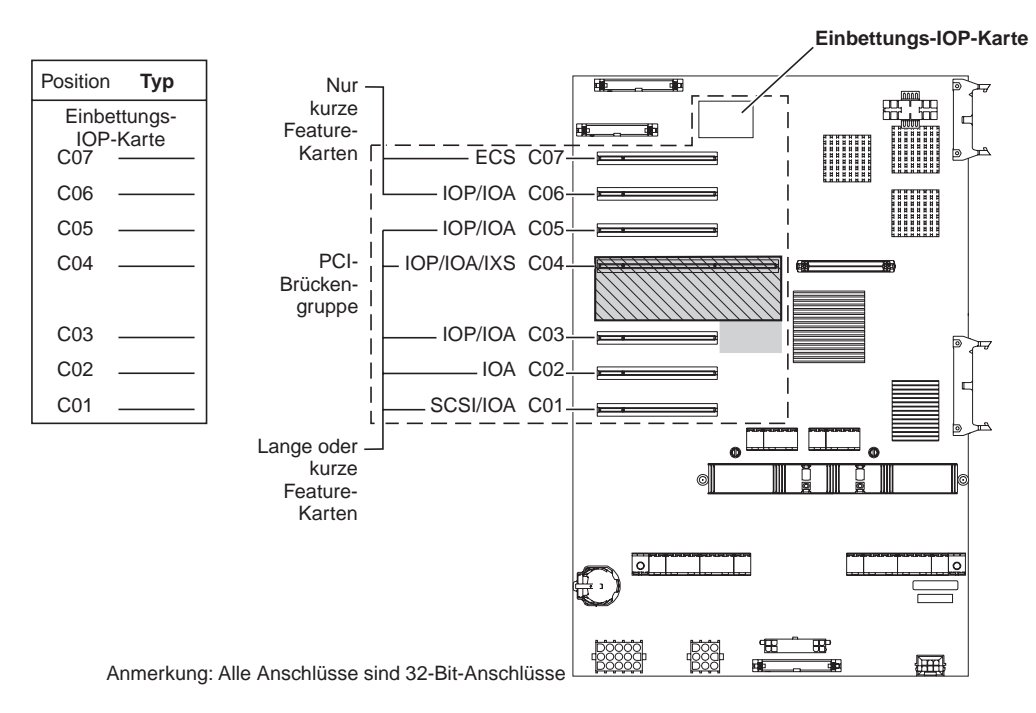

 $=$  belegte Positionen, falls IXS-Karte 2890, 2891 oder 2899 installiert ist

 $\mathbb{\bar{N}}$  = von IXS-Karte 2892 belegte Positionen (falls installiert)

RZAQ5504-4

- Die Einbettungs-IOP-Karte steuert die Positionen C07, C01 und möglicherweise auch C06 und C05.
- v IOP-Karten steuern die IOA-Karten in den Positionen unterhalb der IOP-Karte. Eine IOP-Karte in Position C04 würde beispielsweise die IOA-Karten in Position C03 und C02 steuern.
- v SCSI im Diagramm gibt die Position des ersten internen Plattencontrollers an (Karte 2757, 2763, 2782, 4748, 4778, 5705 oder 9767). (Die Karte 9767 befindet sich nur in der Systemeinheit 270.) Die erste Plattencontrollerkarte muss sich in Position C01 befinden und mit der IPL-Platteneinheit, der internen Bandeinheit, der CD-ROM-Einheit oder der DVD-Einheit verbunden sein.
- v Eine zweite Karte 2757, 2763, 2782, 4748 oder 4778 ist in einer Systemeinheit 270 und 810 bei angeschlossener Erweiterungseinheit 7104 oder 7116 erlaubt.

# <span id="page-34-0"></span>**Systemeinheit 820**

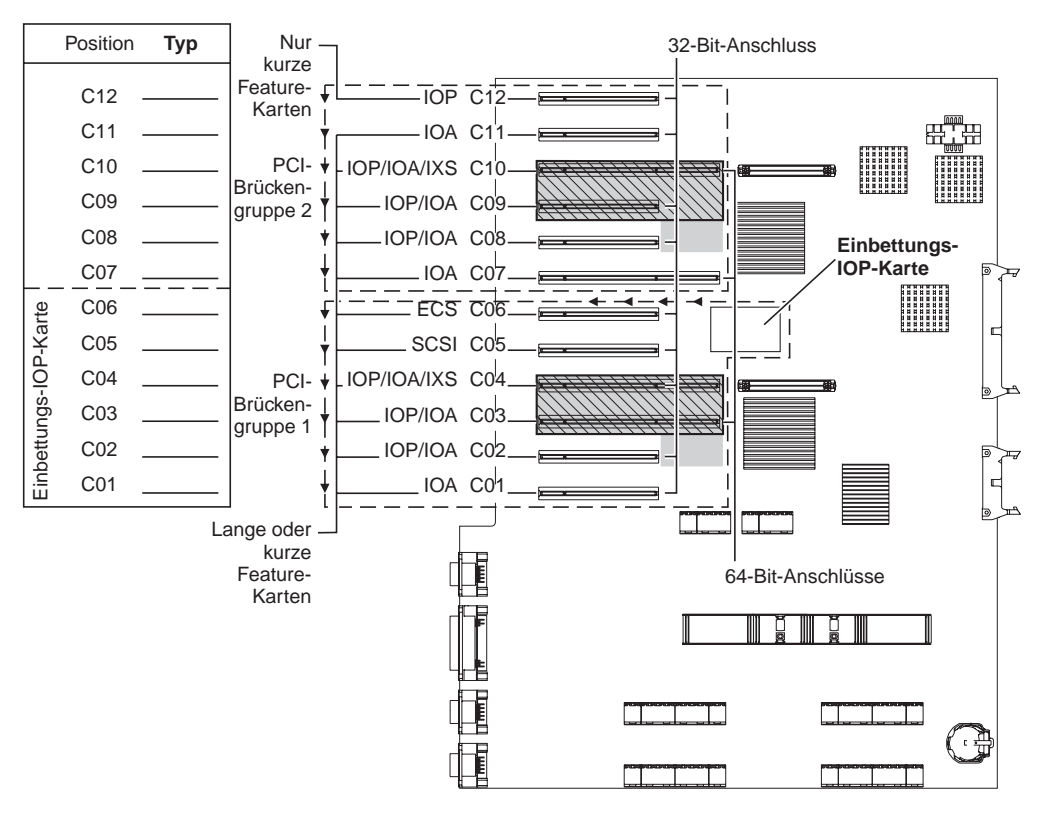

= belegte Positionen, falls IXS-Karte 2890, 2891 oder 2899 installiert ist

 $\overline{N}$  = von IXS-Karte 2892 belegte Positionen (falls installiert)

RZAQ5505-4

- Die Einbettungs-IOP-Karte steuert die Positionen C06, C05 und möglicherweise auch C04 und C03.
- IOP-Karten steuern IOA-Karten in Richtung der Pfeile in der PCI-Brückengruppe.
- v SCSI im Diagramm gibt die Position des ersten internen Plattencontrollers an. Installieren Sie die IOA-Karte 2757, 2763, 2782, 4748, 4778 oder 9767 in Position C05. Die erste Plattencontrollerkarte muss sich in Position C05 befinden und mit der IPL-Platteneinheit, der internen Bandeinheit, der CD-ROM-Einheit oder der DVD-Einheit verbunden sein.
- Pro Systemeinheit 820 sind zwei interne Plattencontroller erlaubt.
- v Ein zweiter interner Plattencontroller in der Systemeinheit ist nur erlaubt, wenn austauschbare Kabelsicherungsmechanismen installiert sind.
- v Der zweite interne Plattencontroller darf nicht in Kartenposition C07 oder C08 installiert werden.

# <span id="page-35-0"></span>**Systemeinheit 825**

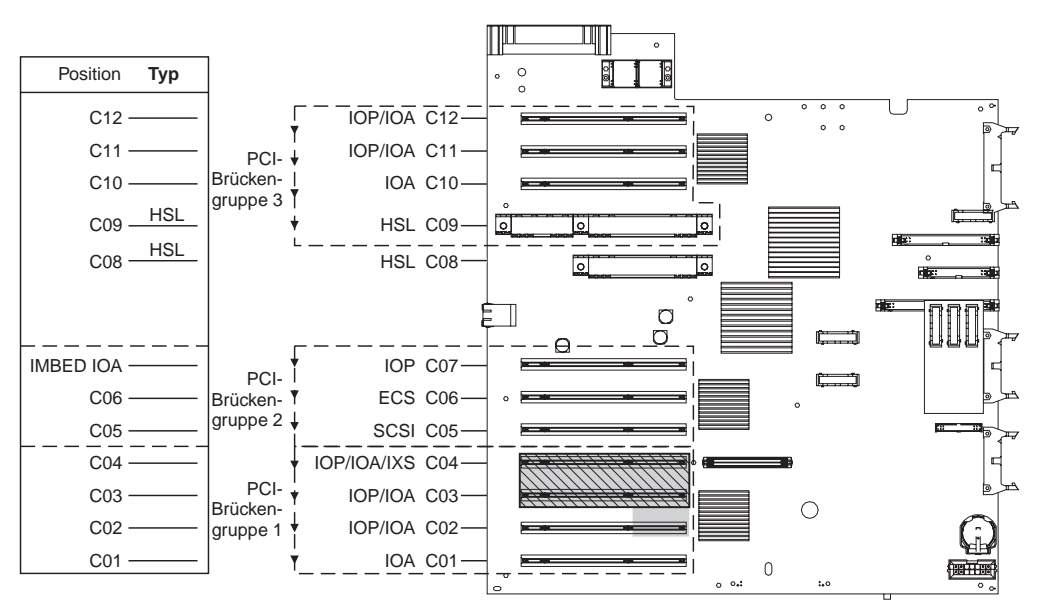

= belegte Positionen, falls IXS-Karte 2890, 2891 oder 2899 installiert ist

 $\overline{N}$  = von IXS-Karte 2892 belegte Positionen (falls installiert)

RZAQ5514-0

- Die IOP-Karte steuert die Positionen C06, C05.
- IOP-Karten steuern IOA-Karten in Richtung der Pfeile in der PCI-Brückengruppe.
- SCSI im Diagramm gibt die Position des ersten internen Plattencontrollers an (Karte 2757, 2763, 2782, 4748, 4778). Die erste Plattencontrollerkarte muss sich in Position C05 befinden und mit der IPL-Platteneinheit, der internen Bandeinheit, der CD-ROM-Einheit oder der DVD-Einheit verbunden sein.
- v Pro Systemeinheit 825 sind drei interne Plattencontroller erlaubt.
## **Systemeinheiten 830, 840, SB2 und SB3**

- IOP-Karten steuern IOA-Karten in Richtung der Pfeile in den PCI-Brückengruppen.
- v SCSI im Diagramm gibt die Position des ersten internen Plattencontrollers an (Karte 2757, 4778, 4748, 9748 oder 9778). Die erste Plattencontrollerkarte muss sich in Position C03 befinden und mit der IPL-Platteneinheit, der internen Bandeinheit, der CD-ROM-Einheit oder der DVD-Einheit verbunden sein.
- Zudem sind zwei zusätzliche Plattencontroller in der Systemeinheit 830 oder 840 erlaubt.
- v Zusätzliche Plattencontroller sind in den Systemeinheiten SB2 und SB3 nicht erlaubt.

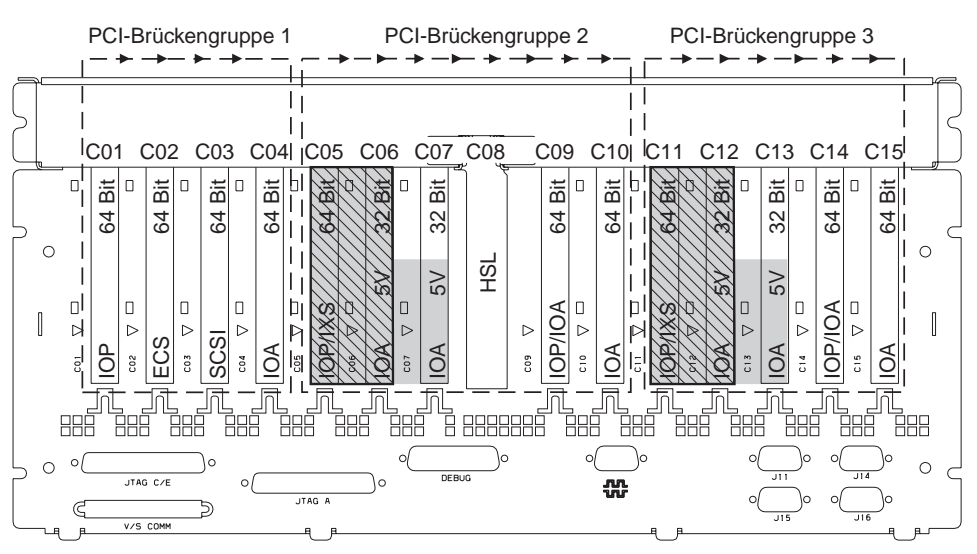

= belegte Positionen, falls IXS-Karte 2890, 2891 oder 2899 installiert ist

 $\sqrt{ }$  = von IXS-Karte 2892 belegte Positionen (falls installiert)

Anmerkung: Lange oder kurze Feature-Karten können in einer beliebigen Position eingebaut werden.

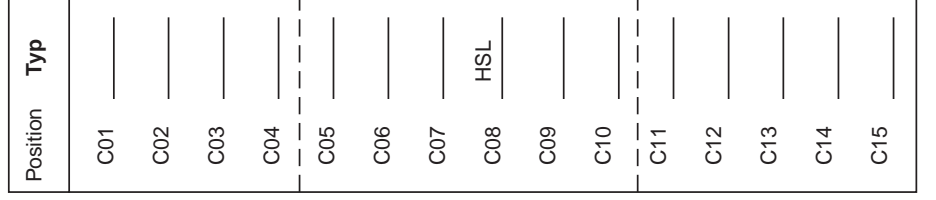

RZAQ5506-5

## **Systemeinheiten 870 und 890**

- IOP-Karten steuern IOA-Karten in Richtung der Pfeile in den PCI-Brückengruppen.
- v SCSI im Diagramm gibt die Position des ersten internen Plattencontrollers an (Karte 2757, 4778, 4748, 9748 oder 9778). Die erste Plattencontrollerkarte muss sich in Position C03 befinden und mit der IPL-Platteneinheit, der internen Bandeinheit, der CD-ROM-Einheit oder der DVD-Einheit verbunden sein.
- Zudem sind zwei Plattencontroller in der Systemeinheit 830 oder 840 erlaubt.
- v Zusätzliche Plattencontroller sind in den Systemeinheiten SB2 und SB3 nicht erlaubt.

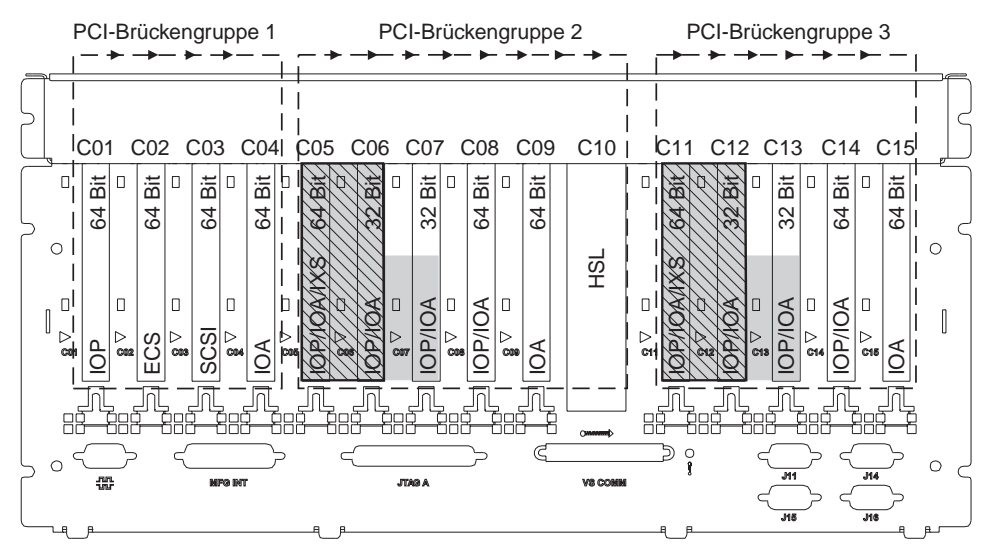

= belegte Positionen, falls IXS-Karte 2890, 2891 oder 2899 installiert ist

 $\mathbb{N}$  = von IXS-Karte 2892 belegte Positionen (falls installiert)

Anmerkung: Lange oder kurze Feature-Karten können in einer beliebigen Position eingebaut werden.

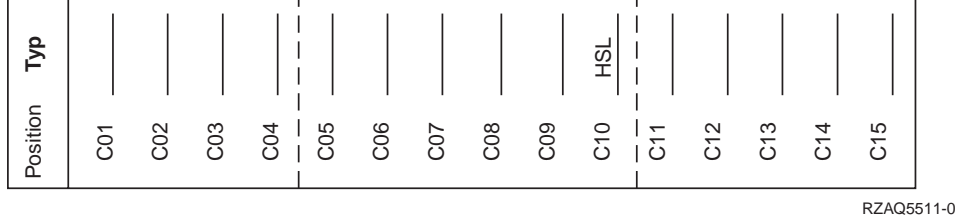

### **Einheit 8079**

Bei der unteren Einheit siehe Systemeinheit 840. Bei der oberen Einheit siehe Erweiterungseinheit 5074.

### **Einheit 8093**

Bei der unteren Einheit siehe Systemeinheit 890. Bei der oberen Einheit siehe Erweiterungseinheit 5074.

#### **Einheit 8094**

Bei der unteren Einheit siehe Systemeinheit 890. Bei der oberen Einheit siehe Erweiterungseinheit 5094.

## **Erweiterungseinheit 5075**

Für jede an die Systemeinheit angeschlossene Erweiterungseinheit ist ein Diagramm erforderlich. Kopieren Sie das Diagramm.

- v Die Einbettungs-IOP-Karte steuert C01 und möglicherweise auch C02, C03 und C04.
- IOP-Karten steuern IOA-Karten in Richtung der Pfeile in der PCI-Brückengruppe.
- SCSI im Diagramm gibt die Position des Plattencontrollers an (Karte 2757, 2763, 2782, 4748 oder 4778). Die erste Plattencontrollerkarte muss sich in Position C01 befinden.

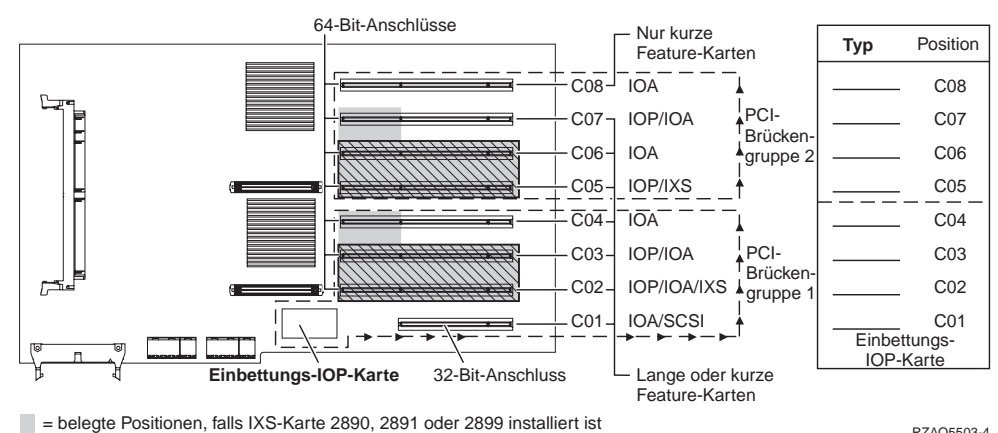

RZAQ5503-4

Ressourcenname:

 $\overline{N}$  = von IXS-Karte 2892 belegte Positionen (falls installiert)

# **Erweiterungseinheit 5074 oder 0574**

Für jede an die Systemeinheit angeschlossene Erweiterungseinheit ist ein Diagramm erforderlich. Kopieren Sie das Diagramm.

- v Installieren Sie die erste Plattencontrollerkarte 2757, 4748, 4778 oder 9778 in Position C02, C03 oder C04.
- Die Erweiterungseinheiten 5074 haben maximal drei Plattencontroller.
- IOP-Karten steuern IOA-Karten in Richtung der Pfeile in den PCI-Brückengruppen.

#### Ressourcenname:

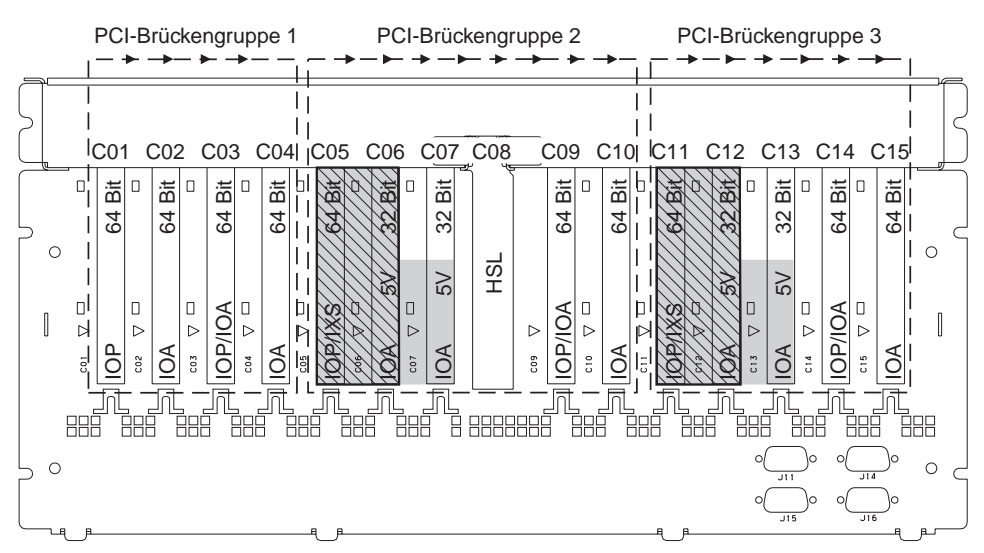

= belegte Positionen, falls IXS-Karte 2890, 2891 oder 2899 installiert ist

 $\mathbb{N}$  = von IXS-Karte 2892 belegte Positionen (falls installiert)

Anmerkung: Lange oder kurze Feature-Karten können in einer beliebigen Position eingebaut werden.

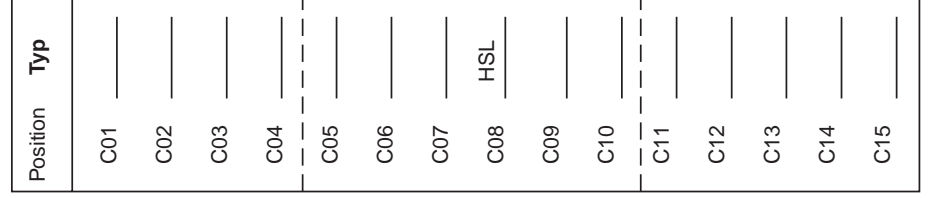

## **Erweiterungseinheit 5078 oder 0578**

IOP-Karten steuern IOA-Karten in Richtung der Pfeile in den PCI-Brückengruppen.

#### Ressourcenname:

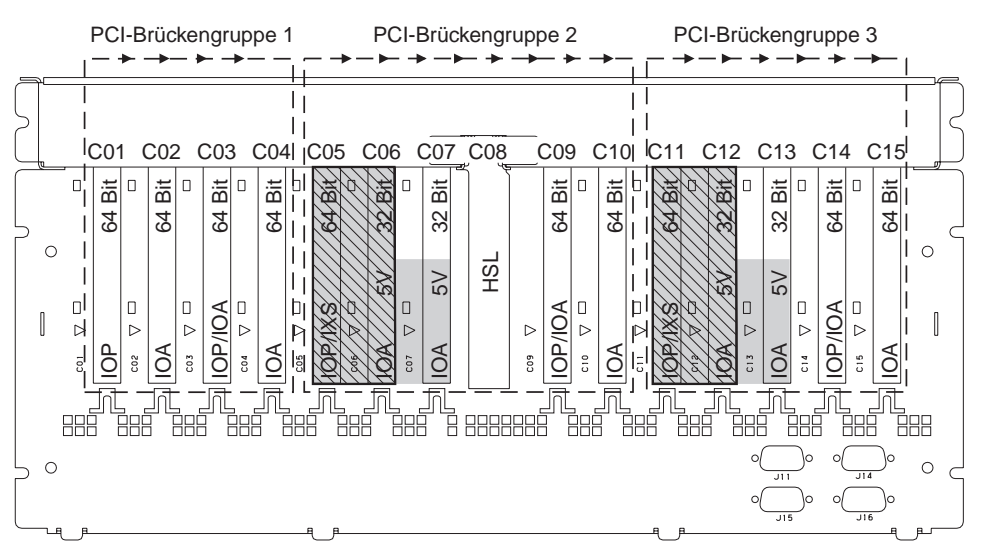

= belegte Positionen, falls IXS-Karte 2890, 2891 oder 2899 installiert ist

 $\overline{N}$  = von IXS-Karte 2892 belegte Positionen (falls installiert)

Anmerkung: Lange oder kurze Feature-Karten können in einer beliebigen Position eingebaut werden.

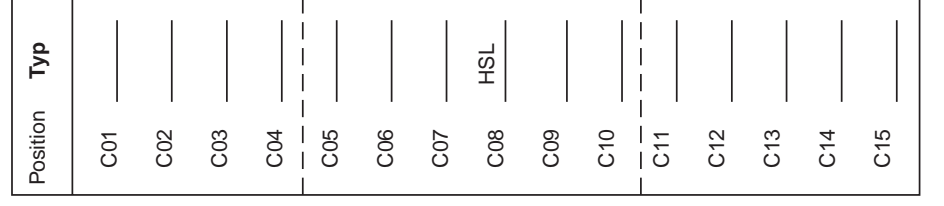

## **Erweiterungseinheit 5079**

Für jede an die Systemeinheit angeschlossene Erweiterungseinheit ist ein Diagramm erforderlich. Kopieren Sie das Diagramm.

- v Installieren Sie die erste Plattencontrollerkarte 2757, 4748, 4778 oder 9778 in Position C02, C03 oder C04.
- Die Erweiterungseinheiten 5074 haben maximal sechs Plattencontroller.
- IOP-Karten steuern IOA-Karten in Richtung der Pfeile in den PCI-Brückengruppen.

#### Ressourcenname:

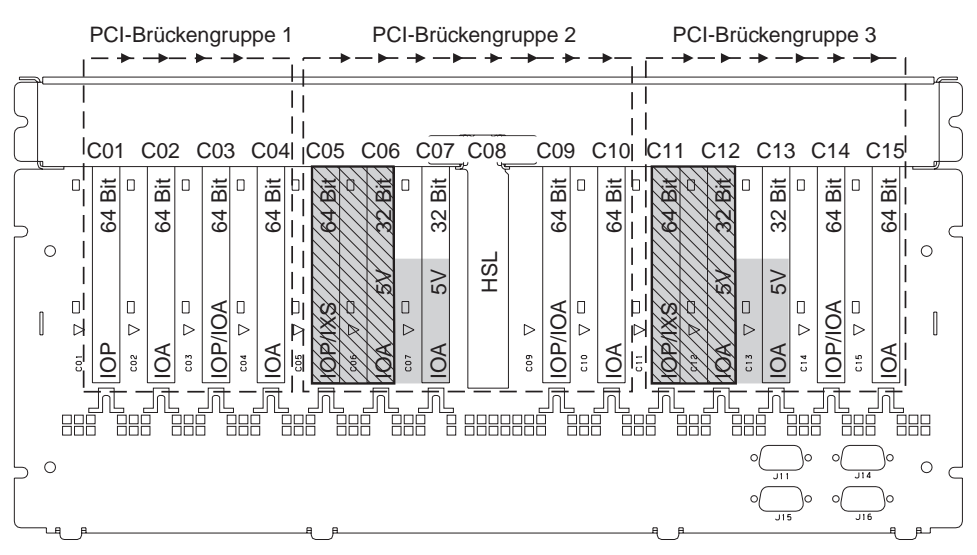

- = belegte Positionen, falls IXS-Karte 2890, 2891 oder 2899 installiert ist
- $\mathbb{N}$  = von IXS-Karte 2892 belegte Positionen (falls installiert)

Anmerkung: Lange oder kurze Feature-Karten können in einer beliebigen Position eingebaut werden.

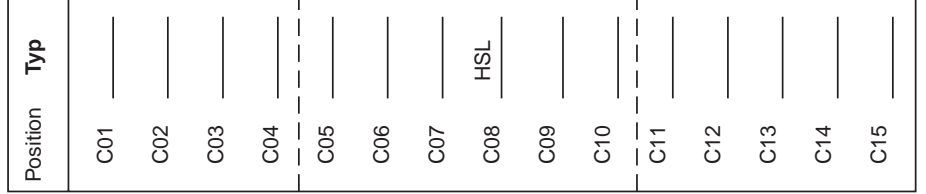

## **Erweiterungseinheit 5088 oder 0588**

- In Position C01 ist als einzige IXS-Karte die Karte 2892 zulässig.
- IOP-Karten steuern IOA-Karten in Richtung der Pfeile in den PCI-Brückengruppen.

#### Ressourcenname:

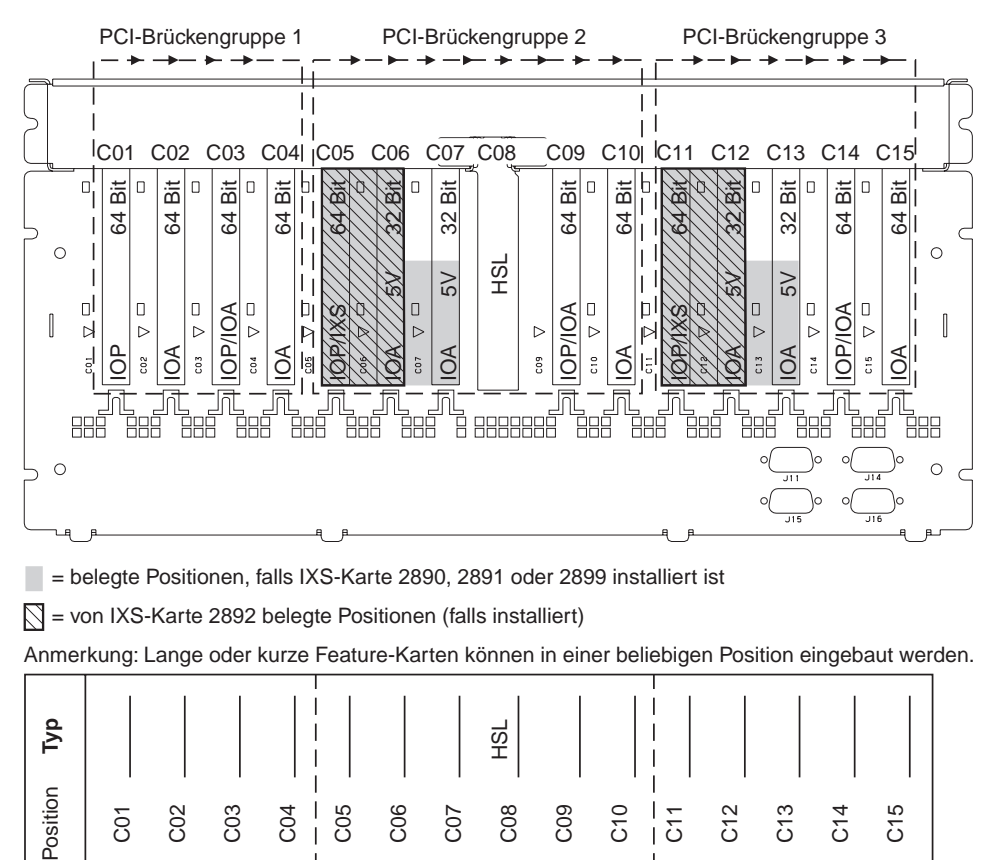

## **Erweiterungseinheit 5094**

Für jede an die Systemeinheit angeschlossene Erweiterungseinheit ist ein Diagramm erforderlich. Kopieren Sie das Diagramm.

- v Installieren Sie die erste Plattencontrollerkarte 2757, 4748, 4778 oder 9778 in Position C02, C03 oder C04.
- Die Erweiterungseinheiten 5094 haben maximal drei Plattencontroller.
- IOP-Karten steuern IOA-Karten in Richtung der Pfeile in den PCI-Brückengruppen.

#### Ressourcenname:

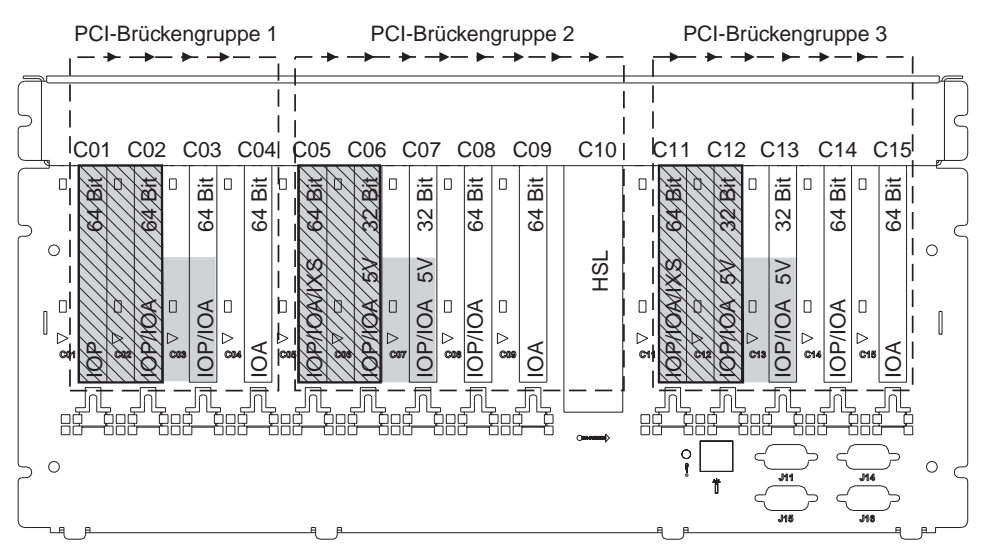

= belegte Positionen, falls IXS-Karte 2890, 2891 oder 2899 installiert ist

 $\overline{N}$  = von IXS-Karte 2892 belegte Positionen (falls installiert)

Anmerkung: Lange oder kurze Feature-Karten können in einer beliebigen Position eingebaut werden.

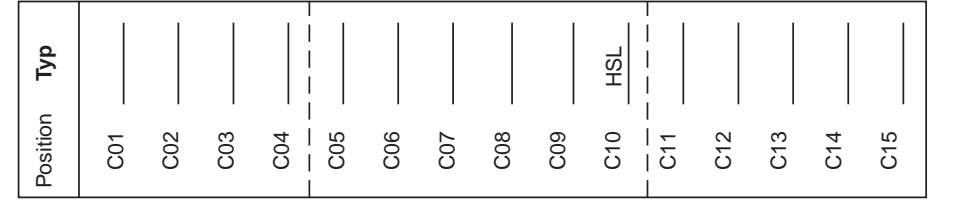

RZAQ5512-0

## **Erweiterungseinheit 5095 oder 0595**

Für jede an die Systemeinheit angeschlossene Erweiterungseinheit ist ein Diagramm erforderlich. Kopieren Sie das Diagramm.

- v Die IOP-Karte steuert die Position C02 und möglicherweise auch die Positionen C03 und C04.
- IOP-Karten steuern IOA-Karten in Richtung der Pfeile in der PCI-Brückengruppe.
- SCSI im Diagramm gibt die Position des Plattencontrollers an (Karte 2757, 2763, 2782, 4748 oder 4778).

Ressourcenname:

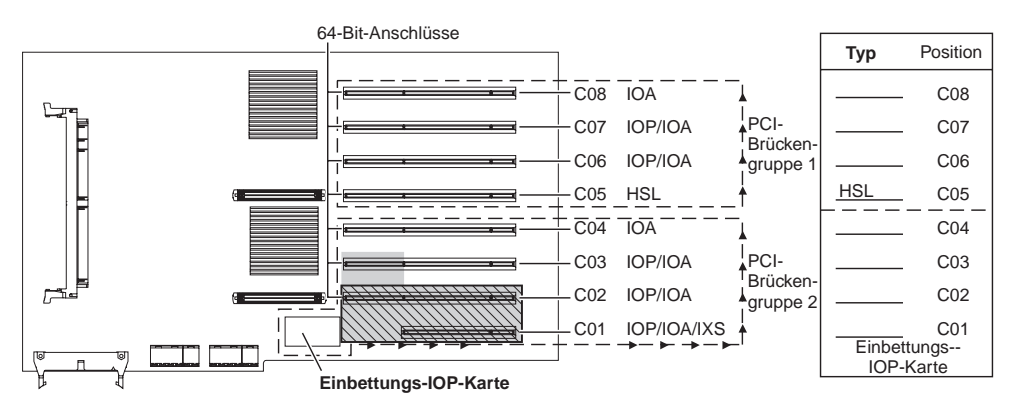

= belegte Positionen, falls IXS-Karte 2890, 2891 oder 2899 installiert ist

 $\overline{N}$  = von IXS-Karte 2892 belegte Positionen (falls installiert)

RZAQ5513-0

## **Erweiterungseinheit 5294**

Für jede an die Systemeinheit angeschlossene Erweiterungseinheit ist ein Diagramm erforderlich. Kopieren Sie das Diagramm.

- v Installieren Sie die erste Plattencontrollerkarte 2757, 4748, 4778 oder 9778 in Position C02, C03 oder C04.
- v Die Erweiterungseinheiten 5094 haben maximal sechs Plattencontroller.
- IOP-Karten steuern IOA-Karten in Richtung der Pfeile in den PCI-Brückengruppen.

#### Ressourcenname:

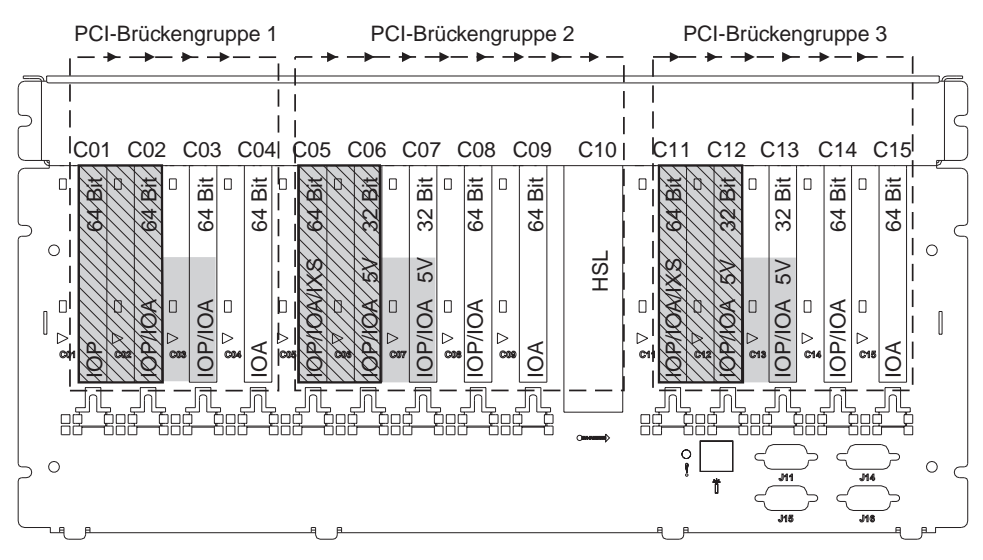

= belegte Positionen, falls IXS-Karte 2890, 2891 oder 2899 installiert ist

 $\overline{N}$  = von IXS-Karte 2892 belegte Positionen (falls installiert)

Anmerkung: Lange oder kurze Feature-Karten können in einer beliebigen Position eingebaut werden.

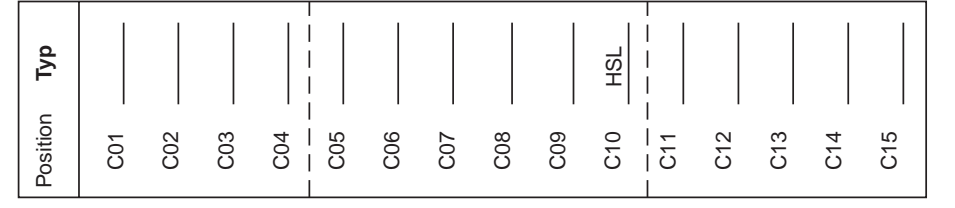

RZAQ5512-0

# **Positionstabellen**

Ist die Einheit ausgeschaltet, sehen Sie sich die Rückseite der Einheit an und tragen Sie die Nummern auf den Karten in die korrekte Tabelle ein. In ["Tabellen der aktu](#page-32-0)[ellen Konfiguration" auf Seite 29](#page-32-0) sind die Positionen der eingebetteten IOP-Karten enthalten.

**Benutzen Sie jeweils ein Arbeitsblatt pro IOP-Karte in allen Einheiten.**

- v "Beispiel für eine ausgefüllte Positionstabelle"
- "Einbettungs-IOP"
- v ["IOP-Karte 2842" auf Seite 44](#page-47-0)
- v ["IOP-Karte 2843" auf Seite 44](#page-47-0)
- ["IOP-Karte 2844" auf Seite 44](#page-47-0)
- v ["IOP-Karte 289x \(IXS\)" auf Seite 45](#page-48-0)

### **Beispiel für eine ausgefüllte Positionstabelle**

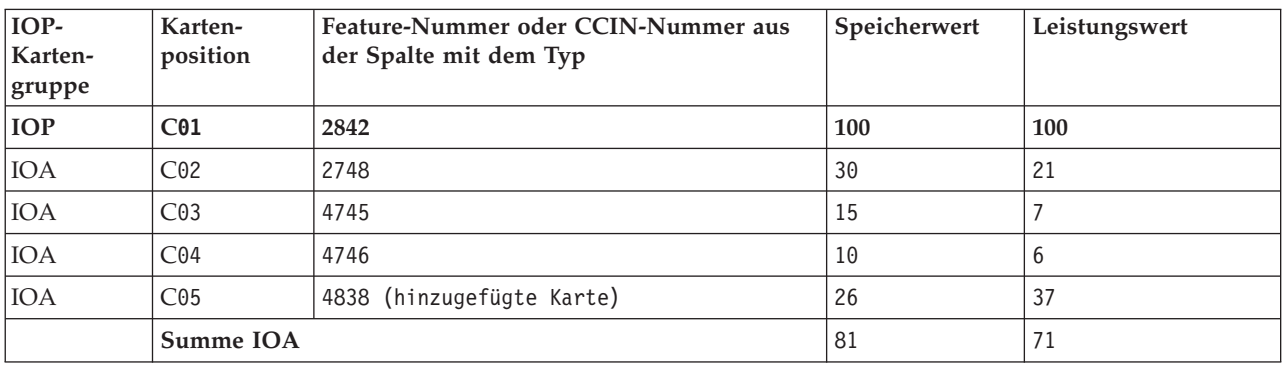

## **Einbettungs-IOP**

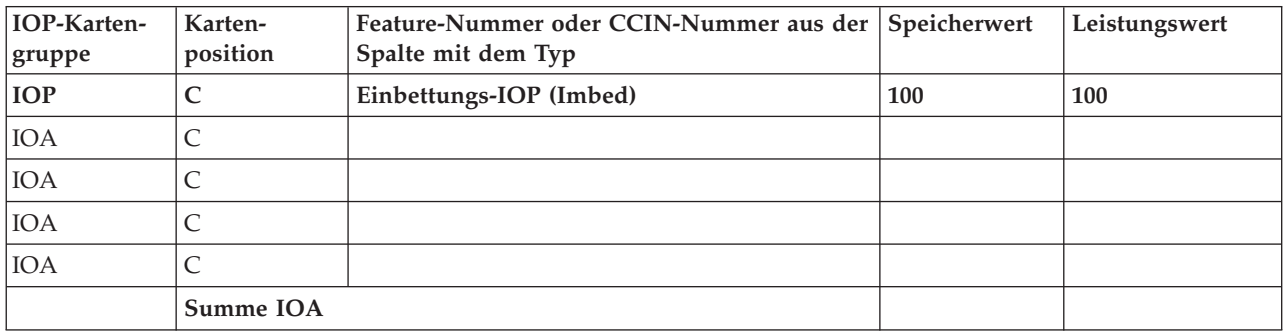

# <span id="page-47-0"></span>**IOP-Karte 2842**

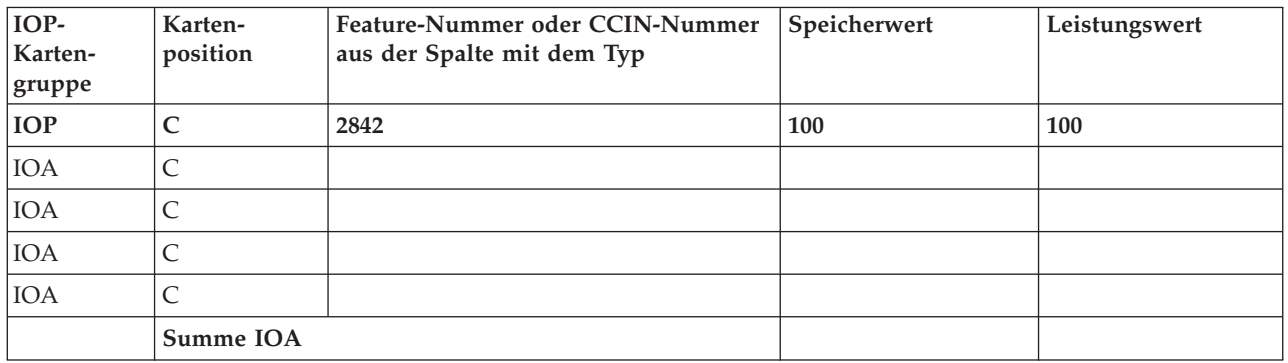

# **IOP-Karte 2843**

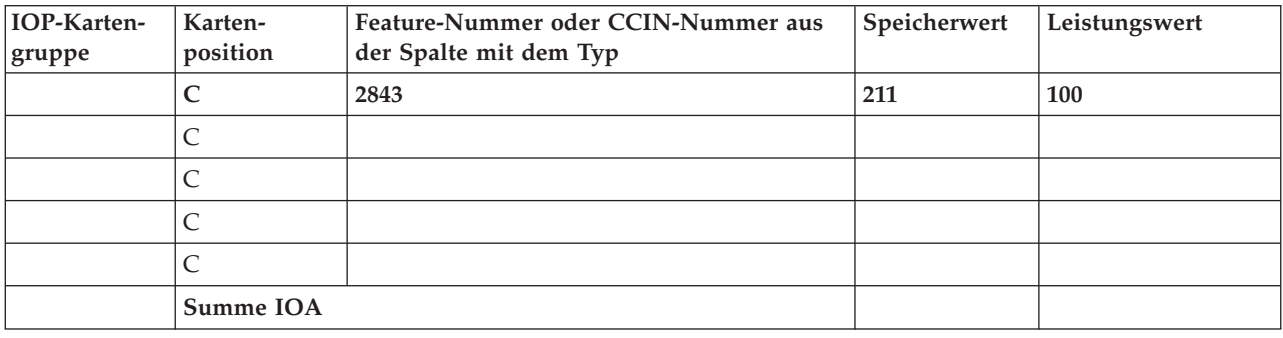

# **IOP-Karte 2844**

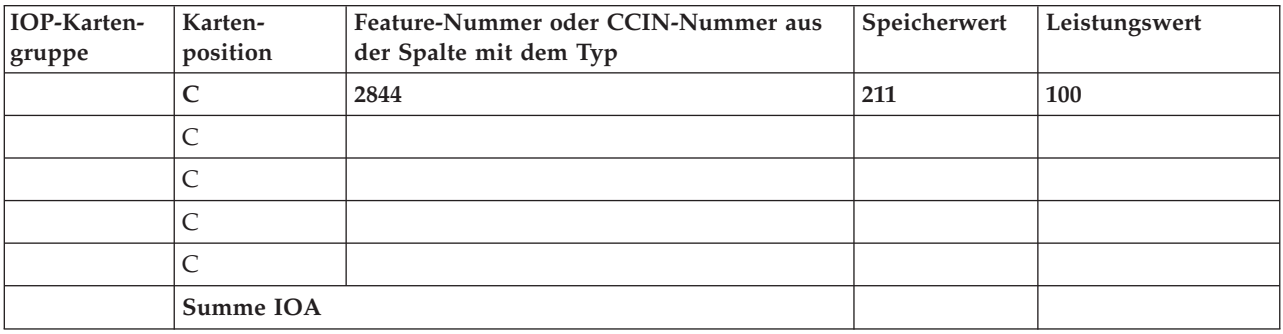

## <span id="page-48-0"></span>**IOP-Karte 289x (IXS)**

#### **Einschränkungen für CCIN 2890:**

- v Fügen Sie nur die IOA-Karten 4838, 2744, 2743 und 2760 hinzu.
- v Außer bei der Systemeinheit 270 oder 810 benutzt die Karte 2890 drei Positionen (wenn eine IOA-Karte benutzt wird).
- v Es gibt keine maximalen Werte für den Speicher oder die Leistung.

#### **Einschränkungen für CCIN 2892:**

- v Fügen Sie nur IOA-Karten 2744, 5700 und 5701 hinzu.
- v Es werden zwei Positionen benutzt.
- v Es gibt keine maximalen Werte für den Speicher oder die Leistung.

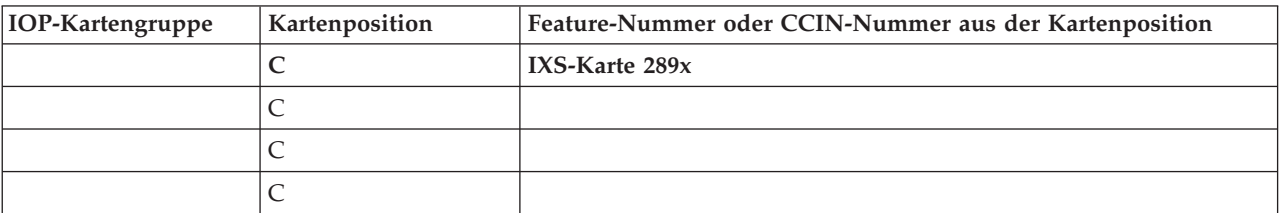

# <span id="page-50-0"></span>**Abdeckungen entfernen**

Suchen Sie das Diagramm der Einheit, mit der Sie arbeiten:

- v ["Systemeinheit 270, 810 oder 820" auf Seite 48](#page-51-0)
- v ["Systemeinheit 825" auf Seite 49](#page-52-0)
- v ["Einheiten 830, 840, 870, 890, SB2, SB3, 5074, 5079 und 5094" auf Seite 50](#page-53-0)
- v ["Erweiterungseinheiten 5075 und 5095" auf Seite 51](#page-54-0)
- v ["Erweiterungseinheiten 5078 und 5088" auf Seite 52](#page-55-0)
- v ["Auf Einheiten in einem Gehäuse zugreifen" auf Seite 53](#page-56-0)

## <span id="page-51-0"></span>**Systemeinheit 270, 810 oder 820**

Zum Zugriff auf die PCI-Kartenposition müssen Sie die Rückwand (falls vorhanden) und die Seitenabdeckung entfernen:

- \_\_ 1. Entfernen Sie die Rückwand, indem Sie sie mit der Hand unten anfassen, anheben und dann abnehmen.
- \_\_ 2. **Achtung:** Wird die Rückwand bei eingeschaltetem Server entfernt, können aufgrund von elektromagnetischen Interferenzen Fehler auftreten.

Entfernen Sie die rechte Seitenabdeckung (von der Rückseite aus gesehen), indem Sie die Rändelschrauben lösen und dann die Abdeckung von der Vorderseite zur Rückseite schieben, bis sie stoppt.

\_\_ 3. Ziehen Sie die Abdeckung heraus.

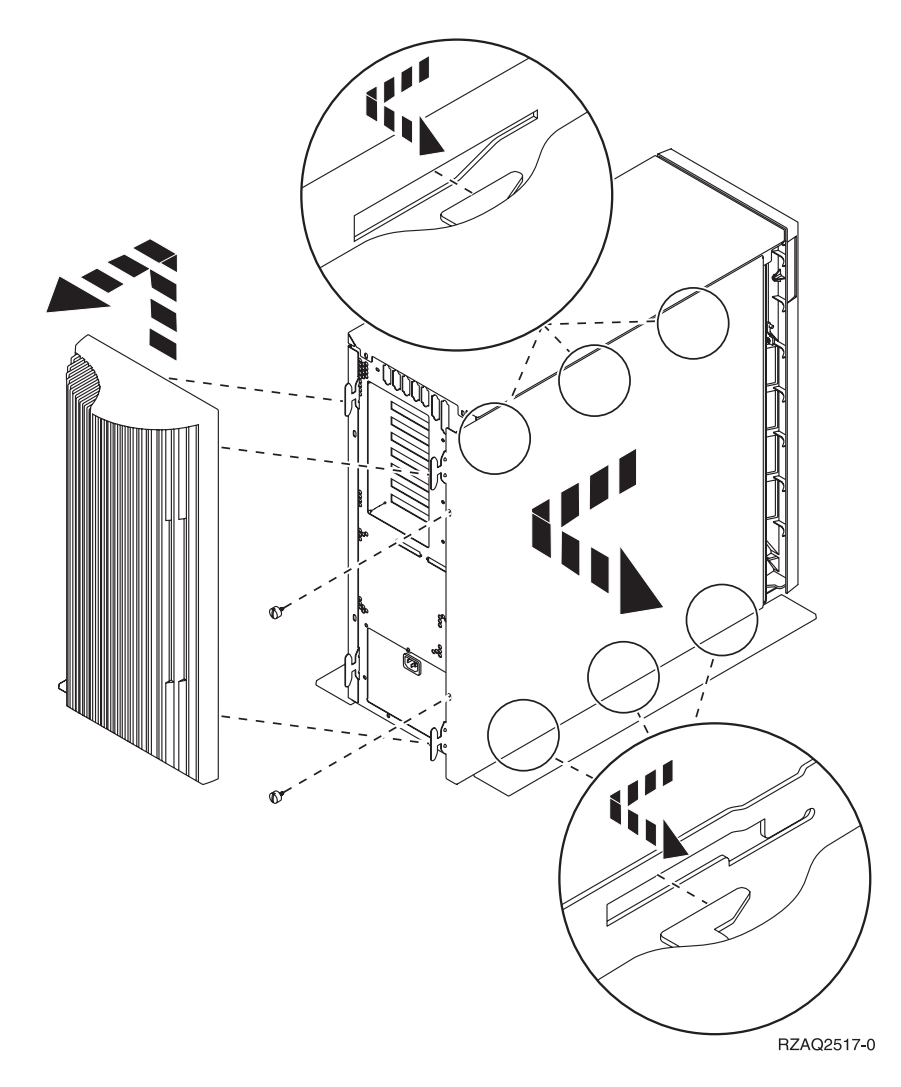

## <span id="page-52-0"></span>**Systemeinheit 825**

Zum Zugriff auf die PCI-Kartenposition müssen Sie die Rückwand und die Seitenabdeckung entfernen:

- \_\_ 1. Entfernen Sie die Rückwand, indem Sie sie mit der Hand unten anfassen, anheben und dann abnehmen.
- \_\_ 2. Entfernen Sie die rechte Seitenabdeckung (von der Rückseite aus gesehen), indem Sie die Rändelschrauben lösen und dann die Abdeckung von der Vorderseite zur Rückseite schieben, bis sie stoppt.
- \_\_ 3. Ziehen Sie die Abdeckung heraus.

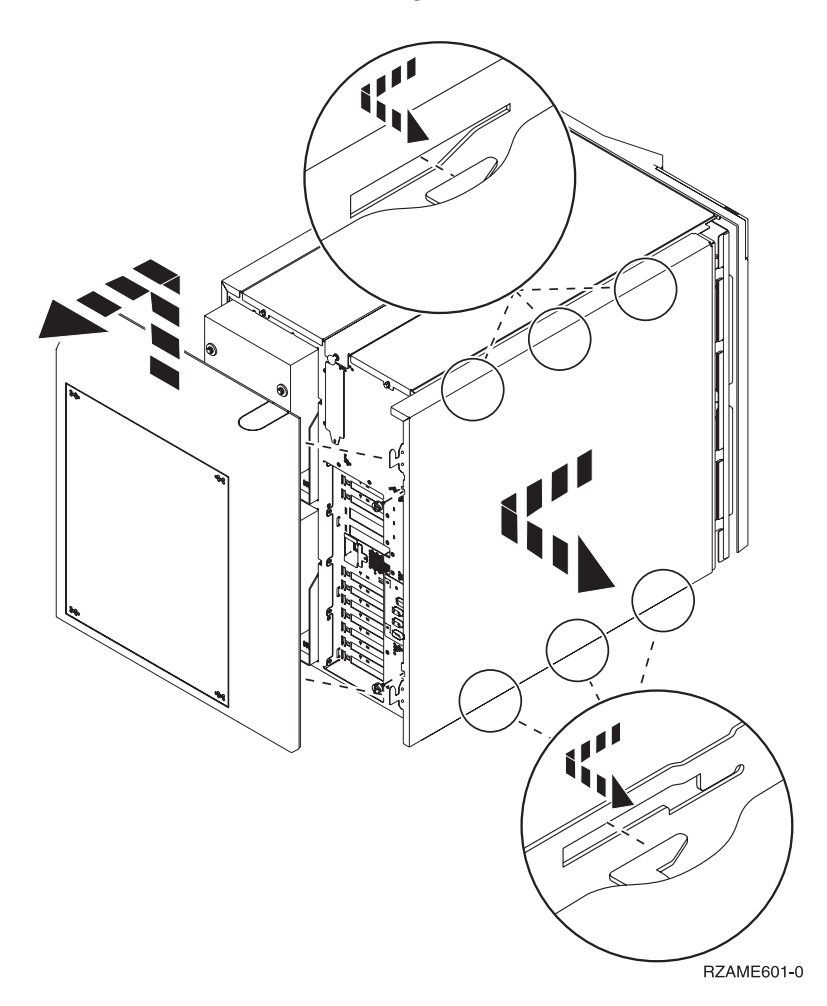

# <span id="page-53-0"></span>**Einheiten 830, 840, 870, 890, SB2, SB3, 5074, 5079 und 5094**

Zum Zugriff auf die PCI-Kartenposition müssen Sie die Rückwand öffnen:

- A Öffnen Sie die Rückwand.
- B Entfernen Sie die Rückwand.
- v Entfernen Sie die Abdeckplatte der PCI-Karte.

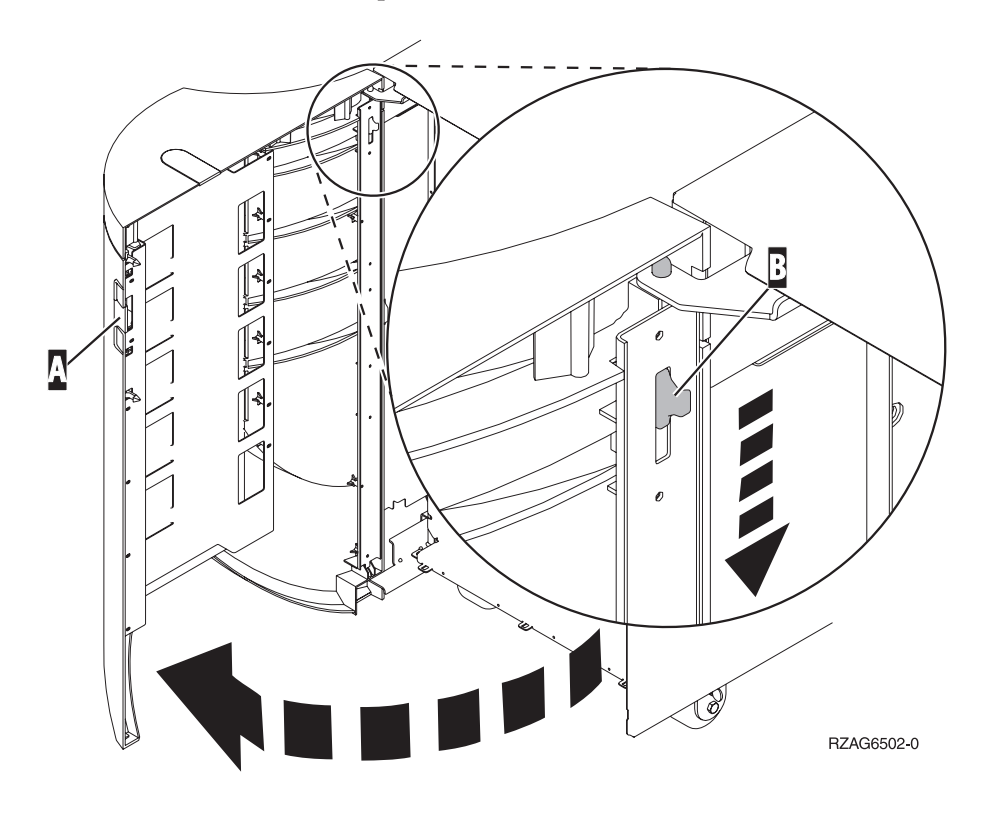

## <span id="page-54-0"></span>**Erweiterungseinheiten 5075 und 5095**

Zum Zugriff auf die PCI-Kartenposition müssen Sie die Rückwand und die Seitenabdeckung entfernen:

- \_\_ 1. Entfernen Sie die Rückwand, indem Sie sie mit der Hand unten anfassen, anheben und dann abnehmen.
- \_\_ 2. **Achtung:** Wenn Sie die Seitenabdeckung bei eingeschaltetem Server entfernen, können aufgrund elektromagnetischer Interferenzen Fehler auftreten. Entfernen Sie die linke Seitenabdeckung (von der Rückseite aus gesehen), indem Sie die Rändelschrauben lösen und dann die Abdeckung von der Vorderseite zur Rückseite schieben, bis sie stoppt.
- \_\_ 3. Ziehen Sie die Abdeckung heraus.

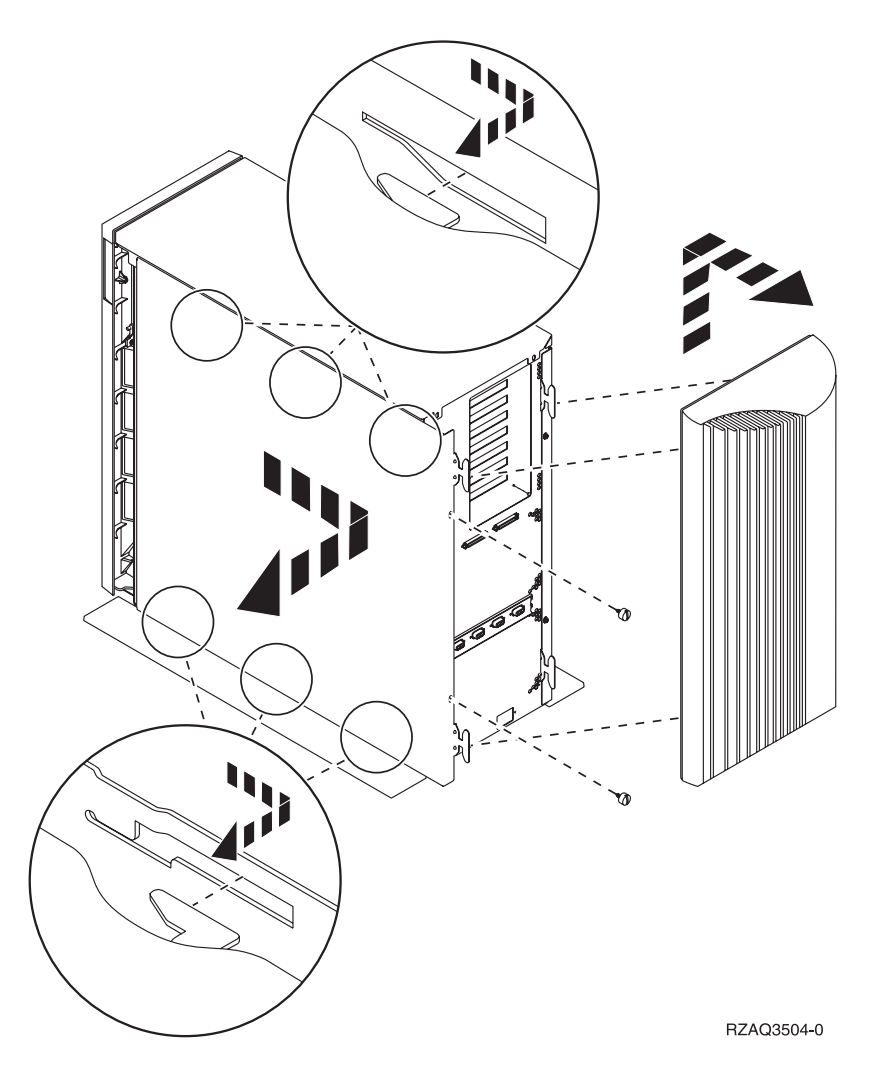

# <span id="page-55-0"></span>**Erweiterungseinheiten 5078 und 5088**

Öffnen Sie zum Zugriff auf die PCI-Kartenposition die Rückwand und entfernen Sie die Luftstromblende.

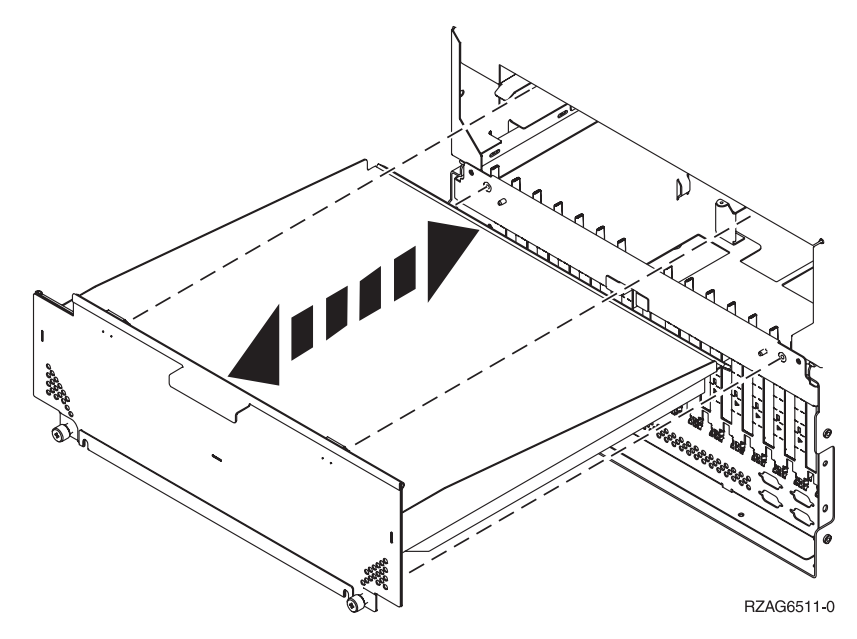

# <span id="page-56-0"></span>**Auf Einheiten in einem Gehäuse zugreifen**

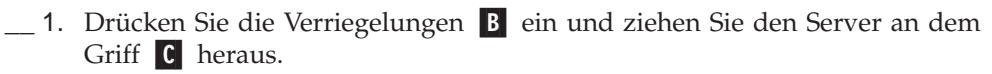

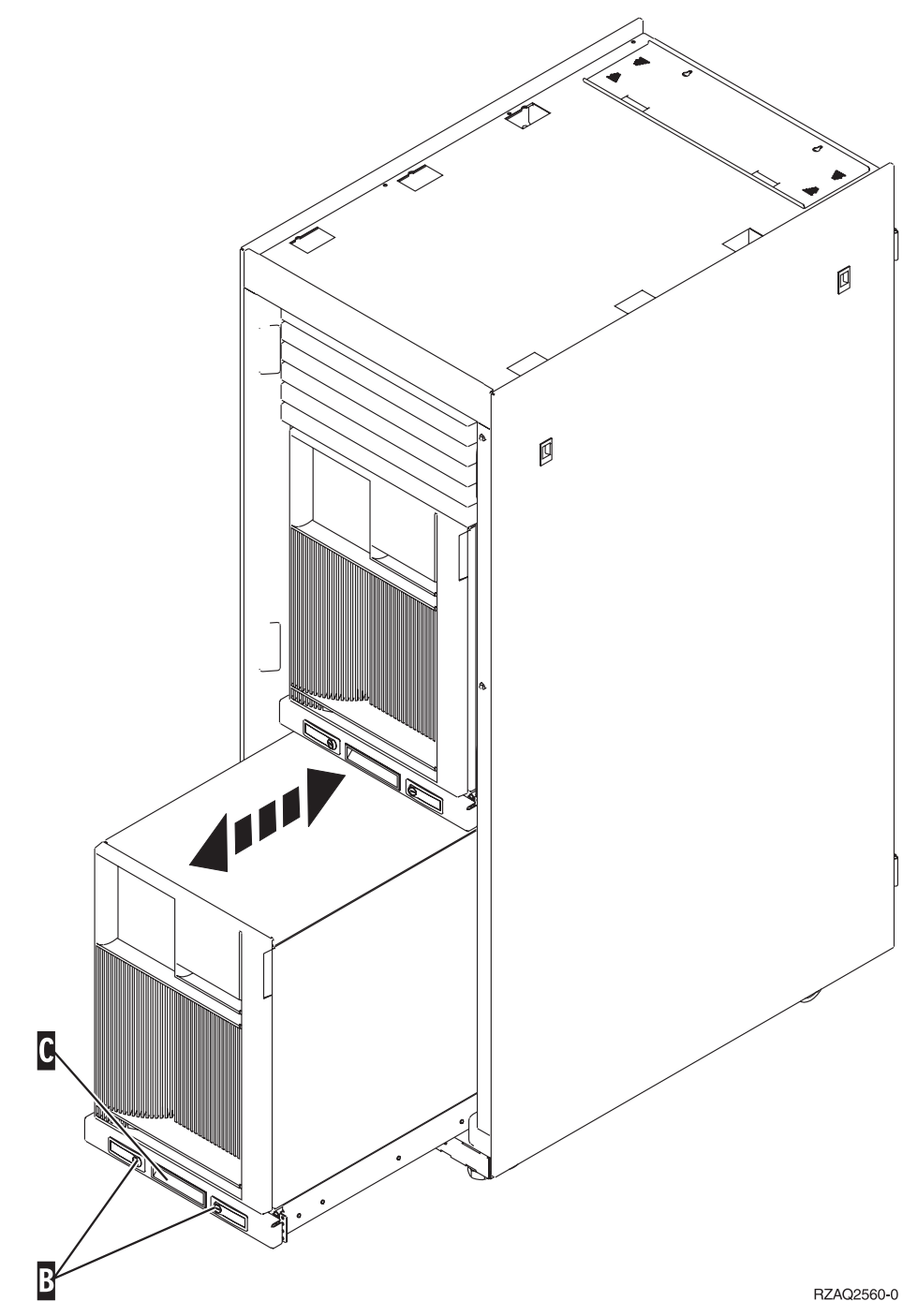

- \_\_ 2. Sehen Sie sich die vorherigen Einheitendiagramme an, um die Seitenabdeckung zu entfernen.
- \_\_ 3. Wenn Sie den Server verkabeln, führen Sie zu lange Kabel am Kabelführungsarm D entlang und befestigen Sie die Kabel mit den Kabelhalterungen.

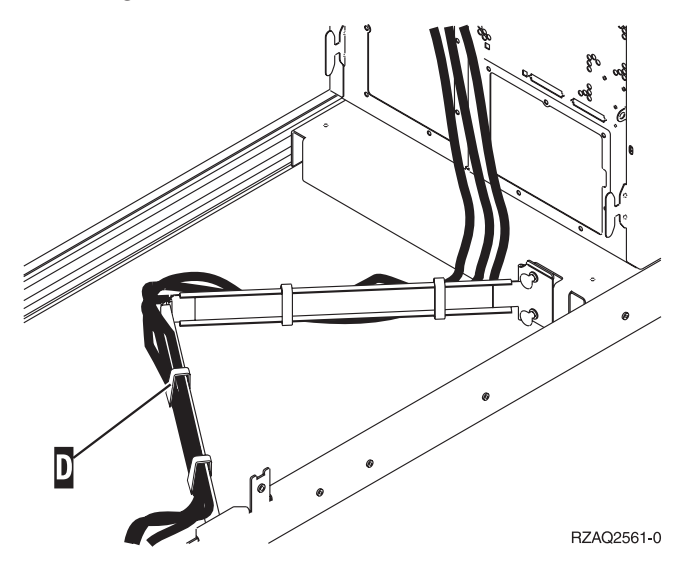

# **Steuerkonsole der Systemeinheit**

Stellen Sie sich vor die iSeries-Systemeinheit. Öffnen Sie die Klappe der Steuerkonsole.

Ihre Steuerkonsole sieht wie die Steuerkonsole in Abb. 5 oder [Abb. 6 auf Seite 56](#page-59-0) aus. Sehen Sie sich die für Ihre Steuerkonsole zutreffende Abbildung an.

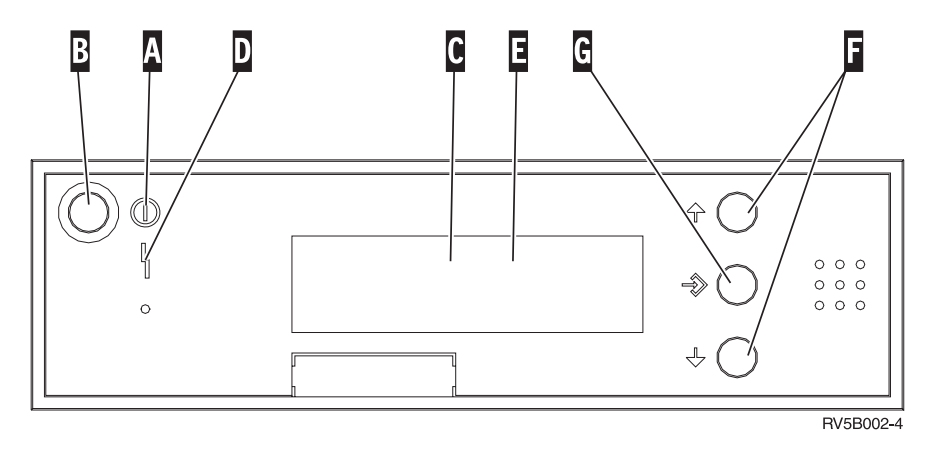

Abbildung 5. Steuerkonsole ohne elektronischen Schlüssel

Nachfolgend werden die in Abb. 5 dargestellten Elemente beschrieben:

- A Betriebsanzeige
	- v Blinkt die Anzeige, wird die Einheit mit Strom versorgt.
	- v Eine ständig leuchtende Anzeige gibt an, dass die Einheit betriebsbereit ist.
- **B** Netzschalter (Knopf)
- **C** Prozessoraktivitätsanzeige
- D Systemkontrollanzeige
- **E** Funktions-/Datenanzeige
- **F** Knöpfe zum Erhöhen oder Verringern von Werten
- G Eingabeknopf

Wenn das Aussehen Ihrer Steuerkonsole [Abb. 6 auf Seite 56](#page-59-0) entspricht, müssen Sie den Modusauswahlknopf **H** drücken und den Modus "Manuell" N auswählen, bevor Sie die Knöpfe zum Erhöhen oder Verringern von Werten **F** und den Eingabeknopf G verwenden können. Um die Modusauswahl verwenden zu können, muss der Schlüssel eingesteckt sein.

<span id="page-59-0"></span>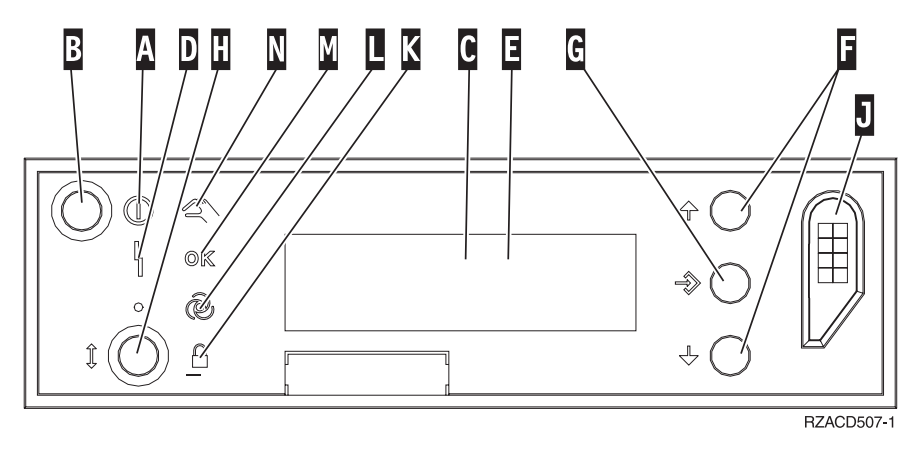

Abbildung 6. Steuerkonsole mit elektronischem Schlüssel

- A Betriebsanzeige
	- v Blinkt die Anzeige, wird die Einheit mit Strom versorgt.
	- v Eine ständig leuchtende Anzeige gibt an, dass die Einheit betriebsbereit ist.
- **B** Netzschalter (Knopf)
- «C¬ Prozessoraktivitätsanzeige
- **D** Systemkontrollanzeige
- **E** Funktions-/Datenanzeige
- **F** Knöpfe zum Erhöhen oder Verringern von Werten
- G Eingabeknopf
- **H** Modusauswahlknopf
- **J** Bereich für elektronischen Schlüssel
- **K** Gesichert
- $\Box$  Auto
- M<sub>N</sub> Normal
- N<sub>N</sub> Manuell

# **Karte im iSeries-System versetzen**

- \_\_ 1. Entfernen oder öffnen Sie die Rückwand der Systemeinheit oder Erweiterungseinheit, aus der Sie die Feature-Karte entfernen wollen. Weitere Informationen enthält ["Abdeckungen entfernen" auf Seite 47.](#page-50-0)
- \_\_ 2. Suchen Sie den Feature-Karten-Bereich.
- \_\_ 3. Die Karte ist mit Verriegelungen oder Schrauben befestigt.

Sind die Karten in der Einheit mit Verriegelungen befestigt?

\_\_ **Ja**: Das iSeries-System kann beim Installieren der neuen Karte ausoder eingeschaltet sein. Legen Sie fest, wie Sie die Karte installieren wollen - "iSeries-System ist beim Versetzen von Karten eingeschaltet" [auf Seite 58](#page-61-0) oder ["iSeries-System ist beim Versetzen von Karten](#page-65-0) [ausgeschaltet" auf Seite 62.](#page-65-0)

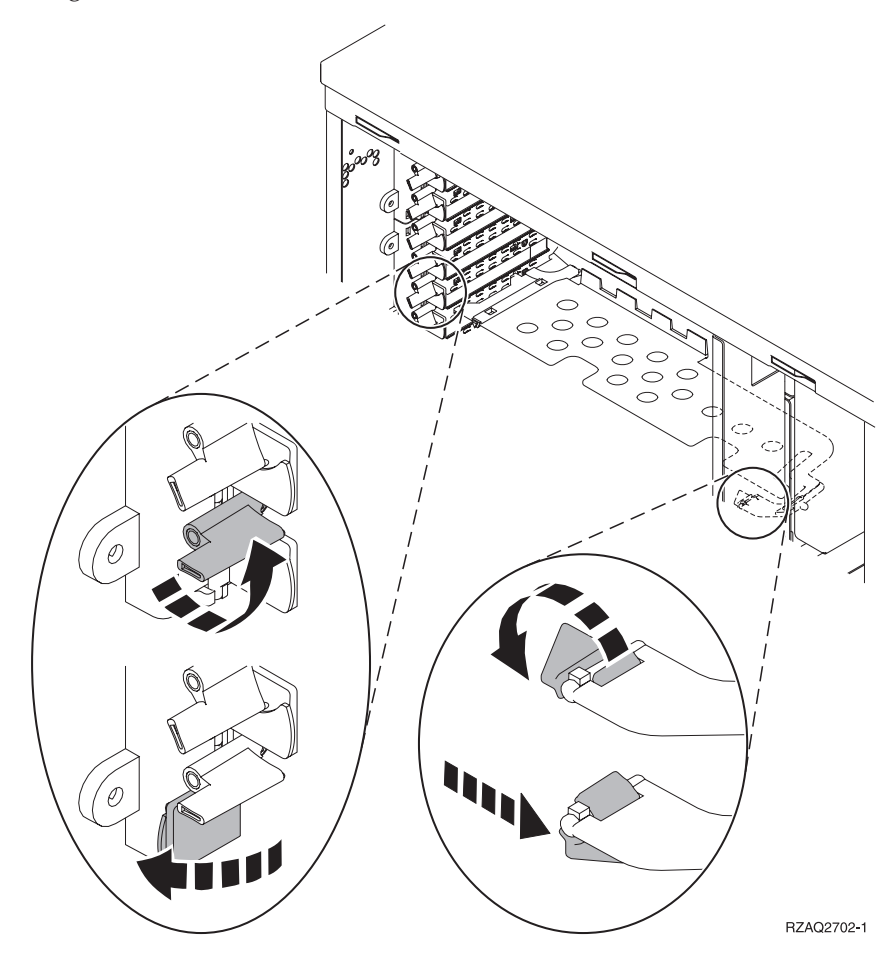

\_\_ **Nein**: Die Karten sind in der Einheit mit Schrauben befestigt.

- \_\_ a. Zum Versetzen oder Installieren einer Feature-Karte muss die Einheit ausgeschaltet werden.
- b. Machen Sie mit ["iSeries-System ist beim Versetzen von Karten](#page-65-0) [ausgeschaltet" auf Seite 62](#page-65-0) weiter.

<span id="page-61-0"></span>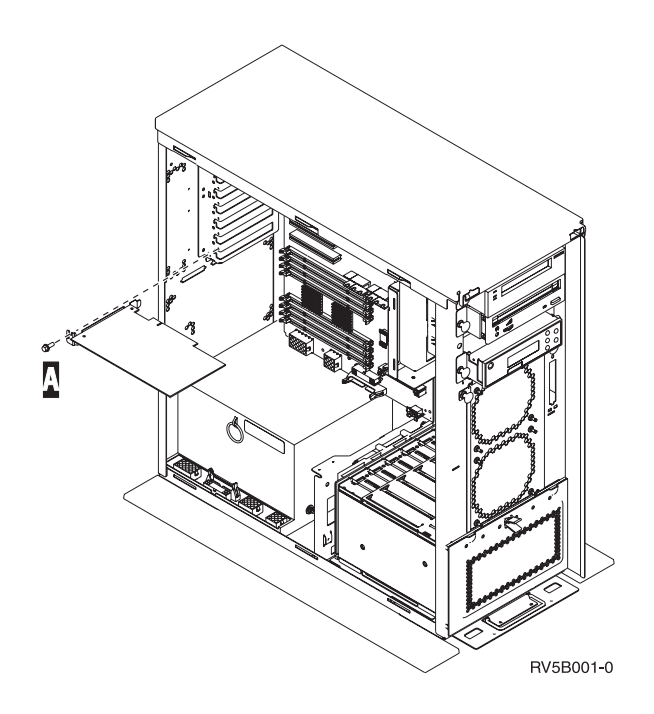

## **iSeries-System ist beim Versetzen von Karten eingeschaltet**

- \_\_ 1. Geben Sie in die Befehlszeile des Hauptmenüs den Befehl **strsst** ein. Drücken Sie dann die Eingabetaste.
- \_\_ 2. Geben Sie in der Anzeige *Start Service Tools (STRSST) Sign On* die **Benutzer-ID und das Kennwort für Servicetools** ein. Drücken Sie dann die Eingabetaste.
- \_\_ 3. Treffen Sie im Menü *System Service Tools (SST)* die Auswahl **Start a service tool**. Drücken Sie dann die Eingabetaste.
- \_\_ 4. Treffen Sie in der Anzeige *Start a Service Tool* die Auswahl **Hardware service manager**. Drücken Sie dann die Eingabetaste.
- \_\_ 5. Wählen Sie die Option **Packaging hardware resources (system, frames, cards...)** in der Anzeige *Hardware Service Manager* aus. Drücken Sie dann die Eingabetaste.
- \_\_ 6. Geben Sie eine **9** in die Zeile *System Unit* oder *Expansion Unit* der Einheit ein, in der die neue Karte installiert wird. Drücken Sie dann die Eingabetaste.
- \_\_ 7. Wählen Sie **Include empty positions** aus.
- \_\_ 8. **Legen Sie das Antistatikarmband an, um zu verhindern, dass eine Einheit durch elektrostatische Entladung beschädigt wird.** Bringen Sie den adhäsiven Teil der Folie auf einer unbemalten Metalloberfläche am Rahmen der Einheit an.

#### **Anmerkungen:**

- a. Befolgen Sie die gleichen Vorsichtsmaßnahmen wie bei der Arbeit ohne das Antistatikarmband. Das Antistatikarmband (IBM 2209) soll eine elektrostatische Entladung verhindern. Durch dieses Armband wird das Risiko eines Stromschlags bei der Arbeit mit elektrischen Geräten weder erhöht noch verringert.
- b. Wenn Sie das Antistatikarmband aufrollen, entfernen Sie am Ende den Überzug von der Kupferfolie.
- c. Schließen Sie die Kupferfolie an eine **freiliegende, unbemalte** Metalloberfläche am Rahmen der Einheit an (elektrische Erde).
- \_\_ 9. Wählen Sie **Concurrent Maintenance** für die Kartenposition aus, aus der Sie die Karte entfernen wollen. Drücken Sie die Eingabetaste.
- \_\_ 10. Wählen Sie **Toggle LED blink off/on** aus. Eine blinkende LED identifiziert die ausgewählte Position.
- \_\_ 11. Wählen Sie **Toggle LED blink off/on** aus, um das Blinken der LED zu stoppen.
- \_\_ 12. Wählen Sie **Power off domain** in der Anzeige *Hardware Resource Concurrent Maintenance* aus. Drücken Sie die Eingabetaste.
- \_\_ 13. Warten Sie, bis die Anzeige *Hardware Resource Concurrent Maintenance* mit der Nachricht Power off complete erscheint.
- \_\_ 14. Öffnen Sie die Verriegelung an der Kartenposition, an der Sie die Karte entfernen wollen. Bewegen Sie die Verriegelung gegen den Uhrzeigersinn und schwenken Sie die Verriegelung dann nach außen.

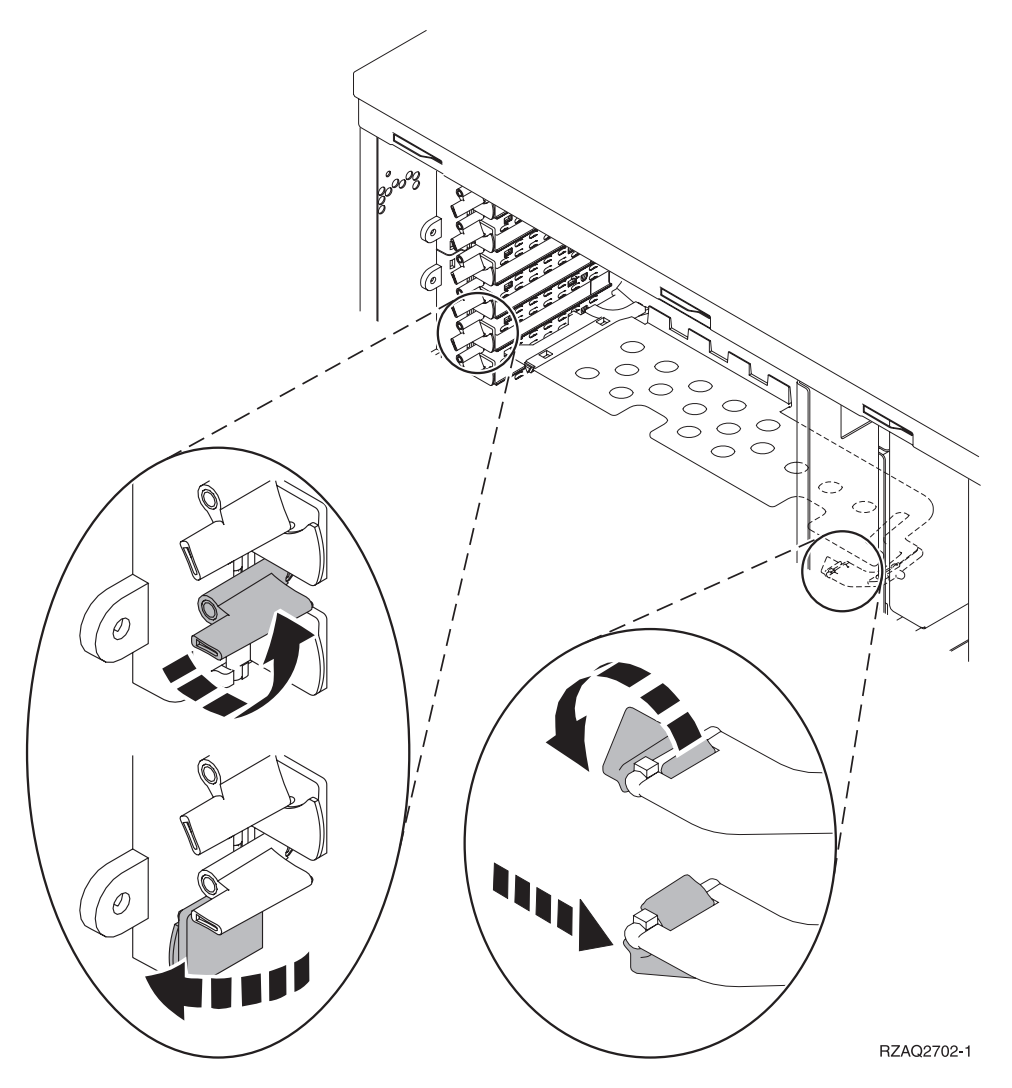

Abbildung 7. Beispiel für Kartenverriegelungen der Einheiten 270, 810, 820 und 5075

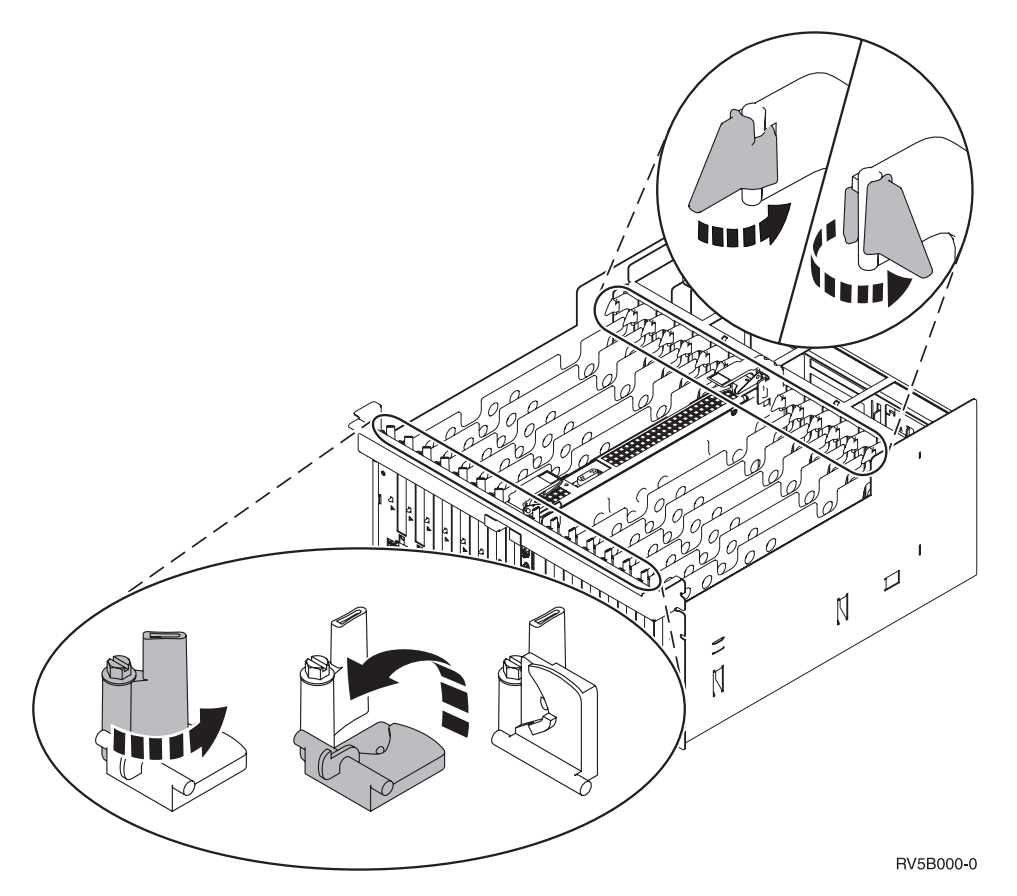

Abbildung 8. Beispiel für Kartenverriegelungen der Einheiten 830, 840, SB2, SB3 und 5079

- \_\_ 15. Entfernen Sie die Karte und stecken Sie sie in eine Schutzhülle.
- \_\_ 16. **Achtung:** Adapterkarten sind empfindlich:
	- v Fassen Sie die Adapterkarten nur an den Rändern an.
	- v Fassen Sie die Adaperkarten nicht an den Schaltkreisbereichen an.
	- v Benutzen Sie bei der Arbeit mit Adapterkarten ein Antistatikarmband.
	- v Lassen Sie die Adapterkarte in der Schützhülle, bis Sie sie installieren.
- \_\_ 17. Halten Sie die Adapterkarte bereit, die Sie in dieser Position installieren wollen.
- \_\_ 18. Wenn Sie die IXS-Karte 289x installieren:
	- \_\_ a. Entfernen Sie eine zweite Kartenabdeckplatte unter derjenigen, die Sie bereits entfernt haben.
	- \_\_ b. Entfernen Sie die Plastikkartentrennungen aus den Positionen, die die IXS-Karte belegen wird. Drücken Sie hierzu auf den Lösehebel und ziehen Sie die Kartentrennungen von der Rückwandplatine ab.
- \_\_ 19. Richten Sie die Adapterkarte mit der Kartensteckverbindung innerhalb der Systemeinheit oder Erweiterungseinheit aus und drücken Sie sie ein, bis sie korrekt sitzt.
- \_\_ 20. Schwenken Sie die Verriegelung nach innen und bewegen Sie die Verriegelung im Uhrzeigersinn, um die Karte zu befestigen.
- \_\_ 21. Schließen Sie alle Kabel an und kennzeichnen Sie die Kabel mit der Kartenposition.
- \_\_ 22. Wählen Sie **Power on domain** in der Anzeige *Hardware Resource Concurrent Maintenance* aus. Drücken Sie die Eingabetaste.
- \_\_ 23. Drücken Sie die Eingabetaste.
- \_\_ 24. Wählen Sie in der Anzeige *Work with Controlling Resource* für die Ressource mit dem Stern (**\***) die Option **Assign to** aus. Drücken Sie die Eingabetaste.
- \_\_ 25. Warten Sie, bis die Anzeige *Hardware Resource Concurrent Maintenance* mit der Nachricht Power on complete erscheint.
- \_\_ 26. Müssen Sie weitere Karten versetzen oder wollen Sie die entfernte Karte an einer anderen Position installieren, machen Sie mit ["Beste Position zur](#page-7-0) [Installation der Karte ermitteln" auf Seite 4](#page-7-0) weiter.
- \_\_ 27. Haben Sie alle Karten versetzt und installiert, entfernen Sie das Antistatikarmband.
- \_\_ 28. Installieren Sie die Abdeckungen der Einheiten.
- \_\_ 29. Haben Sie eine IXS-Karte 289x installiert?
	- Nein: Gehen Sie wie folgt vor:
		- \_\_ a. Melden Sie sich an der Systemeinheit an. Stellen Sie sicher, dass Sie die Berechtigung für die Servicetools haben.
		- \_\_ b. Geben Sie in die Befehlszeile den Befehl **strsst** ein. Drücken Sie dann die Eingabetaste.
		- \_\_ c. Geben Sie in der Anzeige *Start Service Tools (STRSST) Sign On* die **Benutzer-ID und das Kennwort für Servicetools** ein. Drücken Sie dann die Eingabetaste.
		- \_\_ d. Treffen Sie im Menü *System Service Tools (SST)* die Auswahl **Start a service tool**. Drücken Sie dann die Eingabetaste.
		- \_\_ e. Treffen Sie in der Anzeige *Start a Service Tool* die Auswahl **Hardware service manager**. Drücken Sie dann die Eingabetaste.
		- \_\_ f. Wählen Sie die Option **Packaging hardware resources (system, frames, cards...)** in der Anzeige aus. Drücken Sie dann die Eingabetaste.
		- \_\_ g. Geben Sie eine **9** in die Zeile *System Unit* oder *Expansion Unit* ein.
		- \_\_ h. Blättern Sie bei Bedarf vor und sehen Sie sich die Spalte *Card Pos* der Adapterkarte an, die Sie gerade installiert haben.
		- \_\_ i. Haben Sie die gerade installierte Karte gefunden?
			- \_\_ **Ja**: Machen Sie mit Schritt [30 auf Seite 62](#page-65-0) weiter.
			- \_\_ **Nein**: Kehren Sie zu Schritt [1 auf Seite 58](#page-61-0) zurück und überprüfen Sie die Schritte im Installationsverfahren.
		- \_\_ **Ja**: Gehen Sie wie folgt vor:
		- \_\_ a. Wenn Sie eine IXS-Karte 289x installiert haben, sollten Sie einen Funktionstest ausführen.
		- \_\_ b. Melden Sie sich an der Systemeinheit an. Stellen Sie sicher, dass Sie die Berechtigung für die Servicetools haben.
		- \_\_ c. Geben Sie in die Befehlszeile den Befehl **strsst** ein. Drücken Sie dann die Eingabetaste.
		- \_\_ d. Geben Sie in der Anzeige *Start Service Tools (STRSST) Sign On* die **Benutzer-ID und das Kennwort für Servicetools** ein. Drücken Sie dann die Eingabetaste.
		- \_\_ e. Treffen Sie im Menü *System Service Tools (SST)* die Auswahl **Start a service tool**. Drücken Sie dann die Eingabetaste.
- <span id="page-65-0"></span>\_\_ f. Treffen Sie in der Anzeige *Start a Service Tool* die Auswahl **Hardware service manager**. Drücken Sie dann die Eingabetaste.
- \_\_ g. Wählen Sie die Option **Packaging hardware resources (system, frames, cards...)** in der Anzeige aus. Drücken Sie dann die Eingabetaste.
- \_\_ h. Geben Sie eine **9** in die Zeile *System Unit* oder *Expansion Unit* ein.
- \_\_ i. Blättern Sie bei Bedarf vor und suchen Sie in der Spalte *Card Pos* die gerade installierte Karte.
	- \_\_ 1) Wählen Sie in der Zeile neben der gerade installierten 289x-Karte **Associated Logical Resources** aus.
	- \_\_ 2) Wählen Sie in der Zeile neben der 289x-Karte **Verify** aus.
	- \_\_ 3) Drücken Sie in der Anzeige *Verification Test* die Eingabetaste.
	- \_\_ 4) Wählen Sie **Processor Internal Test** aus und warten Sie, bis der Test abgeschlossen ist.
	- \_\_ 5) Wählen Sie **Hardware Memory Test** aus und warten Sie, bis der Test abgeschlossen ist.
	- \_\_ 6) Drücken Sie in der Anzeige *Number of Test Runs* die Eingabetaste.
		- **Anmerkung:** Scheitert der Test, stellen Sie fest, ob die Karte korrekt installiert wurde. Scheitert der Test auch weiterhin, wenden Sie sich an Ihren Vertragshändler oder Serviceprovider.
	- \_\_ 7) Ist der Test abgeschlossen, erscheint in der Anzeige *Verification Test Results* die Nachricht This test is successful.
	- \_\_ 8) Drücken Sie die Eingabetaste zweimal.
- \_\_ 30. Das Feature-Upgrade ist abgeschlossen.
- \_\_ 31. Drücken Sie die Taste F3 dreimal und dann die Eingabetaste, um zum Hauptmenü zurückzukehren.

### **iSeries-System ist beim Versetzen von Karten ausgeschaltet**

- \_\_ 1. Überprüfen Sie, ob alle Jobs beendet sind.
- \_\_ 2. Sind alle Jobs beendet, geben Sie den Befehl **pwrdwnsys \*immed** in eine iSeries-Befehlszeile ein. Drücken Sie dann die Eingabetaste.
- \_\_ 3. Ist der Systemabschluss für das iSeries-System beendet, ziehen Sie die Netzkabel aller Einheiten wie Drucker und Datensichtgeräte aus den Netzsteckdosen.
- \_\_ 4. Ziehen Sie das Netzkabel der Systemeinheit oder der Erweiterungseinheit aus der Netzsteckdose.
- \_\_ 5. **Legen Sie das Antistatikarmband an, um zu verhindern, dass eine Einheit durch elektrostatische Entladung beschädigt wird.** Bringen Sie den adhäsiven Teil der Folie auf einer unbemalten Oberfläche am Rahmen der Einheit an.

#### **Anmerkungen:**

- a. Befolgen Sie die gleichen Vorsichtsmaßnahmen wie bei der Arbeit ohne das Antistatikarmband. Das Antistatikarmband (IBM 2209) soll eine elektrostatische Entladung verhindern. Durch dieses Armband wird das Risiko eines Stromschlags bei der Arbeit mit elektrischen Geräten weder erhöht noch verringert.
- b. Wenn Sie das Antistatikarmband aufrollen, entfernen Sie am Ende den Überzug von der Kupferfolie.
- c. Schließen Sie die Kupferfolie an eine **freiliegende, unbemalte** Metalloberfläche am Rahmen der Systemeinheit an (elektrische Erde).
- \_\_ 6. Suchen Sie die Adapterkartenpositionen innerhalb der Systemeinheit.
- 7. Sind die Karten in der Einheit mit Schrauben befestigt?

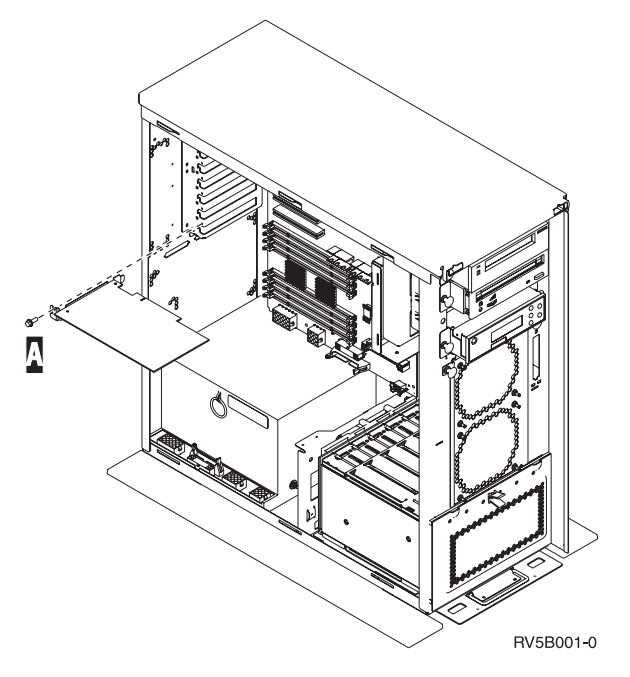

- \_\_ **Nein**: Machen Sie mit dem nächsten Schritt weiter.
- \_\_ **Ja**: Gehen Sie wie folgt vor:
	- \_\_ a. Entfernen Sie die Schraube aus der Kartenposition, aus der Sie die Karte entfernen wollen.
	- \_\_ b. Machen Sie mit Schritt [9 auf Seite 65](#page-68-0) weiter.
- \_\_ 8. Öffnen Sie die Verriegelung an der Kartenposition, an der Sie die Karte entfernen wollen. Bewegen Sie die Verriegelung gegen den Uhrzeigersinn und schwenken Sie die Verriegelung dann nach außen.

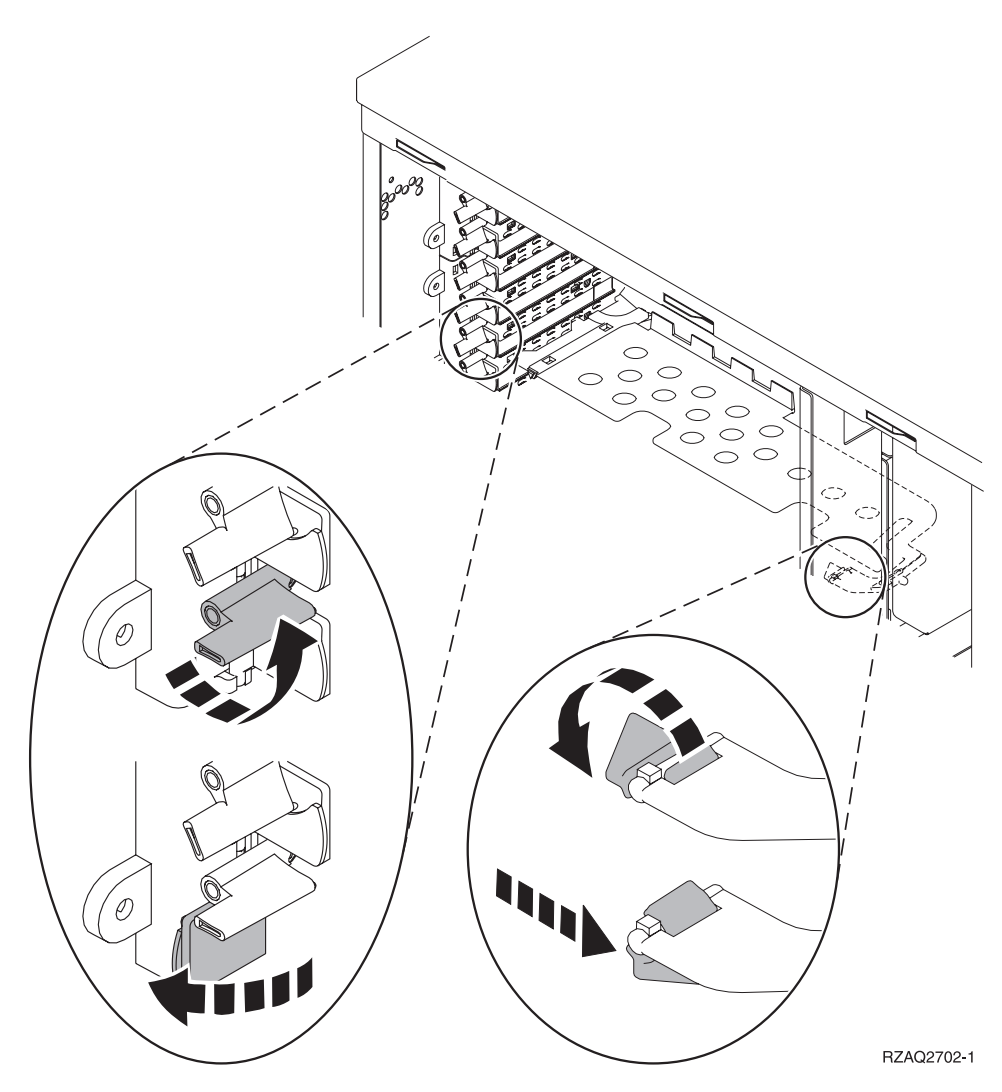

Abbildung 9. Beispiel für Kartenverriegelungen der Einheiten 270, 810, 820 und 5075

<span id="page-68-0"></span>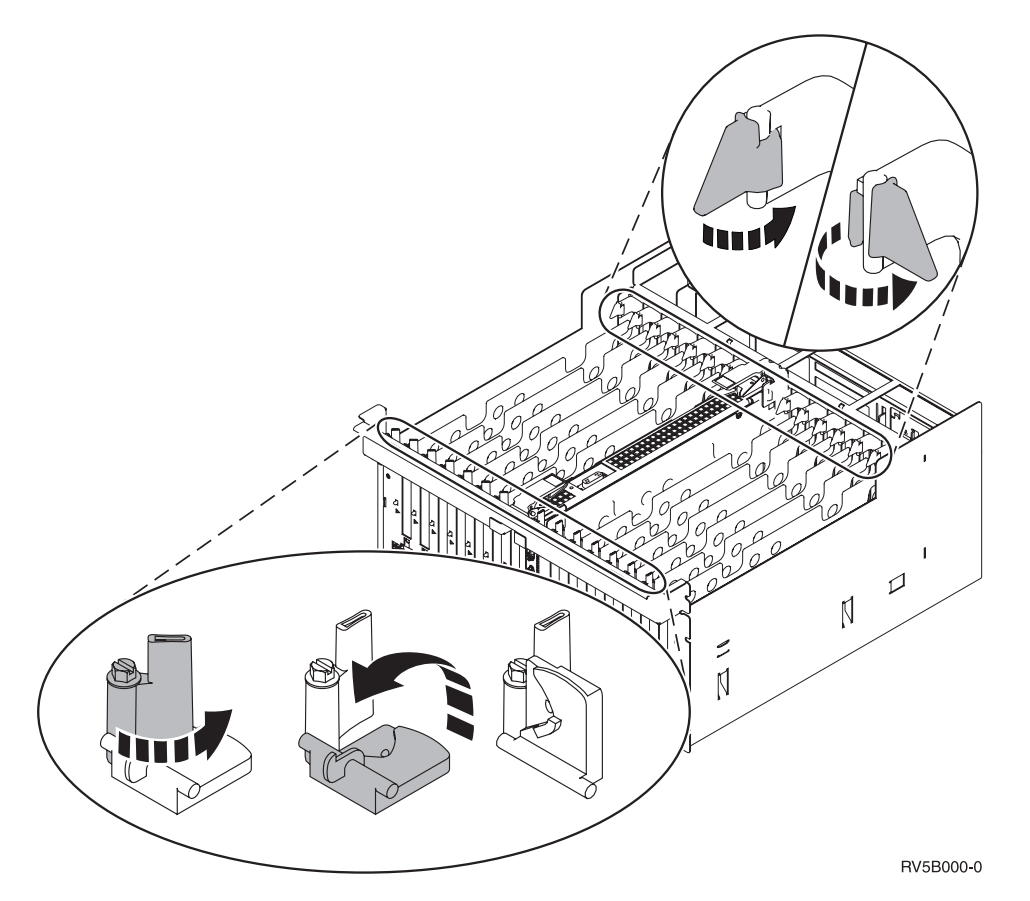

Abbildung 10. Beispiel für Kartenverriegelungen der Einheiten 830, 840, 870, 890, SB2, SB3 und 5079

- \_\_ 9. Entfernen Sie die Karte und stecken Sie sie in eine Schutzhülle.
- \_\_ 10. **Achtung:** Adapterkarten sind empfindlich:
	- v Fassen Sie die Adapterkarten nur an den Rändern an.
	- v Fassen Sie die Adaperkarten nicht an den Schaltkreisbereichen an.
	- v Benutzen Sie bei der Arbeit mit Adapterkarten ein Antistatikarmband.
	- v Lassen Sie die Adapterkarte in der Schützhülle, bis Sie sie installieren.
- \_\_ 11. Halten Sie die Adapterkarte bereit, die Sie in dieser Position installieren wollen.
- \_\_ 12. Wenn Sie die IXS-Karte 289x installieren:
	- \_\_ a. Entfernen Sie eine zweite Kartenabdeckplatte unter derjenigen, die Sie bereits entfernt haben.
	- \_\_ b. Entfernen Sie die Plastikkartentrennungen aus den Positionen, die die IXS-Karte belegen wird. Drücken Sie hierzu auf den Lösehebel und ziehen Sie die Kartentrennungen von der Rückwandplatine ab.
- \_\_ 13. Richten Sie die Adapterkarte mit den Kartenhaltern innerhalb der Systemeinheit aus und drücken Sie sie ein, bis sie korrekt sitzt.
- \_\_ 14. Schwenken Sie zum Befestigen der Karte die Verriegelung nach innen und bewegen Sie die andere Verriegelung im Uhrzeigersinn, oder installieren Sie die Schraube.

<span id="page-69-0"></span>\_\_ 15. **Vorsicht**

**Signalkabel möglichst einhändig anschließen oder lösen, um einen Stromschlag durch Berühren von Oberflächen mit unterschiedlichem elektrischem Potenzial zu vermeiden. (RSFTD004)**

Schließen Sie alle Kabel an und kennzeichnen Sie die Kabel mit der Kartenposition.

- \_\_ 16. Müssen Sie weitere Karten versetzen oder wollen Sie die entfernte Karte an einer anderen Position installieren, machen Sie mit ["Beste Position zur](#page-7-0) [Installation der Karte ermitteln" auf Seite 4](#page-7-0) weiter.
- \_ 17. Machen Sie dann mit ["iSeries-System ist beim Versetzen von Karten ausge](#page-65-0)[schaltet" auf Seite 62](#page-65-0) weiter und wiederholen Sie die Schritte, um die nächste Karte zu installieren.
- \_\_ 18. Haben Sie alle Karten versetzt und installiert, entfernen Sie das Antistatikarmband.
- \_\_ 19. Installieren Sie die Abdeckungen der Einheiten.
- \_\_ 20. **Vorsicht**

**Bei nicht ordnungsgemäß angeschlossener Netzsteckdose können an offenliegenden Metallteilen des Systems oder an angeschlossenen Geräten gefährliche Berührungsspannungen auftreten. Für den ordnungsgemäßen Zustand der Steckdose ist der Betreiber verantwortlich. (RSFTD201)**

Stecken Sie die Stecker der Systemeinheit und der Konsole der Systemeinheit in eine Netzsteckdose. Stecken Sie die Netzstecker aller Einheiten wie Drucker und Datensichtgeräte, die vorher aus den Netzsteckdosen gezogen wurden, wieder in Netzsteckdosen.

- \_\_ 21. Ist die Systemeinheit ein iSeries-Modell 270, 810, 820, 825, 830, 840, 870 oder 890?
	- \_\_ **270 oder 810**: Machen Sie mit dem nächsten Schritt weiter.
	- \_\_ **820, 825, 830, 840, 870, 890**: Machen Sie mit Schritt [24 auf Seite 67](#page-70-0) weiter.
- \_\_ 22. Sehen Sie sich die Funktions-/Datenanzeige auf der Steuerkonsole an.
- \_\_ 23. Erscheint **01 B N V=S** in der Funktions-/Datenanzeige?
	- \_\_ **Ja**: Machen Sie mit Schritt [27 auf Seite 67](#page-70-0) weiter.
	- \_\_ **Nein**: Gehen Sie wie folgt vor:
		- \_\_ a. Drücken Sie den Knopf zum Erhöhen oder Verringern von Werten, bis **02** in der Funktions-/Datenanzeige erscheint.
		- \_\_ b. Drücken Sie auf der Steuerkonsole den Eingabeknopf.
		- \_\_ c. Drücken Sie den Knopf zum Erhöhen oder Verringern von Werten, bis **B** in der Funktions-/Datenanzeige erscheint.
		- \_\_ d. Drücken Sie auf der Steuerkonsole den Eingabeknopf.
		- \_\_ e. Drücken Sie den Knopf zum Erhöhen oder Verringern von Werten, bis **N** in der Funktions-/Datenanzeige erscheint.
		- \_\_ f. Drücken Sie auf der Steuerkonsole den Eingabeknopf.
		- \_\_ g. Drücken Sie den Knopf zum Erhöhen oder Verringern von Werten, bis **S** in der Funktions-/Datenanzeige erscheint.
		- \_\_ h. Drücken Sie auf der Steuerkonsole den Eingabeknopf.
- \_\_ i. Drücken Sie den Knopf zum Erhöhen oder Verringern von Werten, bis **01** in der Funktions-/Datenanzeige erscheint.
- \_\_ j. Drücken Sie auf der Steuerkonsole den Eingabeknopf. In der Funktions-/Datenanzeige muss **01 B N S** erscheinen. Ist dies nicht der Fall, wiederholen Sie die Schritte [23a auf Seite 66](#page-69-0) bis 23i. Ist dies der Fall, machen Sie mit Schritt 27 weiter.
- <span id="page-70-0"></span>\_\_ 24. Sehen Sie sich die Funktions-/Datenanzeige auf der Steuerkonsole an.
- \_\_ 25. Erscheint **01 B V=S** in der Funktions-/Datenanzeige?
	- \_\_ **Ja**: Machen Sie mit dem nächsten Schritt weiter.
		- \_\_ **Nein**: Gehen Sie wie folgt vor:
			- \_\_ a. Drücken Sie den Knopf zum Erhöhen oder Verringern von Werten, bis **02** in der Funktions-/Datenanzeige erscheint.
			- \_\_ b. Drücken Sie auf der Steuerkonsole den Eingabeknopf.
			- \_\_ c. Drücken Sie den Knopf zum Erhöhen oder Verringern von Werten, bis **B** in der Funktions-/Datenanzeige erscheint.
			- \_\_ d. Drücken Sie auf der Steuerkonsole den Eingabeknopf.
			- \_\_ e. Drücken Sie den Knopf zum Erhöhen oder Verringern von Werten, bis **S** in der Funktions-/Datenanzeige erscheint.
			- \_\_ f. Drücken Sie auf der Steuerkonsole den Eingabeknopf.
			- \_\_ g. Drücken Sie den Knopf zum Erhöhen oder Verringern von Werten, bis **01** in der Funktions-/Datenanzeige erscheint.
			- \_\_ h. Drücken Sie auf der Steuerkonsole den Eingabeknopf. In der Funktions-/Datenanzeige muss **01 B S erscheinen. Ist** dies nicht der Fall, wiederholen Sie die Schritte 25a bis 25h.
			- \_\_ i. Machen Sie mit Schritt 26 weiter.
- \_\_ 26. Drücken Sie den Netzschalter (Knopf) auf der iSeries-Steuerkonsole. Nach ca. 10 Sekunden leuchtet die Betriebsanzeige auf, und es erscheinen Daten in der Funktions-/Datenanzeige.
	- **Anmerkung:** Das System benötigt ca. 5 bis 20 Minuten für das Einschalten und das einleitende Programmladen (IPL). Ist das IPL abgeschlossen, erscheint 01 B N S in der Funktions- /Datenanzeige.
- \_\_ 27. Haben Sie eine IXS-Karte 289x installiert?
	- \_\_ **Nein**: Gehen Sie wie folgt vor:
		- \_\_ a. Melden Sie sich an der Systemeinheit an. Stellen Sie sicher, dass Sie die Berechtigung für die Servicetools haben.
		- \_\_ b. Geben Sie in die Befehlszeile den Befehl **strsst** ein. Drücken Sie dann die Eingabetaste.
		- \_\_ c. Geben Sie in der Anzeige *System Service Tools (SST) Sign On* die **Benutzer-ID und das Kennwort für Servicetools** ein. Drücken Sie dann die Eingabetaste.
		- \_\_ d. Treffen Sie im Menü *System Service Tools (SST)* die Auswahl **Start a service tool**. Drücken Sie dann die Eingabetaste.
		- \_\_ e. Treffen Sie in der Anzeige *Start a Service Tool* die Auswahl **Hardware service manager**. Drücken Sie dann die Eingabetaste.
		- \_\_ f. Wählen Sie die Option **Packaging hardware resources (system, frames, cards...)** in der Anzeige aus. Drücken Sie dann die Eingabetaste.
- \_\_ g. Geben Sie eine **9** in die Zeile *System Unit* oder *Expansion Unit* ein.
- \_\_ h. Blättern Sie bei Bedarf vor und sehen Sie sich die Spalte *Card Pos* der Adapterkarte an, die Sie gerade installiert haben.
- \_\_ i. Haben Sie die gerade installierte Karte gefunden?
	- \_\_ **Ja**: Machen Sie mit Schritt [28 auf Seite 69](#page-72-0) weiter.
	- \_\_ **Nein**: Kehren Sie zu Schritt [1 auf Seite 62](#page-65-0) zurück und überprüfen Sie die Schritte im Installationsverfahren.
- \_\_ **Ja**: Gehen Sie wie folgt vor:
	- \_\_ a. Wenn Sie eine IXS-Karte 289x installiert haben, sollten Sie einen Funktionstest ausführen.
	- \_\_ b. Melden Sie sich an der Systemeinheit an. Stellen Sie sicher, dass Sie die Berechtigung für die Servicetools haben.
	- \_\_ c. Geben Sie in die Befehlszeile den Befehl **strsst** ein. Drücken Sie dann die Eingabetaste.
	- \_\_ d. Geben Sie in der Anzeige *System Service Tools (SST) Sign On* die **Benutzer-ID und das Kennwort für Servicetools** ein. Drücken Sie dann die Eingabetaste.
	- \_\_ e. Treffen Sie im Menü *System Service Tools (SST)* die Auswahl **Start a service tool**. Drücken Sie dann die Eingabetaste.
	- \_\_ f. Treffen Sie in der Anzeige *Start a Service Tool* die Auswahl **Hardware service manager**. Drücken Sie dann die Eingabetaste.
	- \_\_ g. Wählen Sie die Option **Packaging hardware resources (system, frames, cards...)** in der Anzeige aus. Drücken Sie dann die Eingabetaste.
	- \_\_ h. Geben Sie eine **9** in die Zeile *System Unit* oder *Expansion Unit* ein.
	- \_\_ i. Blättern Sie bei Bedarf vor und sehen Sie sich die Spalte *Card Pos* an.
		- \_\_ 1) Wählen Sie in der Zeile neben der gerade installierten 289x-Karte **Associated Logical Resources** aus.
		- \_\_ 2) Wählen Sie in der Zeile neben der 289x-Karte **Verify** aus.
		- \_\_ 3) Drücken Sie in der Anzeige *Verification Test* die Eingabetaste.
		- \_\_ 4) Wählen Sie **Processor Internal Test** aus und warten Sie, bis der Test abgeschlossen ist.
		- \_\_ 5) Wählen Sie **Hardware Memory Test** aus und warten Sie, bis der Test abgeschlossen ist.
		- \_\_ 6) Drücken Sie in der Anzeige *Number of Test Runs* die Eingabetaste.
			- **Anmerkung:** Scheitert der Test, stellen Sie fest, ob die Karte korrekt installiert wurde. Scheitert der Test auch weiterhin, wenden Sie sich an Ihren Vertragshändler oder Serviceprovider.
- \_\_ 7) Ist der Test abgeschlossen, erscheint in der Anzeige *Verification Test Results* die Nachricht This test is successful.
- \_\_ 8) Drücken Sie die Eingabetaste zweimal.
- \_\_ 9) Drücken Sie die Taste F3 dreimal, um zum Hauptmenü zurückzukehren.
- \_\_ 28. Das Feature-Upgrade ist abgeschlossen.
- \_\_ 29. Drücken Sie die Taste F3 dreimal und dann die Eingabetaste, um zum Hauptmenü zurückzukehren.

# **Integrierten xSeries-Adapter für iSeries installieren**

Die Kartennummer 2689 oder der Maschinentyp 1519 Modell 100 ist der integrierte xSeries-Adapter für iSeries. Sie installieren die Karte in dem xSeries-Server. Benutzen Sie bei einigen Schritten die xSeries-Server-Dokumentation.

## **Vorbedingungen**

Achten Sie darauf, dass Folgendes verfügbar ist, bevor Sie mit der Installation beginnen:

- Maschinentyp 1519 Modell 100 Bausatz für Karte 2689
- v Bei einigen xSeries-Modellen ist die Option Remote Supervisor Adapter (RSA, Teilenummer 09N7585) erforderlich. Siehe modellspezifische Anweisungen unten.
- v xSeries-Server **ohne** Platteneinheiten
- v Maus, Tastatur und Bildschirm für xSeries-Server
- v HSL-Kabel (für eine HSL-Schleife können mehrere Kabel benötigt werden). Weitere Informationen enthalten die HSL-Informationen im *Information Center*.
- SPCN-Kabel
- Mindestens OS/400 V5R1

#### **Server vorbereiten**

Der Boot-Fehlerzähler und die Viruserkennung müssen ausgeschaltet werden, bevor die Karte installiert wird.

- 1. Schalten Sie den xSeries-Server ein.
- 2. Das IBM Logo erscheint.
- 3. Drücken Sie die Taste F1, wenn über eine Bedienerführung dazu aufgefordert wird, mit der Installation fortzufahren.
- 4. Wählen Sie die Startoptionen (Start Options) aus. Drücken Sie die Eingabetaste.
- 5. Wählen Sie den Boot-Fehlerzähler (Boot fail count) mit dem Abwärtspfeil (↓) aus.
- 6. Ändern Sie den Wert mit dem Rechtspfeil (→) in ″Inaktiviert″ (Disabled).
- 7. Wählen Sie die Viruserkennung (Virus detection) mit dem Abwärtspfeil (↓) aus.
- 8. Ändern Sie den Wert mit dem Rechtspfeil (→) in ″Inaktiviert″ (Disabled).
- 9. Drücken Sie zum Verlassen zweimal die Taste **Esc**.
- 10. Wählen Sie Ja (Yes) in der Anzeige über geänderte Einstellungen (Settings were changed) aus.
- 11. Schalten Sie den xSeries-Server aus. Entnehmen Sie den mit dem xSeries-System erhaltenen Informationen die Anweisungen zum Ausschalten.
- 12. Die neueste System-BIOS- und Advanced System Management-Firmware sind über die Website <http://www.pc.ibm.com/support> verfügbar.

## **Kartenpositionen**

Entnehmen Sie der folgenden Liste die Position der Karte für den integrierten Adapter für xSeries in den verschiedenen Servern. Eine aktuelle Liste der xSeries-Server steht unter

<http://www.ibm.com/servers/eserver/iseries/windowsintegration>

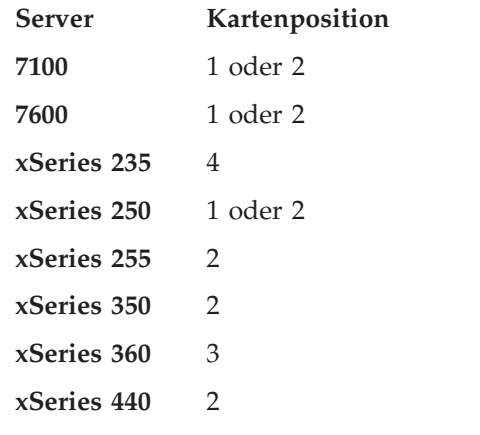

## **Karte installieren**

Wählen Sie den Server aus, in den die Karte installiert werden soll:

- \_\_ "Server 7100, 7600 oder xSeries 250"
- \_\_ ["xSeries 235" auf Seite 73](#page-76-0)
- \_\_ ["xSeries 255" auf Seite 76](#page-79-0)
- "xSeries 350" auf Seite 79
- \_\_ ["xSeries 360" auf Seite 80](#page-83-0)
- \_\_ ["xSeries 440" auf Seite 83](#page-86-0)

#### **Server 7100, 7600 oder xSeries 250**

- \_\_ 1. Achten Sie darauf, dass der Server ausgeschaltet ist.
- \_\_ 2. **Ziehen Sie das Netzkabel des Servers aus der Netzsteckdose**.
- \_\_ 3. Für die Kartenposition sind 3,3 Volt Bereitschaftsstrom erforderlich. Suchen Sie J47, wenn die Installation in Kartenposition 1 erfolgt. Suchen Sie J20, wenn die Installation in Kartenposition 2 erfolgt.

<span id="page-76-0"></span>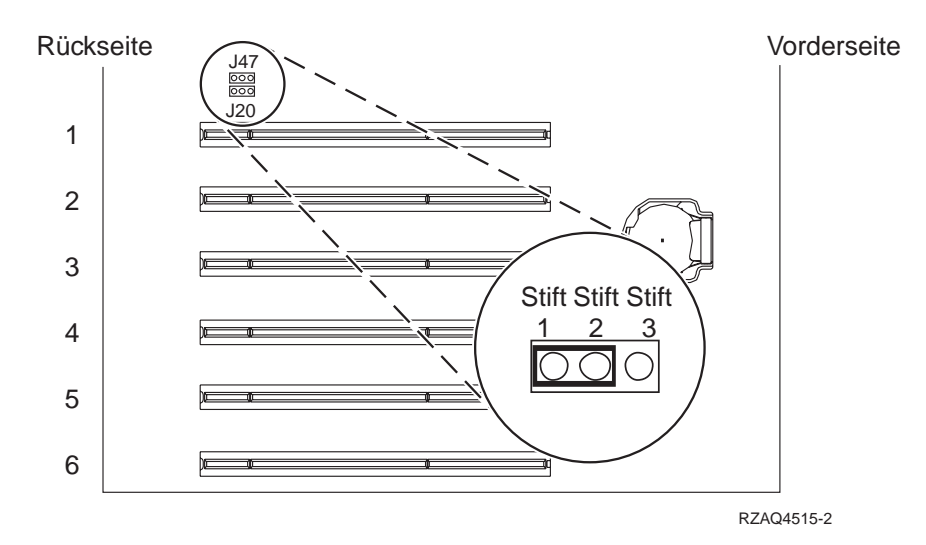

\_\_ 4. Versetzen Sie die Brücke von den Kontaktstiften 2 und 3 auf die Kontaktstifte 1 und 2.

**Anmerkung:** Möglicherweise müssen Sie zum Zugriff auf J47 oder J20 die Speicherkarte entfernen. Siehe Informationen zum xSeries-Server.

- \_\_ 5. Möglicherweise müssen Sie eine vorhandene Karte versetzen, um die Karte für den integrierten xSeries-Adapter in der korrekten Position zu installieren.
- 6. Die Karte belegt zwei Kartenpositionen.
- \_\_ 7. Die xSeries-Informationen enthalten Anweisungen zur Installation der Karte.
- 8. Installieren Sie die Karte in Kartenposition 1 oder 2.
- 9. Achten Sie darauf, dass die Karte korrekt verriegelt ist.
- \_\_ 10. Kehren Sie nach der Installation der Karte zu diesen Anweisungen zurück.
- \_ 11. Machen Sie mit ["Kabel anschließen" auf Seite 86](#page-89-0) weiter.

#### **xSeries 235**

- \_\_ 1. Vor der Installation der IXA-Karte muss die Option Remote Supervisor Adapter (RSA, Teilenummer 09N7585) installiert werden. Hierzu gehört auch die Aktualisierung der RSA-Firmware auf den neuesten Stand. Rufen Sie die Website <http://www.pc.ibm.com/support> auf. Kehren Sie dann zu diesen Anweisungen zurück.
- \_\_ 2. Achten Sie darauf, dass der Server ausgeschaltet ist.
- \_\_ 3. **Ziehen Sie das Netzkabel des Servers aus der Netzsteckdose**.
- 4. Möglicherweise müssen Sie eine vorhandene Karte versetzen, um die Karte für den integrierten xSeries-Adapter in der korrekten Position zu installieren.
- \_\_ 5. Die Karte belegt zwei Kartenpositionen.
- \_\_ 6. Die xSeries-Informationen enthalten Anweisungen zur Installation der Karte.
- 7. Installieren Sie die Karte in Kartenposition 4. (Benutzen Sie Kartenposition 4, auch wenn in anderen Dokumentationen Kartenposition 5 angegeben ist.)
- \_\_ 8. Achten Sie darauf, dass die Karte korrekt verriegelt ist.
- 9. Kehren Sie nach der Installation der Karte zu diesen Anweisungen zurück.
- \_\_ 10. Schließen Sie das Kabel mit der Teilenummer 04N2652 an Anschluss J15 der 2689-Karte an. Schließen Sie das Kabel an das SPCN-Netz des iSeries-Systems an. Achten Sie darauf, dass das Kabel so verlegt ist, dass es nicht in Kontakt mit einem Netzkabel kommt.

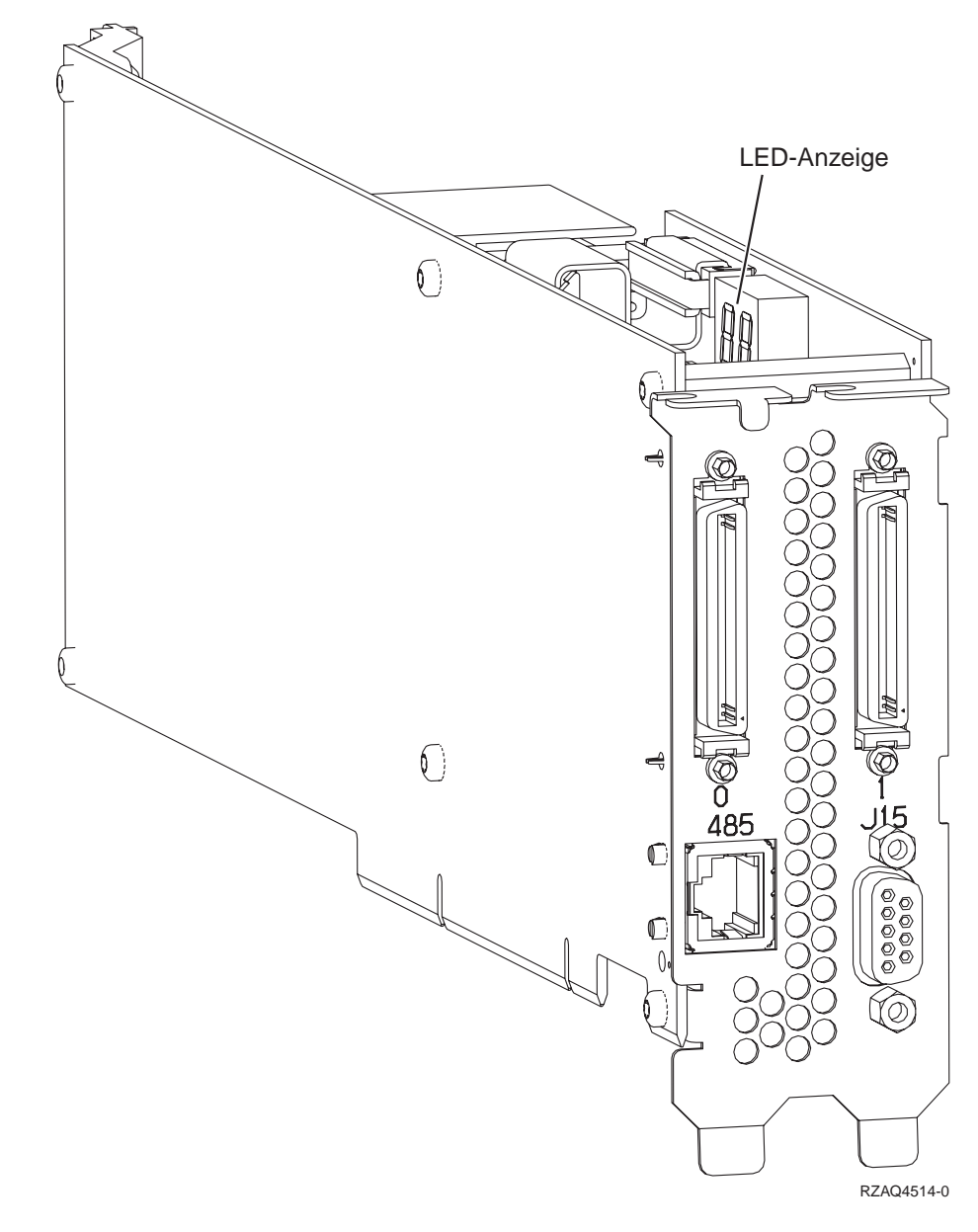

- \_\_ 11. Schließen Sie das Kabel mit der Teilenummer 21P4162 an Anschluss 485 der Karte an.
- \_\_ 12. Schließen Sie das andere Ende des Kabels an einen der beiden Anschlüsse auf dem ASM-Verbindungsmodul an (ASM = Advanced System Management). Das ASM-Verbindungsmodul mit der Teilenummer 03K9315 wurde mit dem Maschinentyp 1519 mitgeliefert.

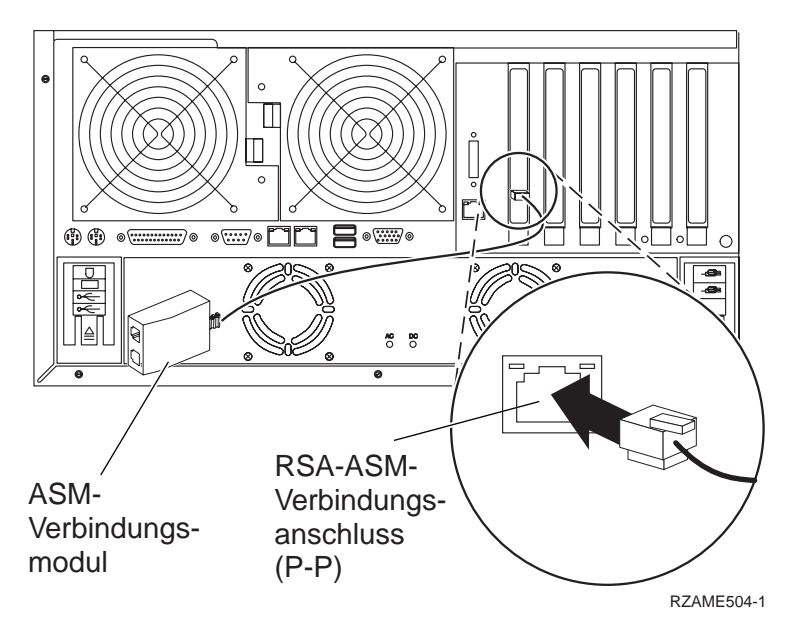

- \_\_ 13. Schließen Sie den Abschluss-Stecker mit der Teilenummer 59P2951 an den unbenutzten Anschluss auf dem ASM-Verbindungsmodul an.
- \_\_ 14. Schließen Sie das Steckerende des ASM-Verbindungsmoduls an den RSA-ASM-Verbindungsanschluss (P-P) (RSA = Remote Supervisor Adapter) an.
- \_\_ 15. Schließen Sie alle bestellten HSL-Kabel an die Kartenkennzeichnungen 0 und 1 an. Weitere Informationen enthalten die HSL-Informationen im *Information Center*.
- \_\_ 16. Schließen Sie den Server an eine Netzsteckdose an.
- \_\_ 17. Informationen über den Abschluss der Installation enthält Windows-Server auf iSeries im *Information Center*.

<span id="page-79-0"></span>Benutzen Sie zur Installation der Karte die Informationen über den xSeries-Server, wenn Sie die folgenden Schritte ausführen:

- 1. Vor der Installation der IXA-Karte muss die Option Remote Supervisor Adapter (RSA, Teilenummer 09N7585) installiert werden. Hierzu gehört auch die Aktualisierung der RSA-Firmware auf den neuesten Stand. Rufen Sie die Website <http://www.pc.ibm.com/support> auf. Kehren Sie dann zu diesen Anweisungen zurück.
- 2. Achten Sie darauf, dass der Server ausgeschaltet ist.
- \_\_ 3. **Ziehen Sie das Netzkabel des Servers aus der Netzsteckdose**.
- \_\_ 4. Für die Kartenposition sind 3,3 Volt Bereitschaftsstrom erforderlich. Suchen Sie J57.

Rückseite

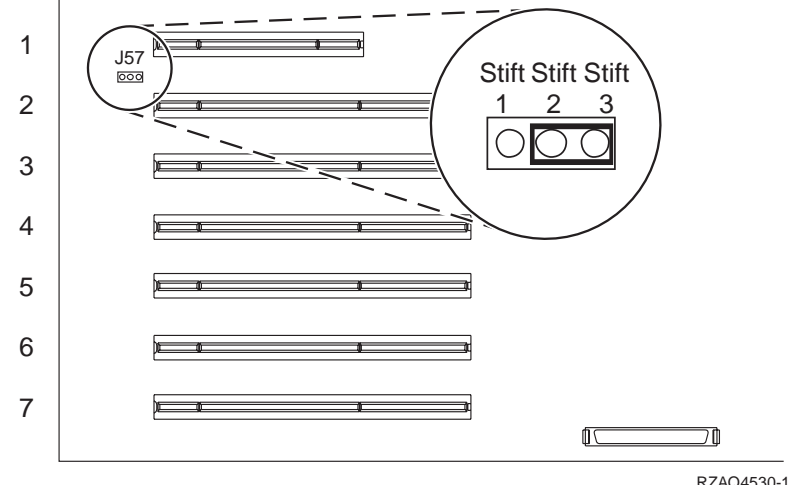

- \_\_ 5. Versetzen Sie die Brücke von den Kontaktstiften 1 und 2 auf die Kontaktstifte 2 und 3.
- \_\_ 6. Möglicherweise müssen Sie eine vorhandene Karte versetzen, um die Karte für den integrierten xSeries-Adapter in der korrekten Position zu installieren.
- \_\_ 7. Die Karte belegt zwei Kartenpositionen.
- 8. Die xSeries-Informationen enthalten Anweisungen zur Installation der Karte.
- \_\_ 9. Installieren Sie die Karte in Kartenposition 2.
- \_\_ 10. Achten Sie darauf, dass die Karte korrekt verriegelt ist.
- \_\_ 11. Kehren Sie nach der Installation der Karte zu diesen Anweisungen zurück.

\_\_ 12. Schließen Sie das Kabel mit der Teilenummer 04N2652 an Anschluss J15 der 2689-Karte an. Schließen Sie das Kabel an das SPCN-Netz des iSeries-Systems an. Achten Sie darauf, dass das Kabel so verlegt ist, dass es nicht in Kontakt mit einem Netzkabel kommt.

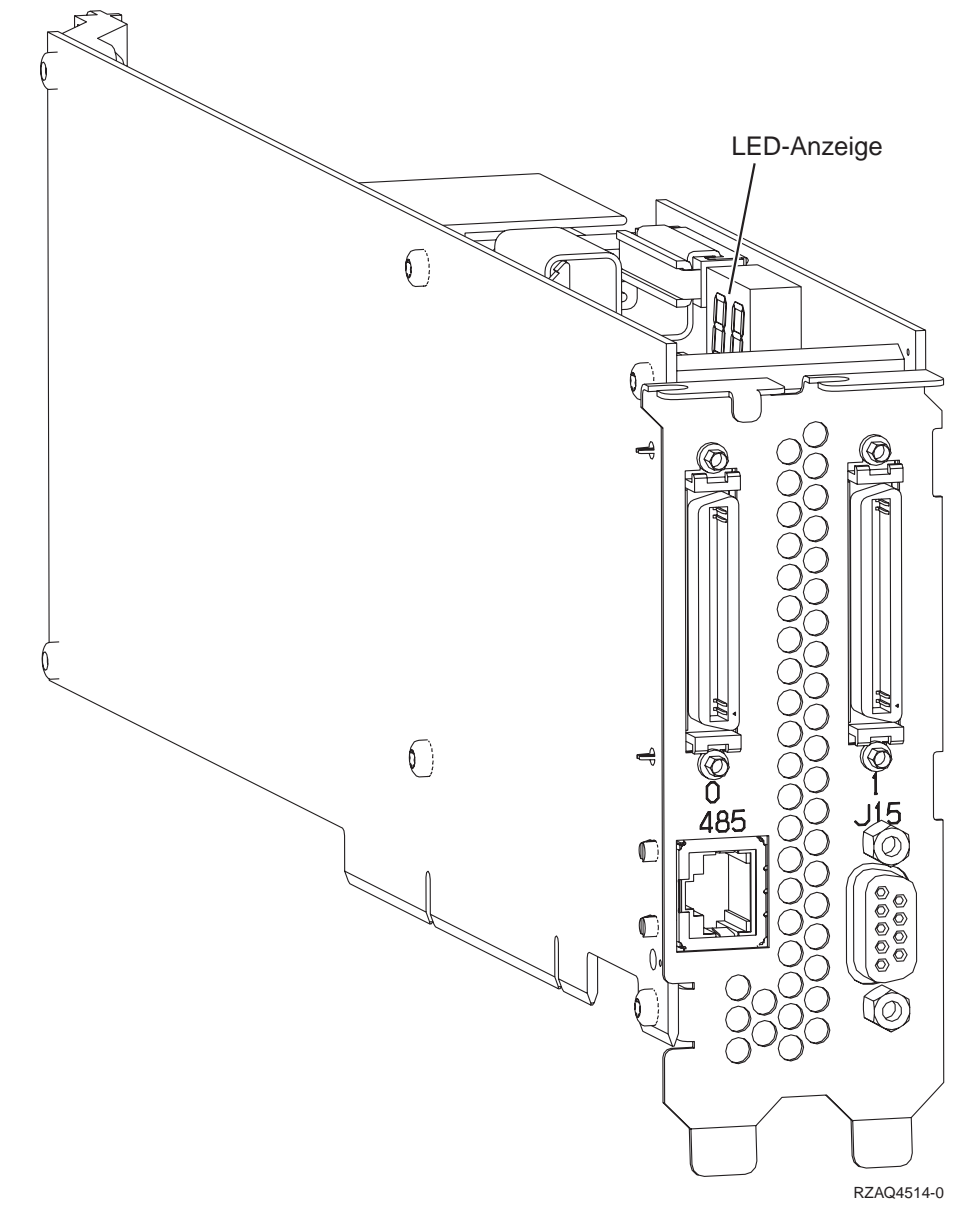

\_\_ 13. Schließen Sie das Kabel mit der Teilenummer 21P4162 an Anschluss 485 der Karte an.

\_\_ 14. Schließen Sie das andere Ende des Kabels an einen der beiden Anschlüsse auf dem ASM-Verbindungsmodul an (ASM = Advanced System Management). Das ASM-Verbindungsmodul mit der Teilenummer 03K9315 wurde mit dem Maschinentyp 1519 mitgeliefert.

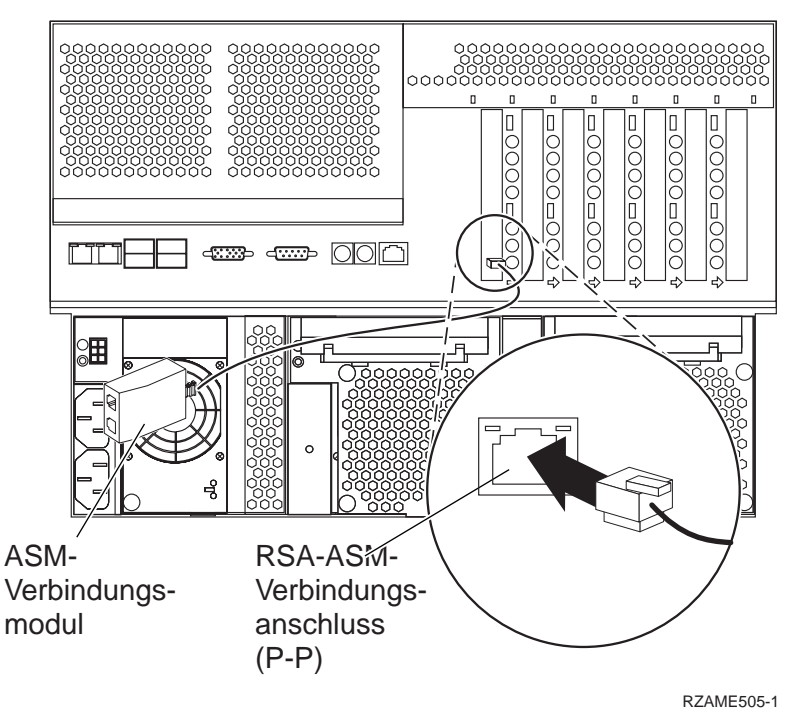

- \_\_ 15. Schließen Sie den Abschluss-Stecker mit der Teilenummer 59P2951 an den unbenutzten Anschluss auf dem ASM-Verbindungsmodul an.
- \_\_ 16. Schließen Sie das Steckerende des ASM-Verbindungsmoduls an den RSA-ASM-Verbindungsanschluss (P-P) (RSA = Remote Supervisor Adapter) an.
- \_\_ 17. Schließen Sie alle bestellten HSL-Kabel an die Kartenkennzeichnungen 0 und 1 an. Weitere Informationen enthalten die HSL-Informationen im *Information Center*.
- \_\_ 18. Schließen Sie den Server an eine Netzsteckdose an.
- \_\_ 19. Informationen über den Abschluss der Installation enthält Windows-Server auf iSeries im *Information Center*.

- <span id="page-82-0"></span>\_\_ 1. Achten Sie darauf, dass der Server ausgeschaltet ist.
- \_\_ 2. **Ziehen Sie das Netzkabel des Servers aus der Netzsteckdose**.
- \_\_ 3. Für die Kartenposition sind 3,3 Volt Bereitschaftsstrom erforderlich. Suchen Sie Position J80.

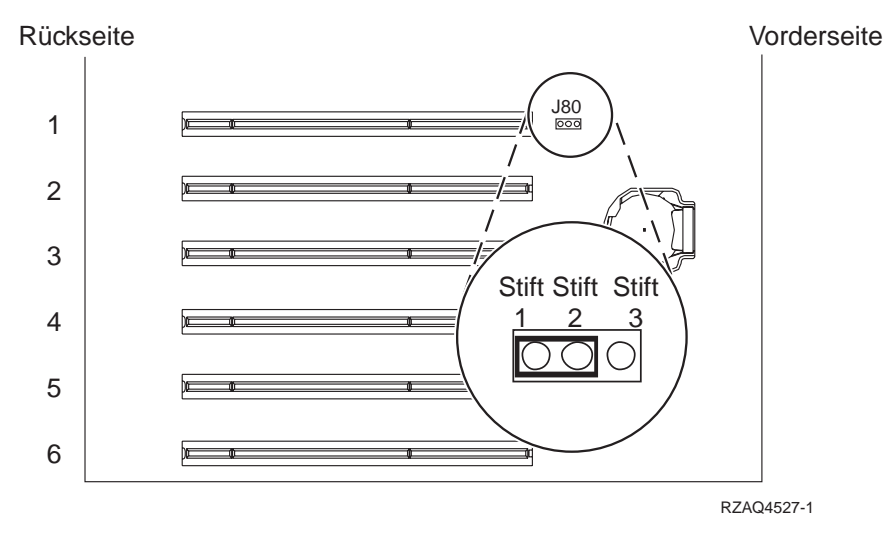

- 4. Versetzen Sie die Brücke von den Kontaktstiften 2 und 3 auf die Kontaktstifte 1 und 2.
- \_\_ 5. Möglicherweise müssen Sie eine vorhandene Karte versetzen, um die Karte für den integrierten xSeries-Adapter in der korrekten Position zu installieren.
- 6. Die Karte belegt zwei Kartenpositionen.
- 7. Die xSeries-Informationen enthalten Anweisungen zur Installation der Karte.
- \_\_ 8. Installieren Sie die Karte in Kartenposition 2.
- 9. Achten Sie darauf, dass die Karte korrekt verriegelt ist.
- \_\_ 10. Kehren Sie nach der Installation der Karte zu diesen Anweisungen zurück.
- \_\_ 11. Machen Sie mit ["Kabel anschließen" auf Seite 86](#page-89-0) weiter.

- <span id="page-83-0"></span>\_\_ 1. Achten Sie darauf, dass der Server ausgeschaltet ist.
- \_\_ 2. **Ziehen Sie das Netzkabel des Servers aus der Netzsteckdose**.
- 3. Für die Kartenposition sind 3,3 Volt Bereitschaftsstrom erforderlich. Suchen Sie Position J48.

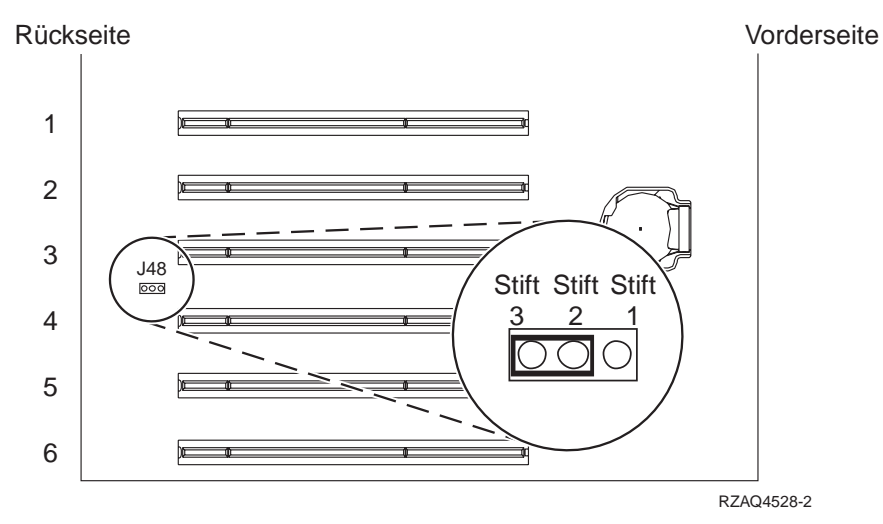

- \_\_ 4. Versetzen Sie die Brücke von den Kontaktstiften 1 und 2 auf die Kontaktstifte 2 und 3.
- \_\_ 5. Möglicherweise müssen Sie eine vorhandene Karte versetzen, um die Karte für den integrierten xSeries-Adapter in der korrekten Position zu installieren.
- \_\_ 6. Die Karte belegt zwei Kartenpositionen.
- \_\_ 7. Die xSeries-Informationen enthalten Anweisungen zur Installation der Karte.
- \_\_ 8. Installieren Sie die Karte in Kartenposition 3.
- \_\_ 9. Achten Sie darauf, dass die Karte korrekt verriegelt ist.
- \_\_ 10. Kehren Sie nach der Installation der Karte zu diesen Anweisungen zurück.

\_\_ 11. Schließen Sie das Kabel mit der Teilenummer 04N2652 an Anschluss J15 der 2689-Karte an. Schließen Sie das Kabel an das SPCN-Netz des iSeries-Systems an. Achten Sie darauf, dass das Kabel so verlegt ist, dass es nicht in Kontakt mit einem Netzkabel kommt.

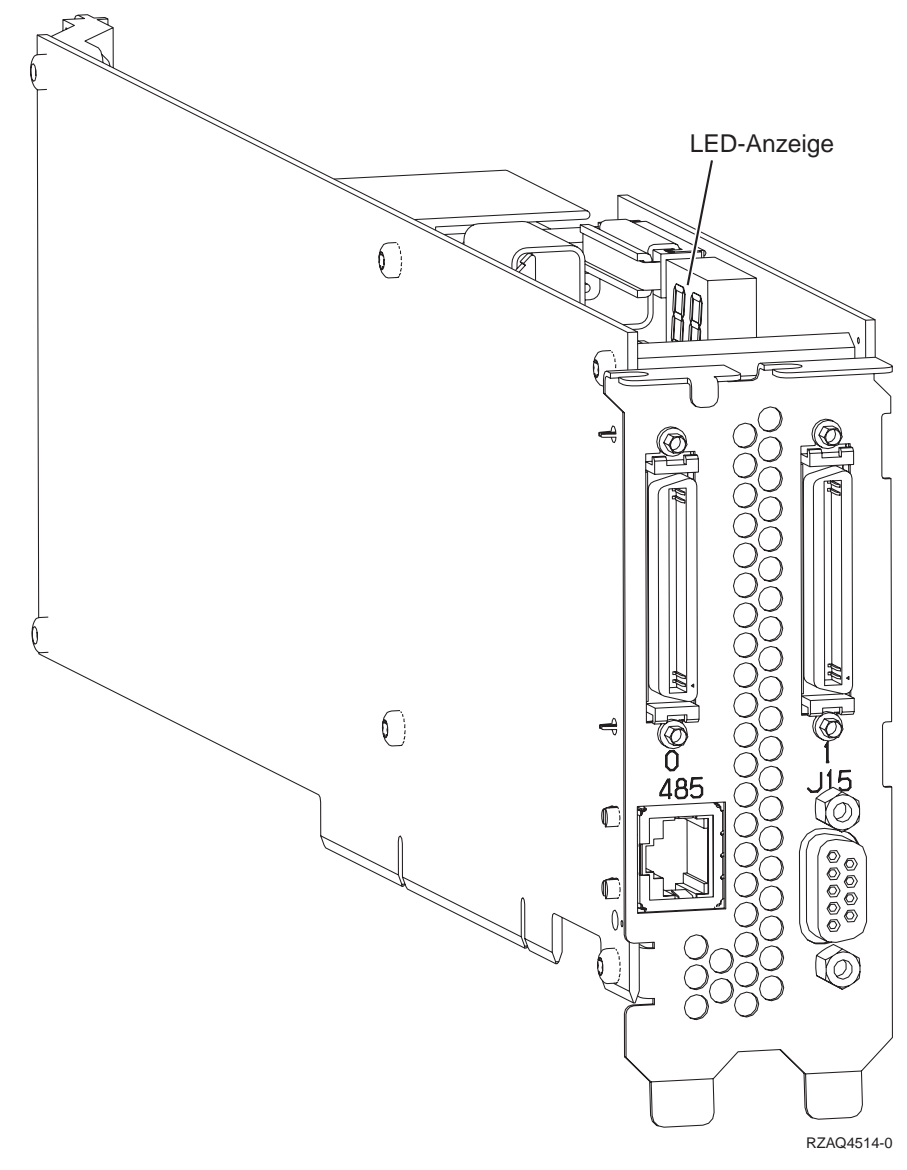

\_\_ 12. Schließen Sie das Kabel mit der Teilenummer 21P4162 an Anschluss 485 der Karte an.

\_\_ 13. Schließen Sie das andere Ende des Kabels an einen der beiden Anschlüsse auf dem ASM-Verbindungsmodul an (ASM = Advanced System Management). Das ASM-Verbindungsmodul mit der Teilenummer 03K9315 wurde mit dem Maschinentyp 1519 mitgeliefert.

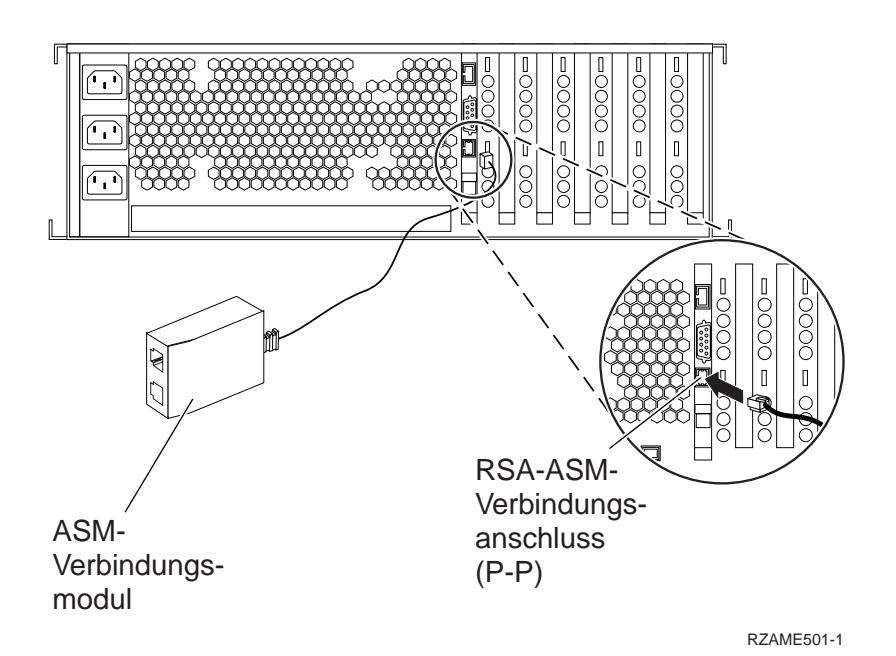

- \_\_ 14. Schließen Sie den Abschluss-Stecker mit der Teilenummer 59P2951 an den unbenutzten Anschluss auf dem ASM-Verbindungsmodul an.
- \_\_ 15. Schließen Sie das Steckerende des ASM-Verbindungsmoduls an den RSA-ASM-Verbindungsanschluss (P-P) (RSA = Remote Supervisor Adapter) an.
- \_\_ 16. Schließen Sie alle bestellten HSL-Kabel an die Kartenkennzeichnungen 0 und 1 an. Weitere Informationen enthalten die HSL-Informationen im *Information Center*.
- \_\_ 17. Schließen Sie den Server an eine Netzsteckdose an.
- \_\_ 18. Informationen über den Abschluss der Installation enthält Windows-Server auf iSeries im *Information Center*.

- <span id="page-86-0"></span>1. Achten Sie darauf, dass der Server ausgeschaltet ist.
- \_\_ 2. **Ziehen Sie das Netzkabel des Servers aus der Netzsteckdose**.
- \_\_ 3. Für die Kartenposition sind 3,3 Volt Bereitschaftsstrom erforderlich. Suchen Sie Position J24.

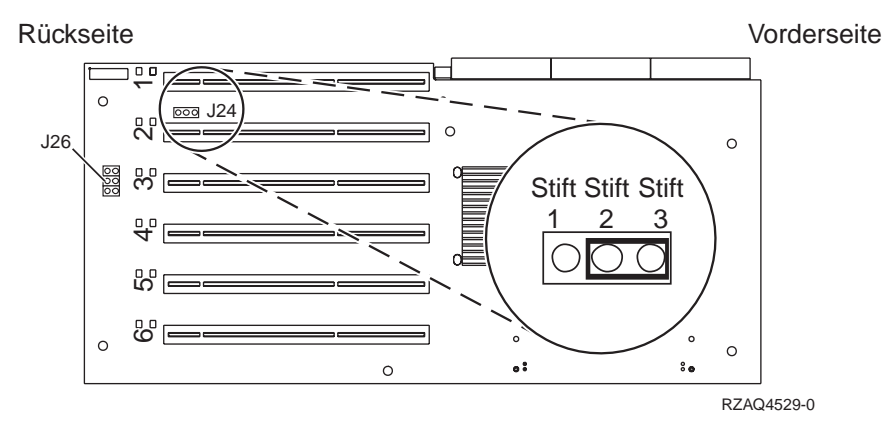

- \_\_ 4. Versetzen Sie die Brücke von den Kontaktstiften 1 und 2 auf die Kontaktstifte 2 und 3.
- \_\_ 5. Möglicherweise müssen Sie eine vorhandene Karte versetzen, um die Karte für den integrierten xSeries-Adapter in der korrekten Position zu installieren.
- \_\_ 6. Suchen Sie die Position J26 und installieren Sie eine Brücke auf den Kontaktstiften 1 und 2.
- 7. Die Karte belegt zwei Kartenpositionen.
- \_\_ 8. Die xSeries-Informationen enthalten Anweisungen zur Installation der Karte.
- \_\_ 9. Installieren Sie die Karte in Kartenposition 2.
- \_\_ 10. Achten Sie darauf, dass die Karte korrekt verriegelt ist.
- \_\_ 11. Kehren Sie nach der Installation der Karte zu diesen Anweisungen zurück.

\_\_ 12. Schließen Sie das Kabel mit der Teilenummer 04N2652 an Anschluss J15 der 2689-Karte an. Schließen Sie das Kabel an das SPCN-Netz des iSeries-Systems an. Achten Sie darauf, dass das Kabel so verlegt ist, dass es nicht in Kontakt mit einem Netzkabel kommt.

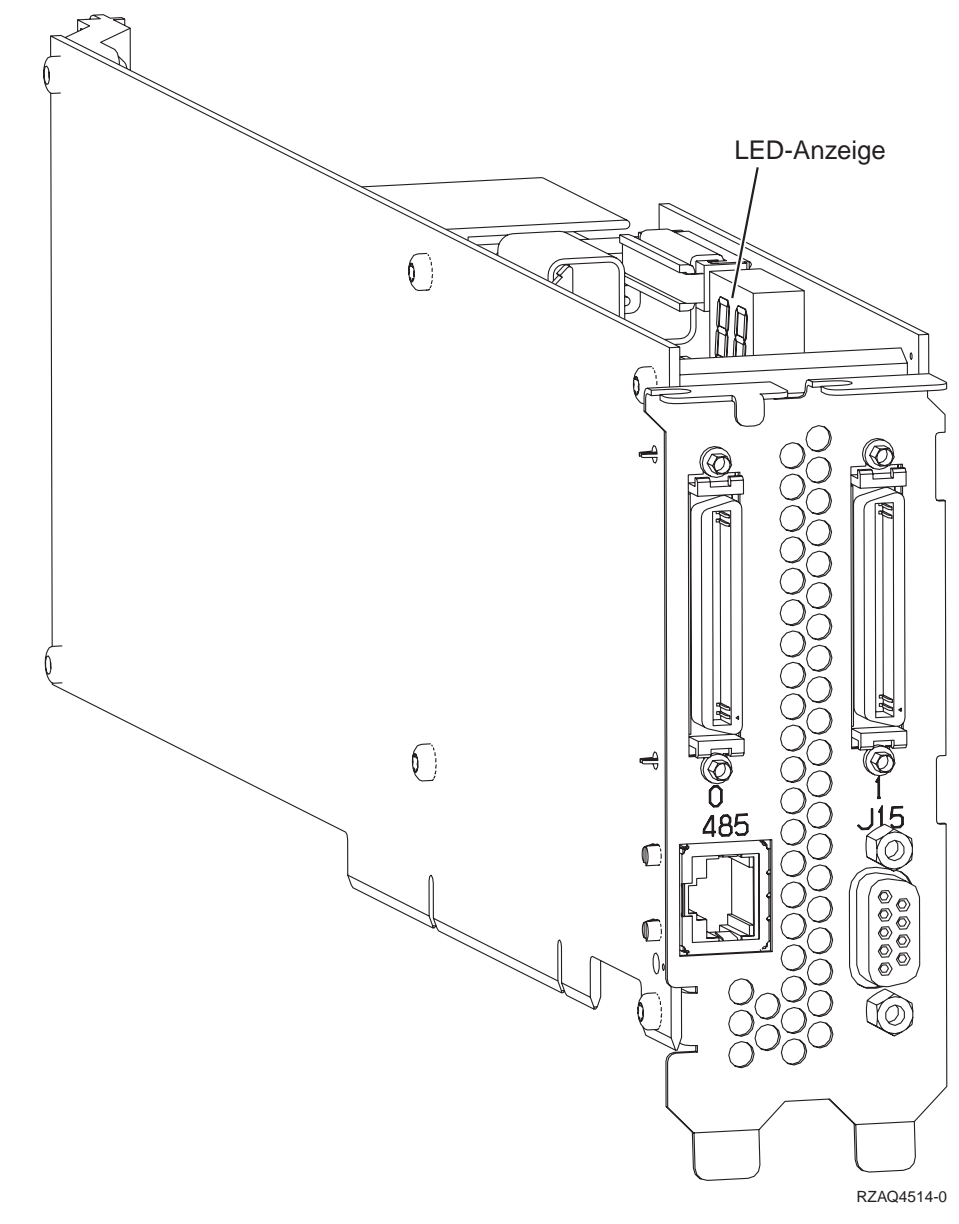

\_\_ 13. Schließen Sie das Kabel mit der Teilenummer 21P4162 an Anschluss 485 der Karte an.

\_\_ 14. Schließen Sie das andere Ende des Kabels an einen der beiden Anschlüsse auf dem ASM-Verbindungsmodul an (ASM = Advanced System Management). Das ASM-Verbindungsmodul mit der Teilenummer 03K9315 wurde mit dem Maschinentyp 1519 mitgeliefert.

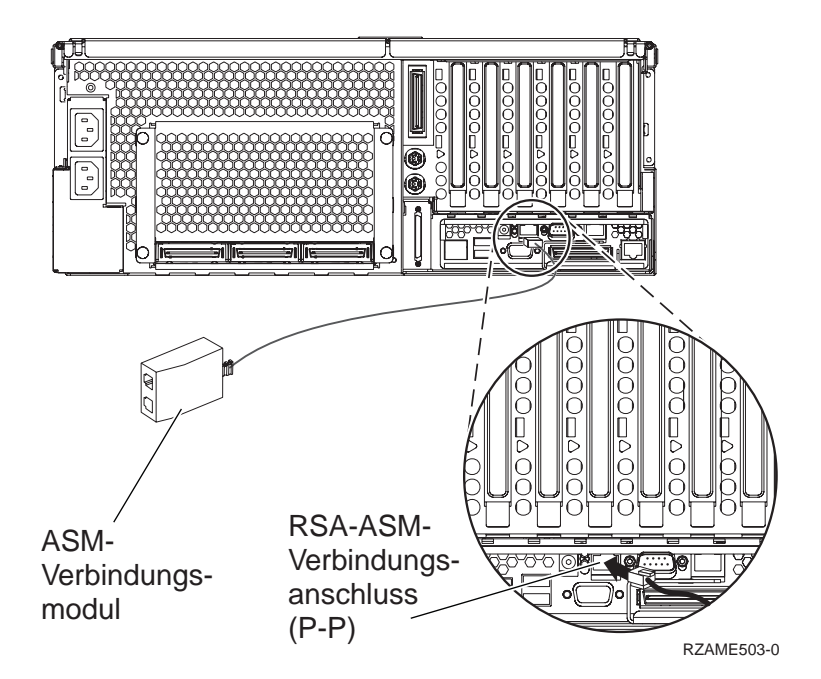

- \_\_ 15. Schließen Sie den Abschluss-Stecker mit der Teilenummer 59P2951 an den unbenutzten Anschluss auf dem ASM-Verbindungsmodul an.
- \_\_ 16. Schließen Sie das Steckerende des ASM-Verbindungsmoduls an den RSA-ASM-Verbindungsanschluss (P-P) (RSA = Remote Supervisor Adapter) an.
- \_\_ 17. Schließen Sie alle bestellten HSL-Kabel an die Kartenkennzeichnungen 0 und 1 an. Weitere Informationen enthalten die HSL-Informationen im *Information Center*.
- \_\_ 18. Schließen Sie den Server an eine Netzsteckdose an.
- \_\_ 19. Informationen über den Abschluss der Installation enthält Windows-Server auf iSeries im *Information Center*.

# <span id="page-89-0"></span>**Kabel anschließen**

1. Schließen Sie das Kabel mit der Teilenummer 04N2652 an Anschluss J15 der 2689-Karte an. Schließen Sie das Kabel an das SPCN-Netz des iSeries-Systems an. Achten Sie darauf, dass das Kabel so verlegt ist, dass es nicht in Kontakt mit einem Netzkabel kommt.

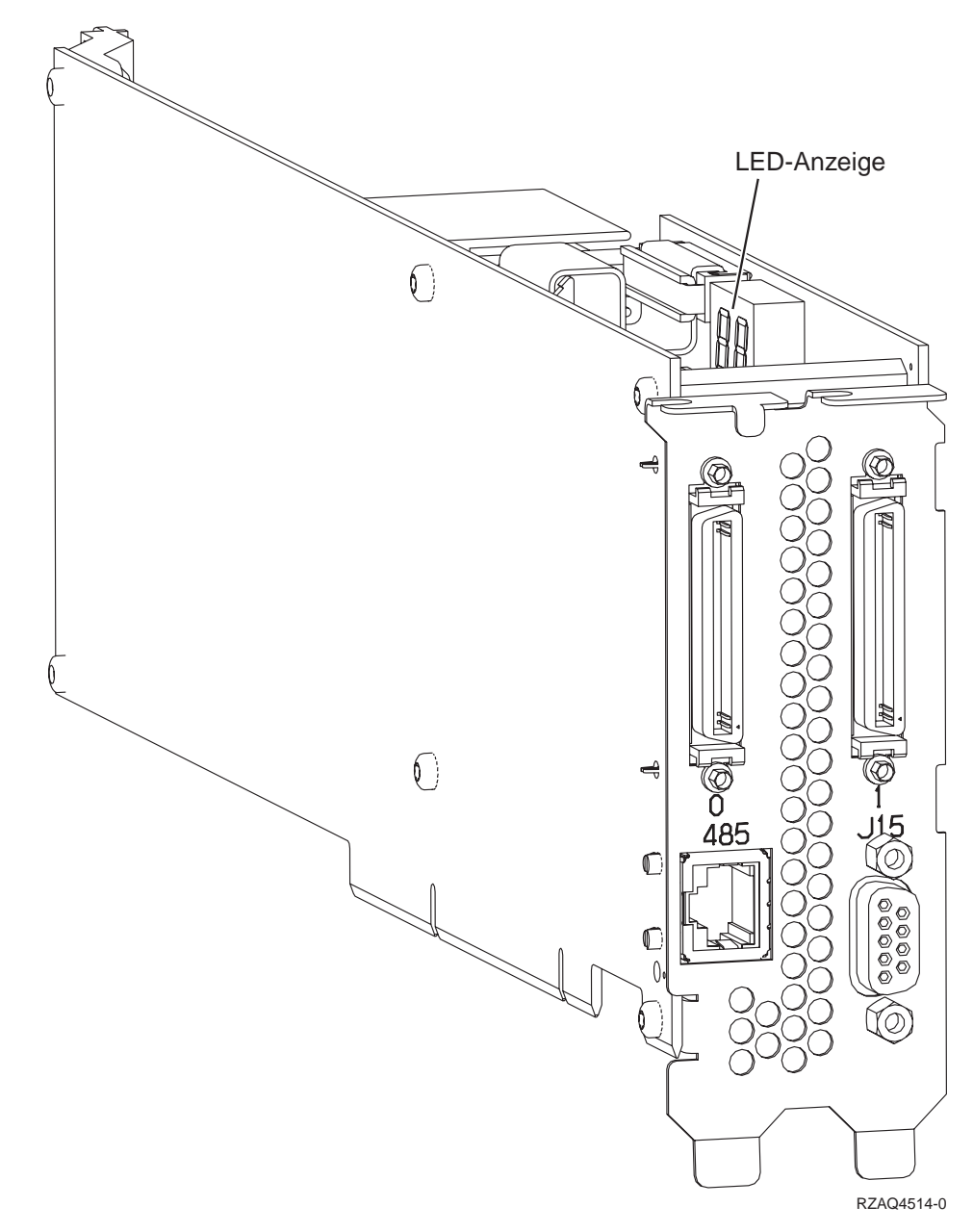

2. Schließen Sie das Kabel mit der Teilenummer 21P4162 an Anschluss 485 der Karte an.

3. Schließen Sie das andere Ende des Kabels an einen RS-485-Anschluss auf dem Server an.

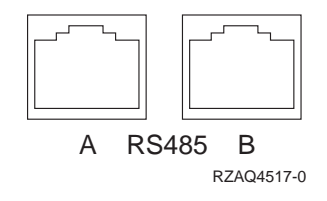

- 4. Schließen Sie alle bestellten HSL-Kabel an die Kartenkennzeichnungen 0 und 1 an. Weitere Informationen enthalten die HSL-Informationen im *Information Center*.
- 5. Schließen Sie den Server an eine Netzsteckdose an.
- 6. Schalten Sie das iSeries-System ein.
- 7. Informationen über den Abschluss der Installation enthält Windows-Server auf iSeries im *Information Center*.

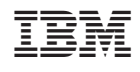